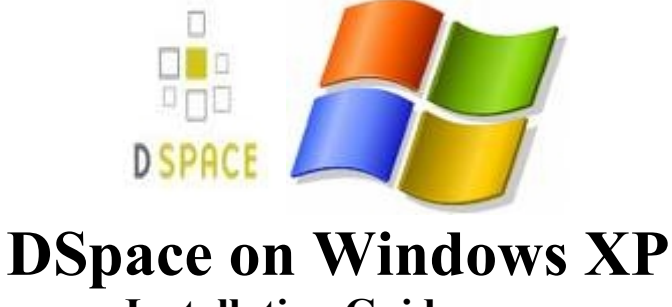

# **Installation Guide**

#### *Vaibhav Gaikwad Dr. V N Bedekar Institute of Management Studies , Thane (W) Maharashtra INDIA [Vaibhav.gaikwad2@gmail.com](mailto:Vaibhav.gaikwad2@gmail.com)*

**Pre-requisite Softwares:**

**1. Java jdk-1\_5\_0\_06** <http://java.sun.com/javase/downloads/index.jsp>

**2. postgresql-8.1.3-1. If you install PostgreSQL, it's recommended to select to install the pgAdmin III tool** <http://www.postgresql.org/download/windows>

**3. Apache Ant 1.6.2 or later. Unzip the package in C:\ and add C:\apache-ant-1.6.2\bin to the PATH environment variable. For Ant to work properly, you should ensure that JAVA\_HOME is set.** <http://ant.apache.org/bindownload.cgi>

**4. apache-tomcat-6.0.20.** <http://tomcat.apache.org/download-60.cgi>

**5. apache-maven-2.2.1** <http://maven.apache.org/download.html>

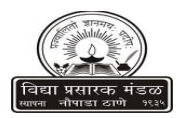

## **Installing Java 1. Double Click on the Setup File.**

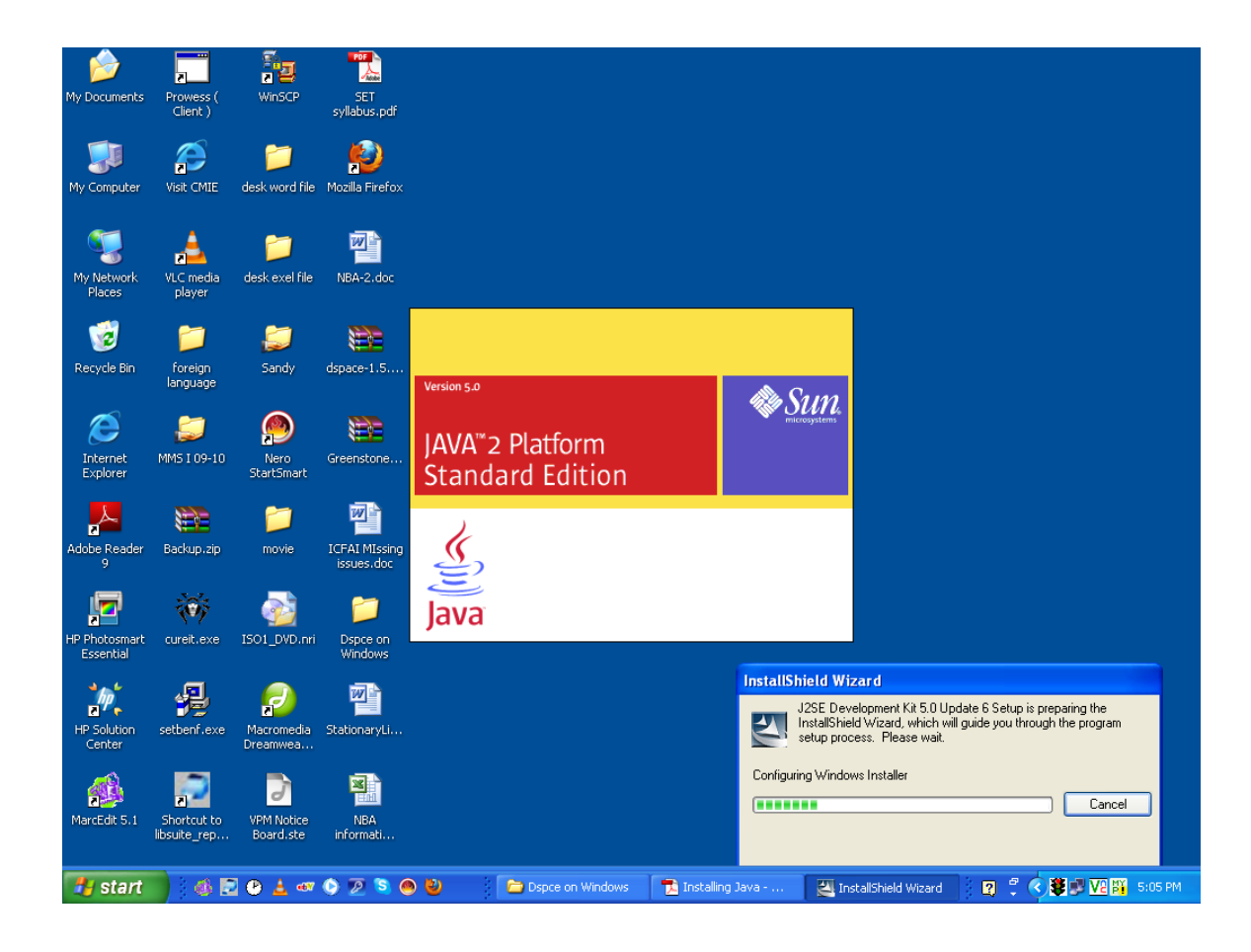

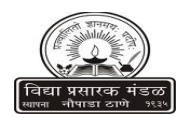

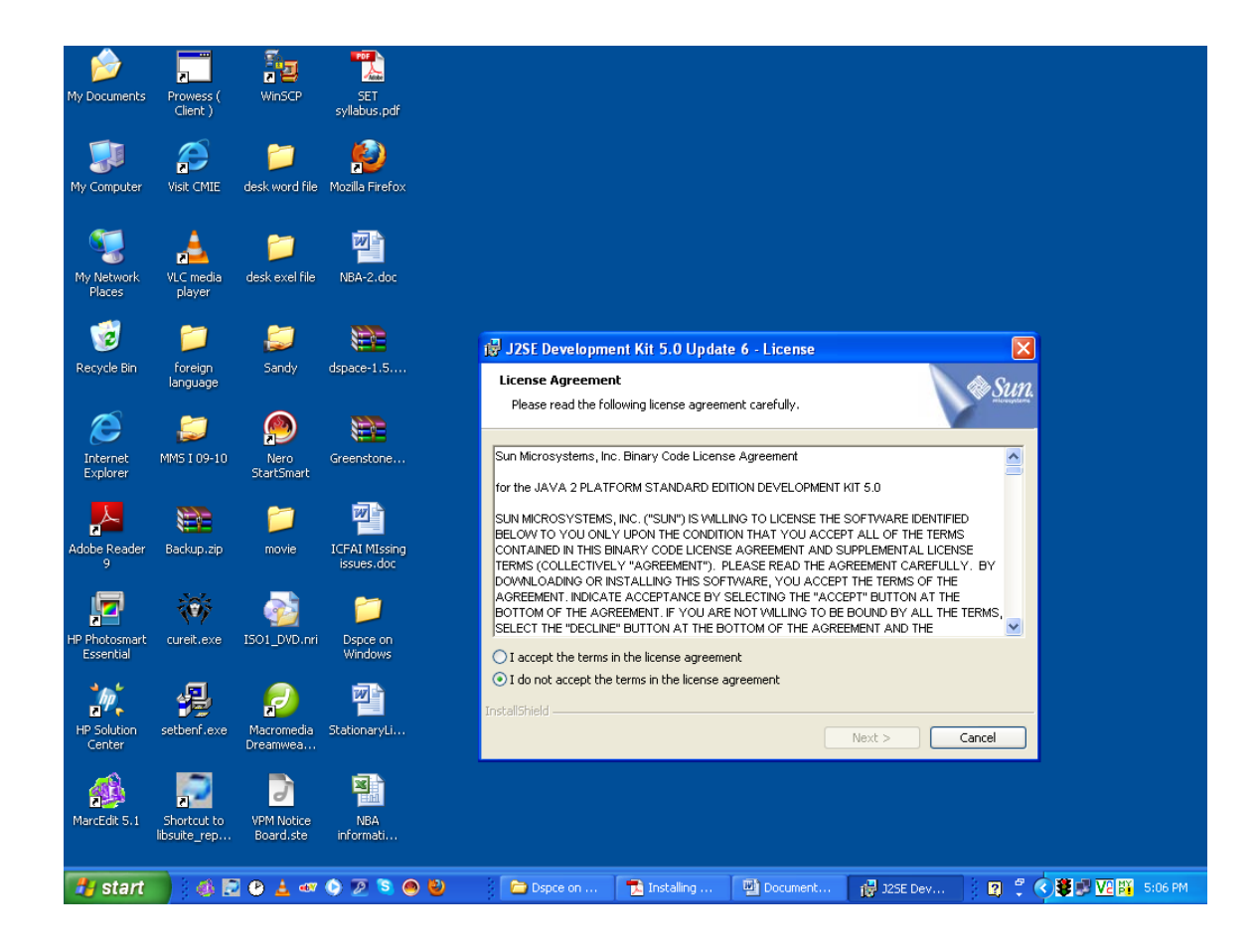

**Click (I accept the terms in the license agreement)**

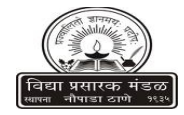

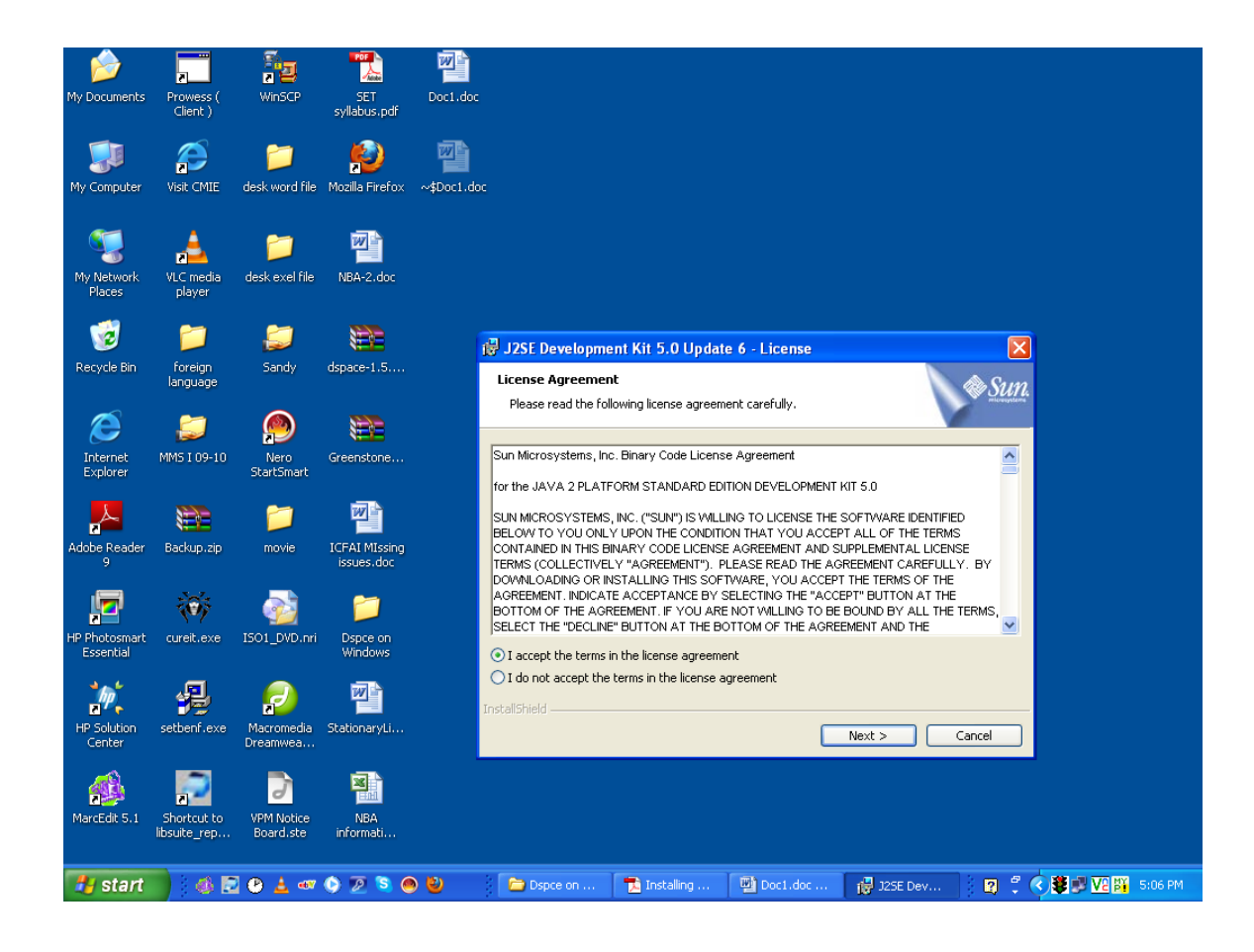

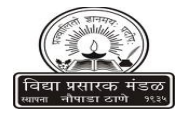

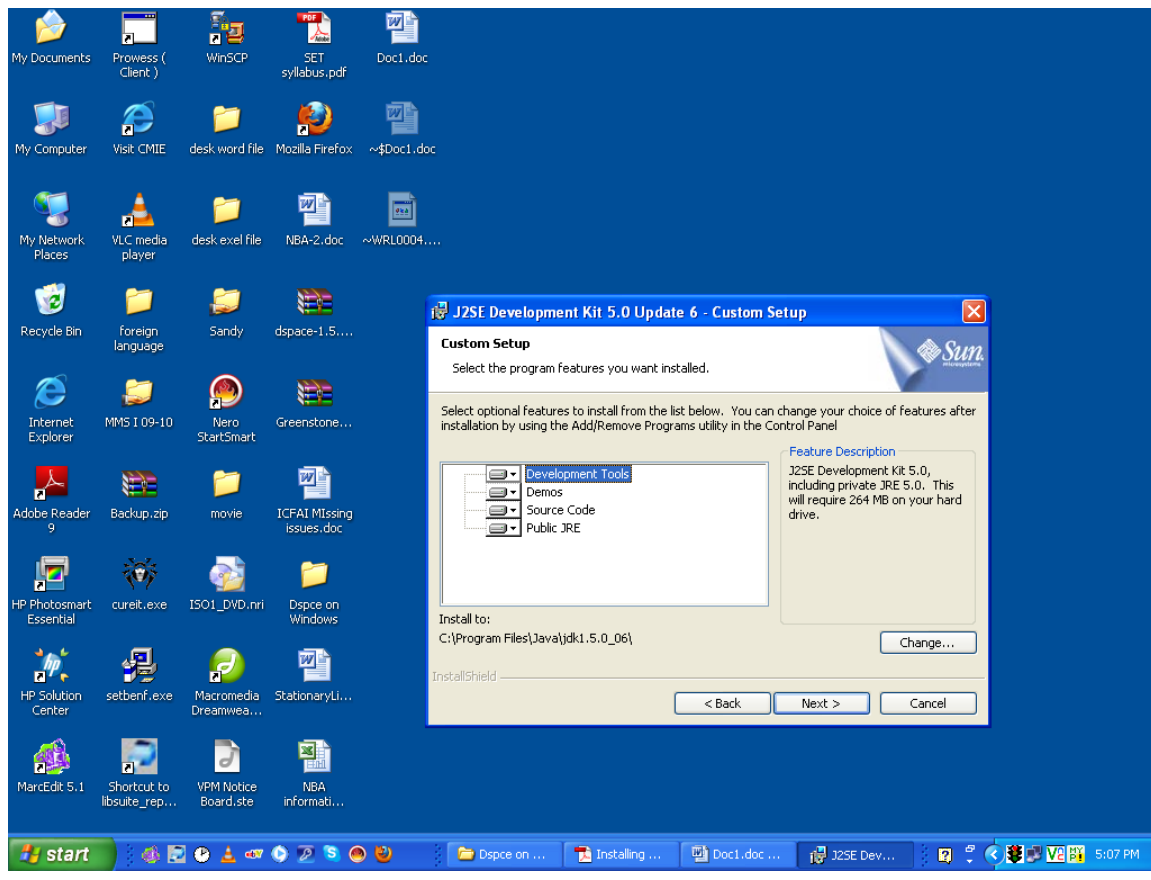

**C:\Program Files\Java\jdk1.5.0\_06\ (Check Path)**

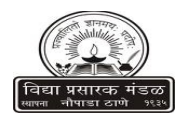

#### **Installing Java**

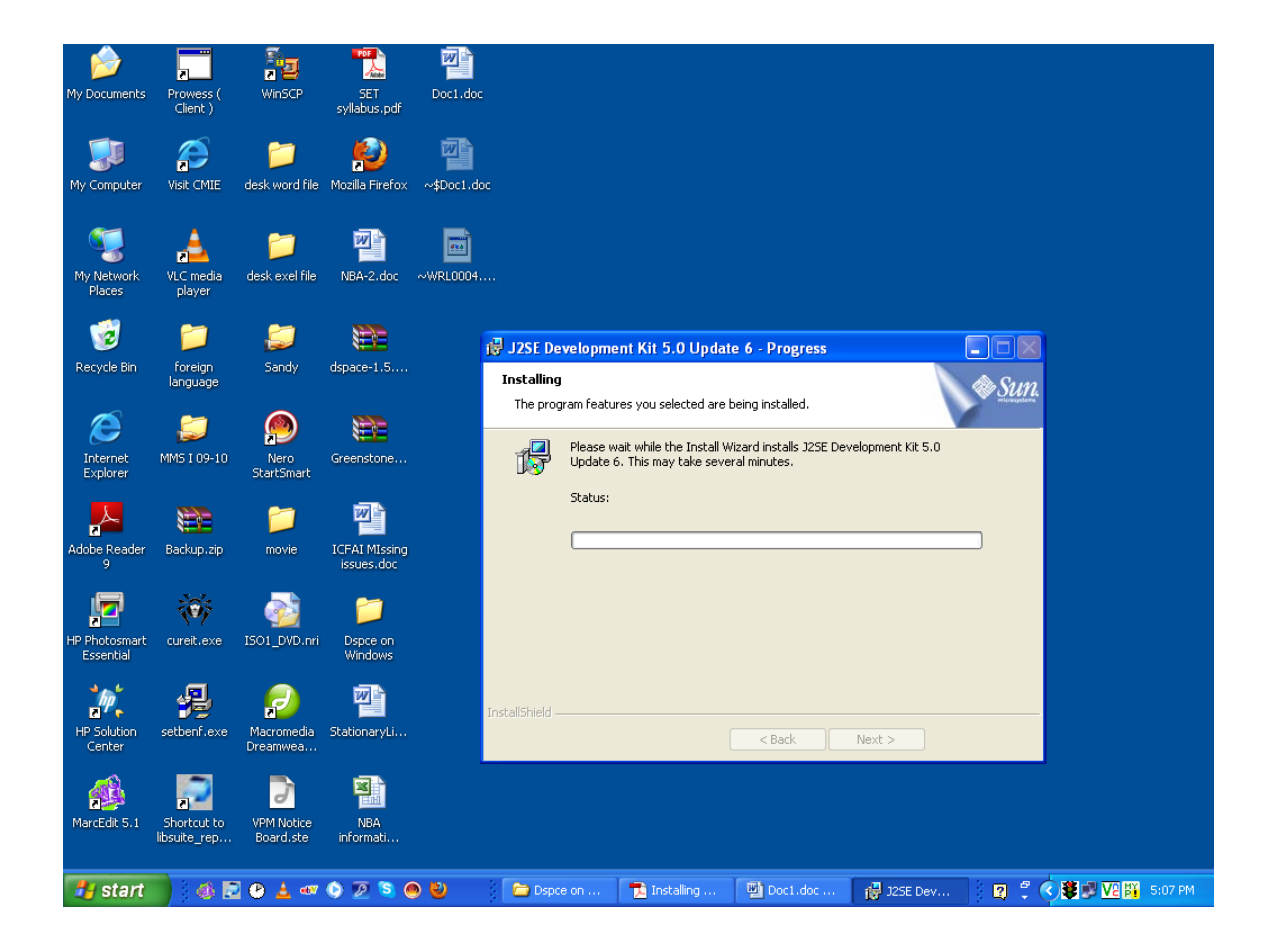

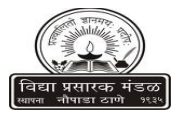

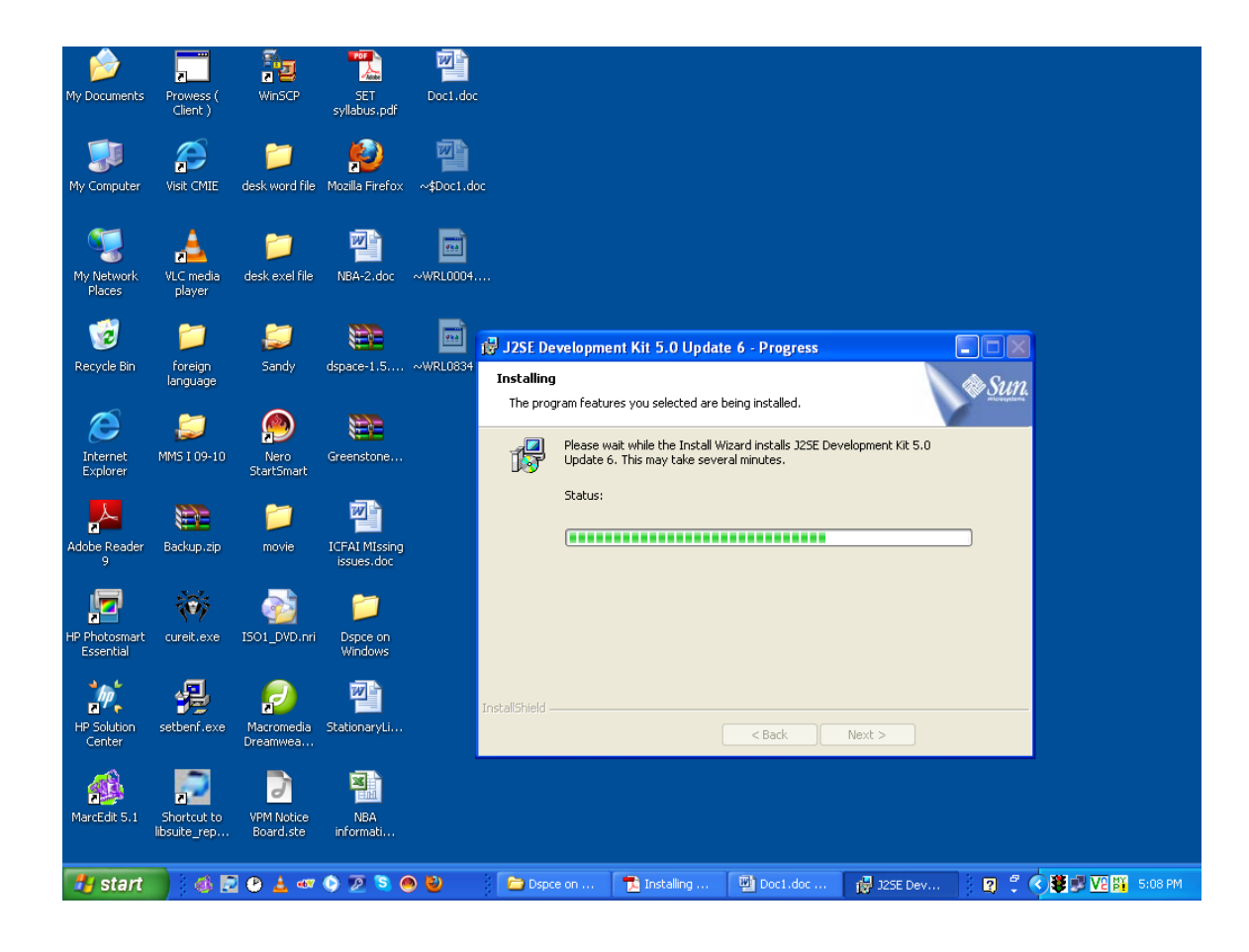

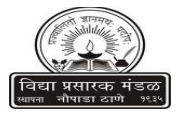

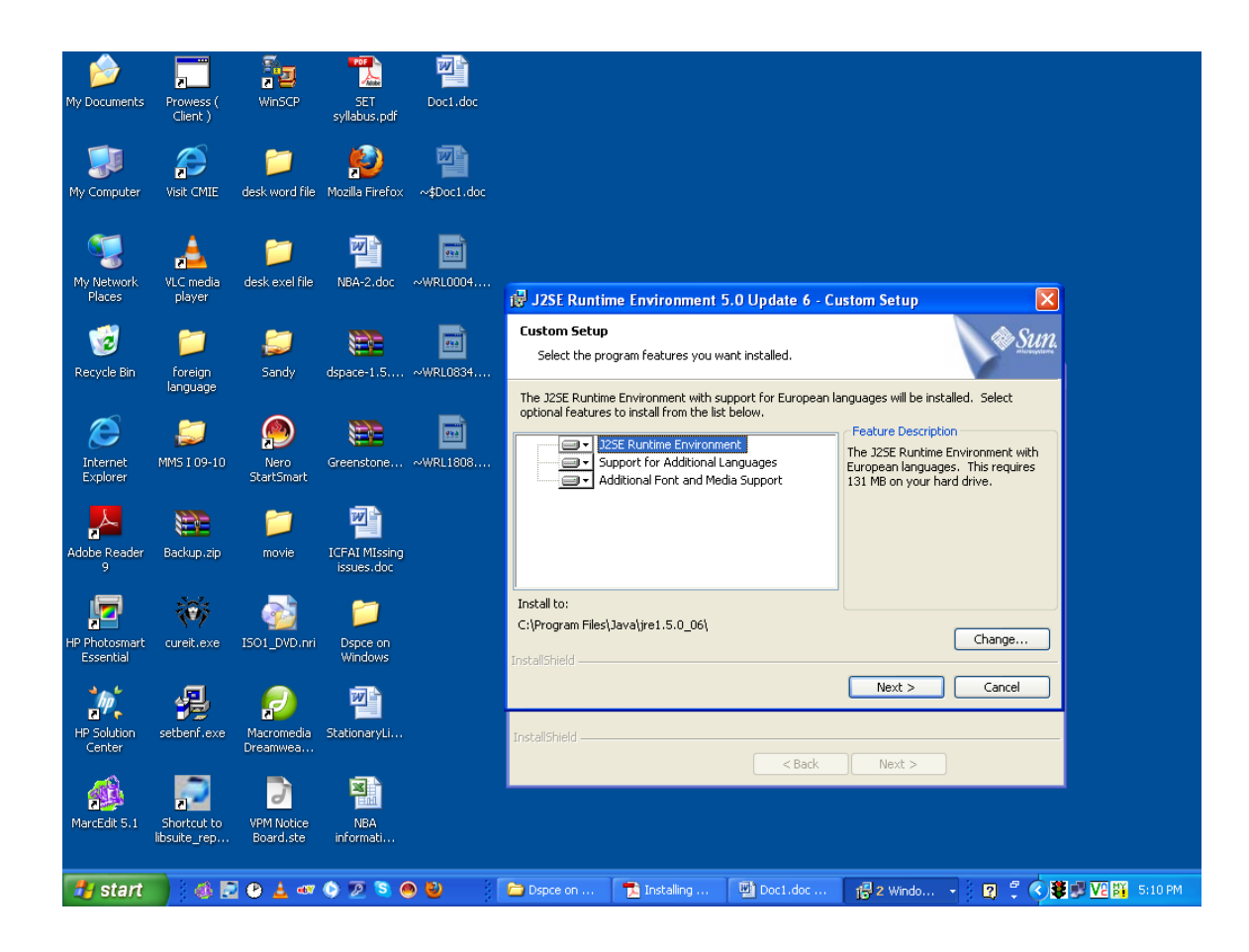

**C:\Program Files\Java\jdk1.5.0\_06\ (Check Path)**

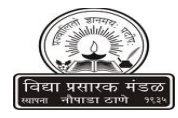

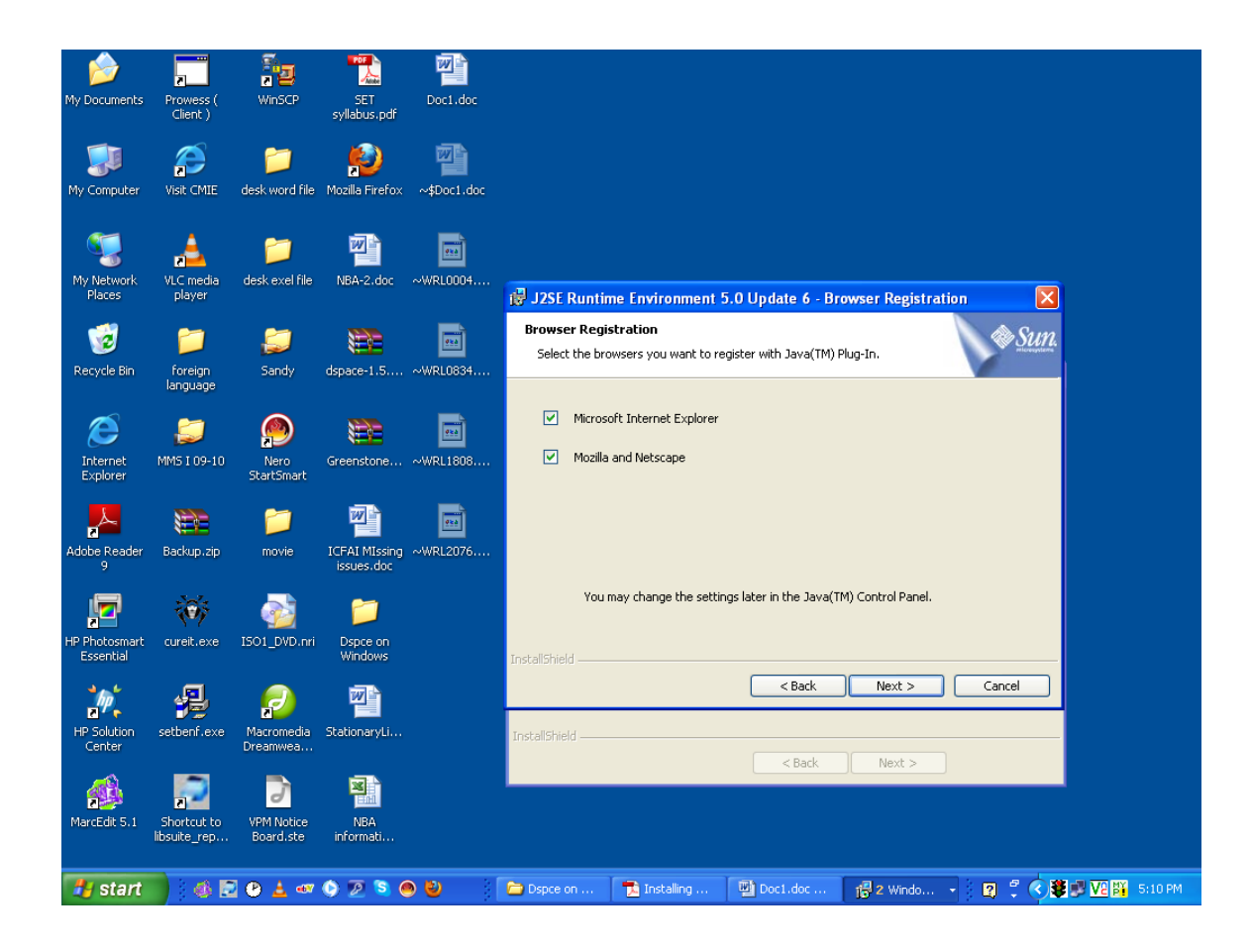

### **Browser Registration**

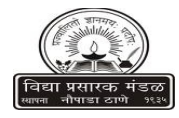

### **Installing**

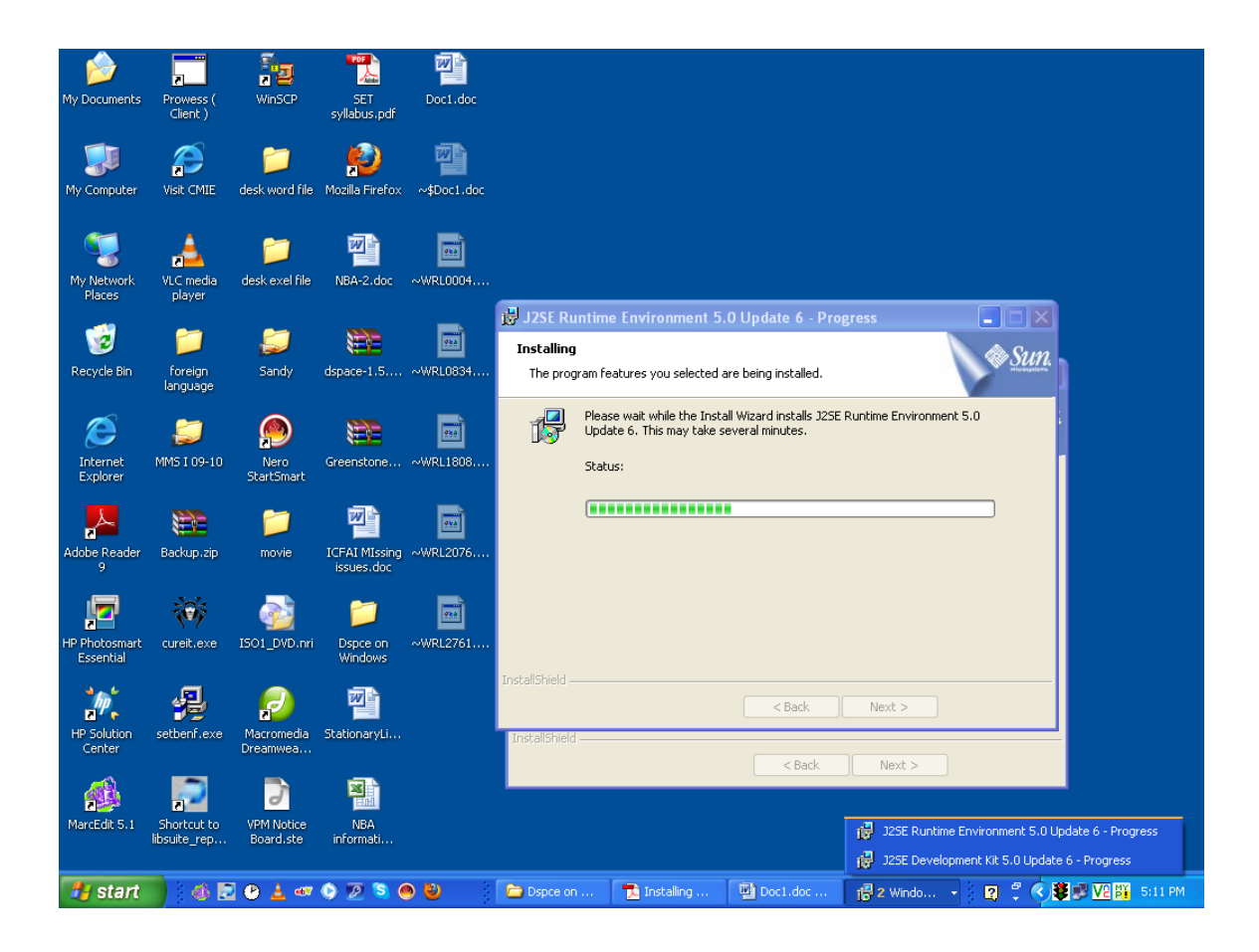

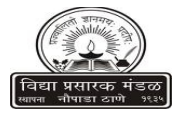

#### **Installation Completed**

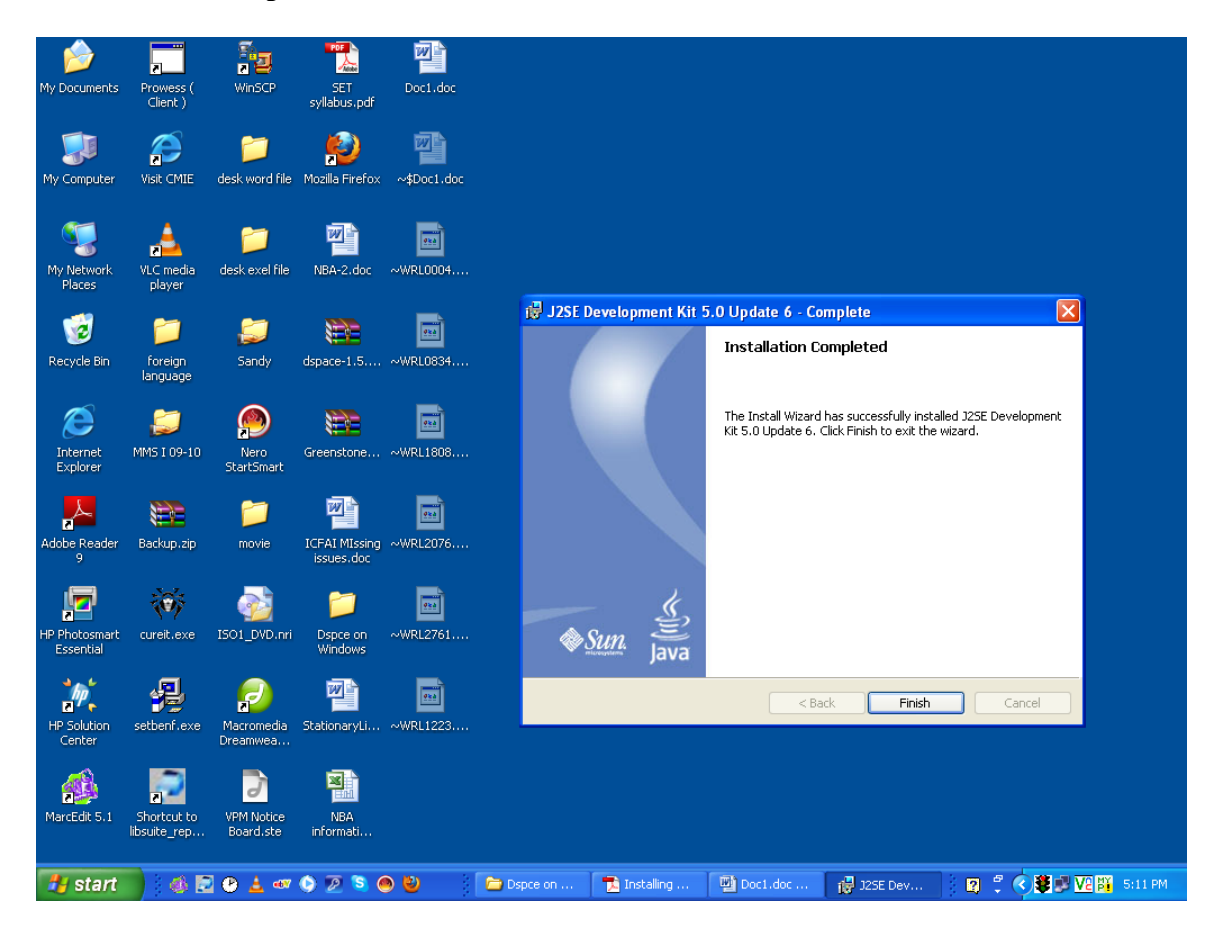

## **Installing Apache Ant & Apache Maven**

- **1. Copy folder and paste in C:\ or Desktop (Apache Ant)**
- **2. Copy folder and paste in C:\ or Desktop (Apache Maven)**

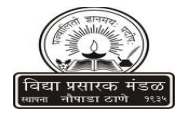

## **Setting up PATH for Java, Apache Ant, Apache Maven (System Variables)**

**1. Right click My Computer, click Properties, click Advanced, click Environment Variables, select "PATH" from System Variables, click edit PATH for Java C:\Program Files\Java\jdk1.5.0\_06\bin PATH for Ant C:\apache-ant-1.6.2 \bin PATH for Maven C:\apache-maven-2.2.1\bin**

**2. Add the above PATH variables in the edit box as last item (With Semi-Colons after each PATH); C:\Program Files\Java\jdk1.5.0\_06\bin; C:\apache-ant-1.6.2 \bin; C:\apache-maven-2.2.1\bin**

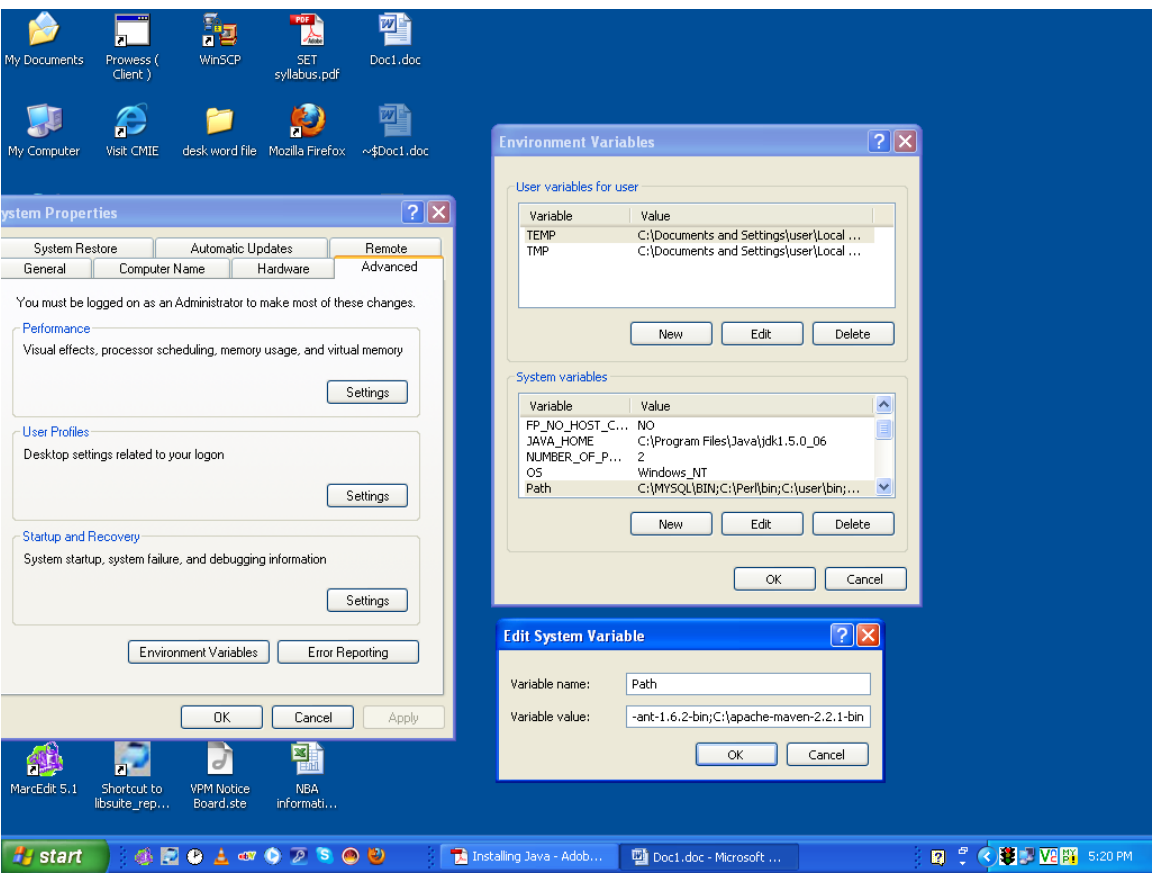

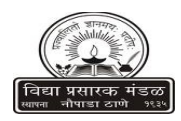

## **Setting up ANT\_HOME & JAVA\_HOME for Apache Ant and Java (User Variables)**

**1. Right click My Computer, click Properties, click Advanced, click Environment Variables, click "New" from User Variables for user and add the following and click OK**

**Variable name: ANT\_HOME Variable value: C:\apache-ant-1.6.2**

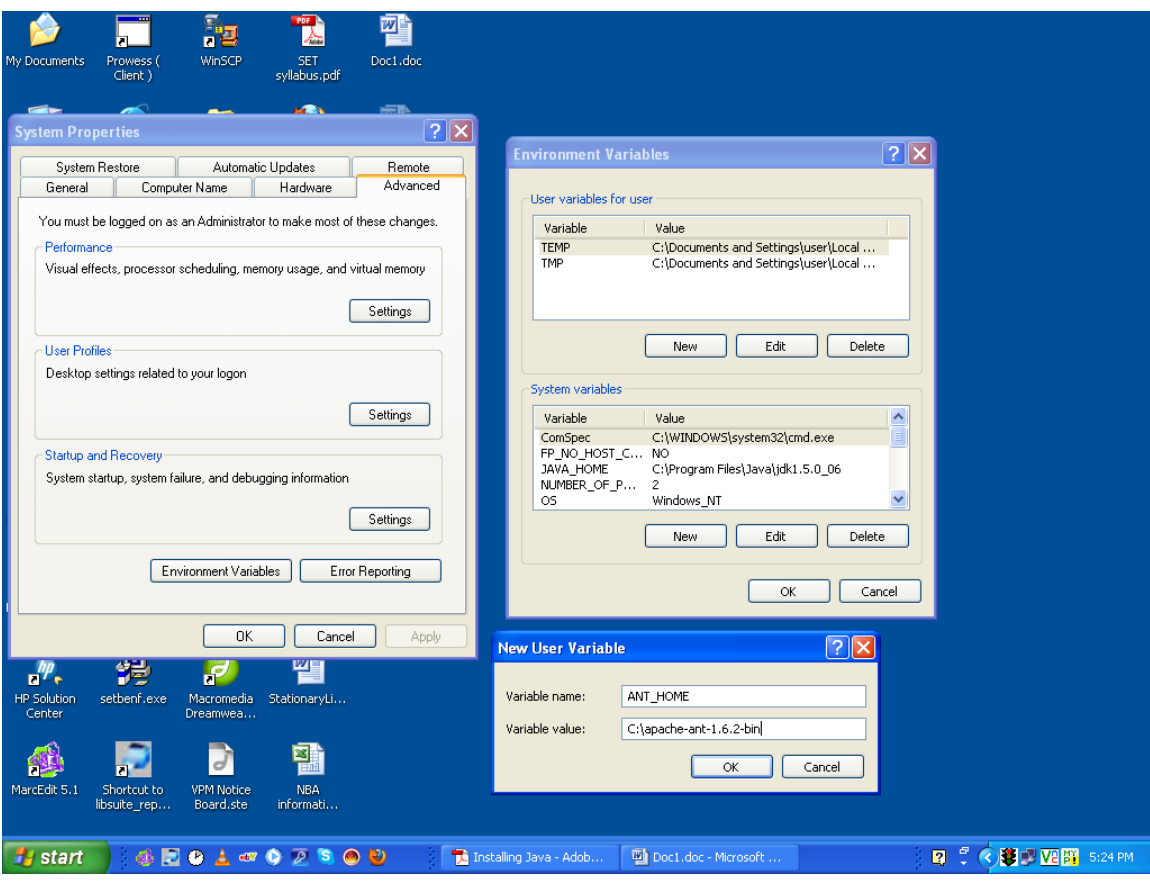

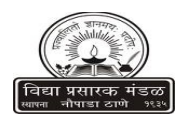

**2. Right click My Computer, click Properties, click Advanced, click Environment Variables, click "New" from User Variables for user and add the following and click OK**

**Variable name: JAVA\_HOME Variable value: C:\Program Files\Java\jdk1.5.0\_06**

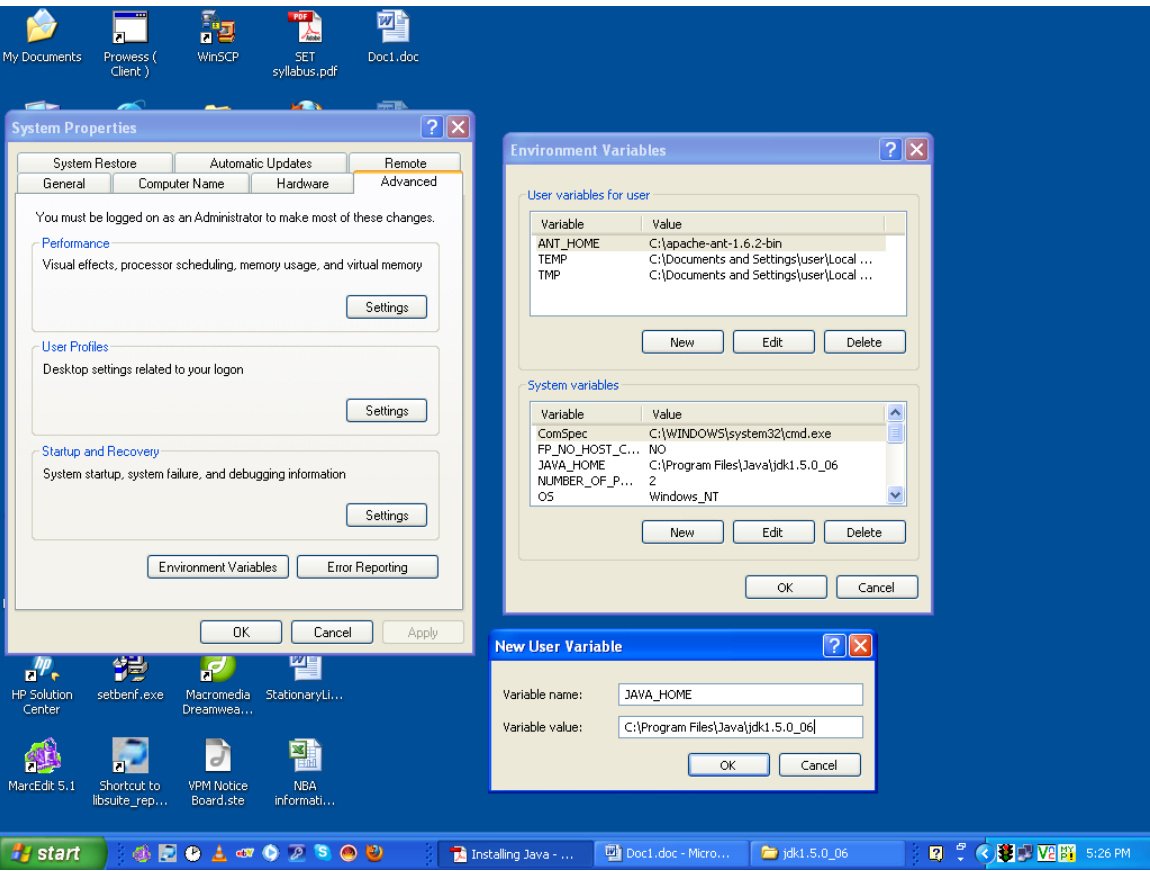

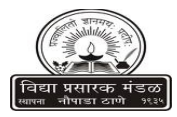

# **Checking the PATH and HOME variables**

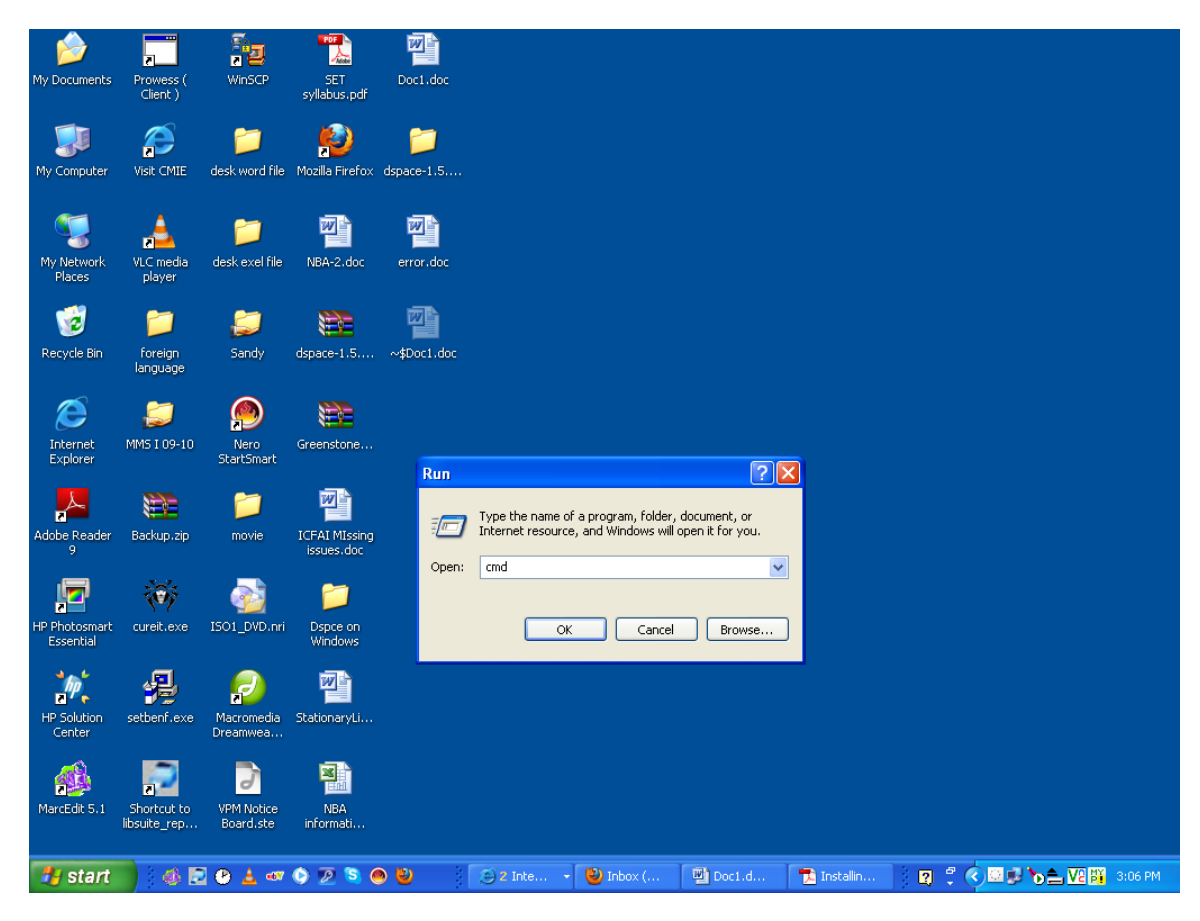

**1. Go to command prompt (Click Start, click Run, type cmd)**

**Click Ok**

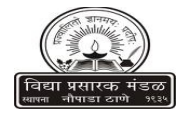

**2. In the command line type mvn -version (see the version displayed)**

**3. type ant -version (see the version displayed)**

**4. type java –version (see the version displayed)**

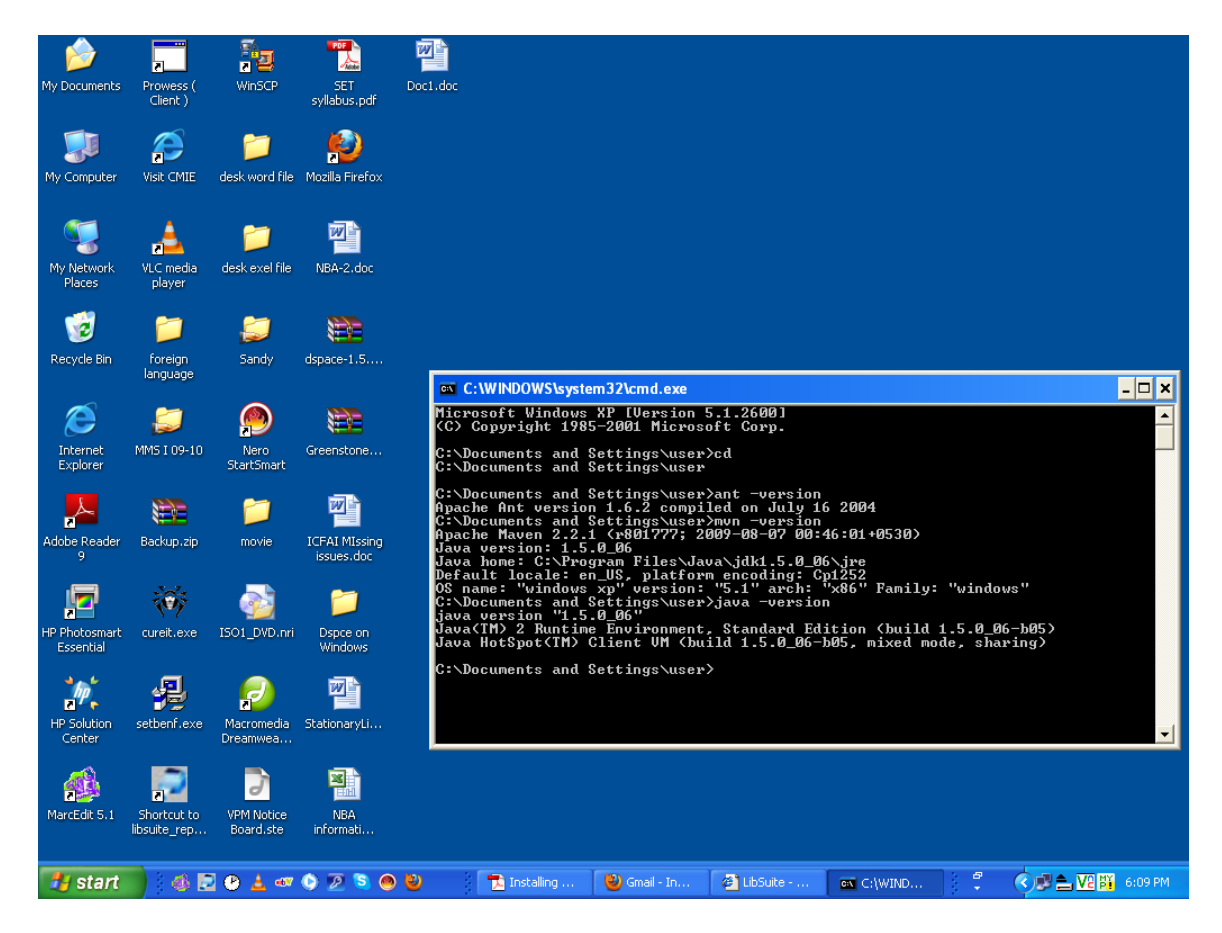

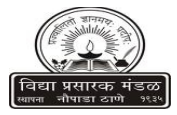

## **Installing PostgreSQL and Creating dspace user**

**Install PostgreSQL**

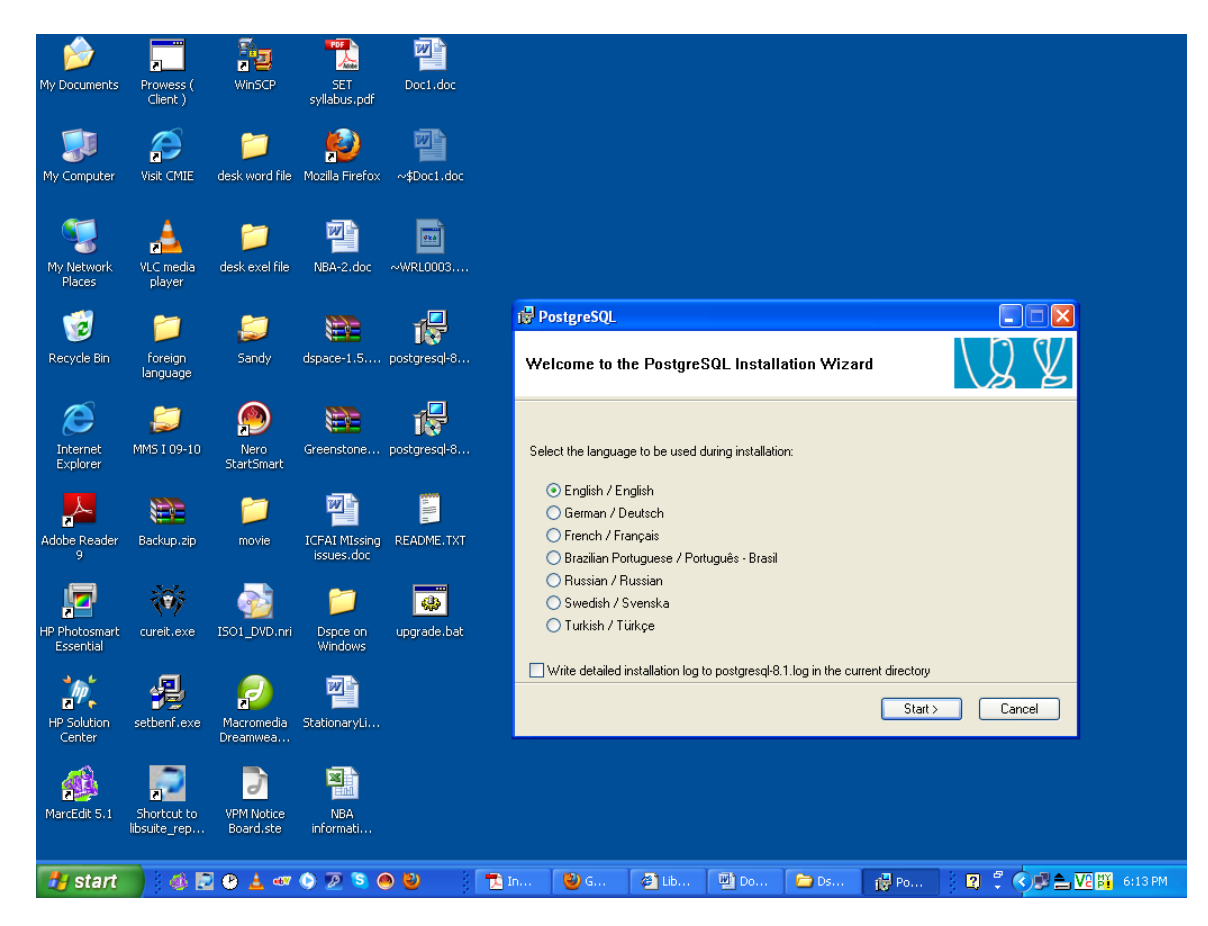

**Click Next**

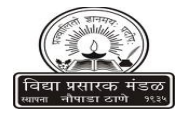

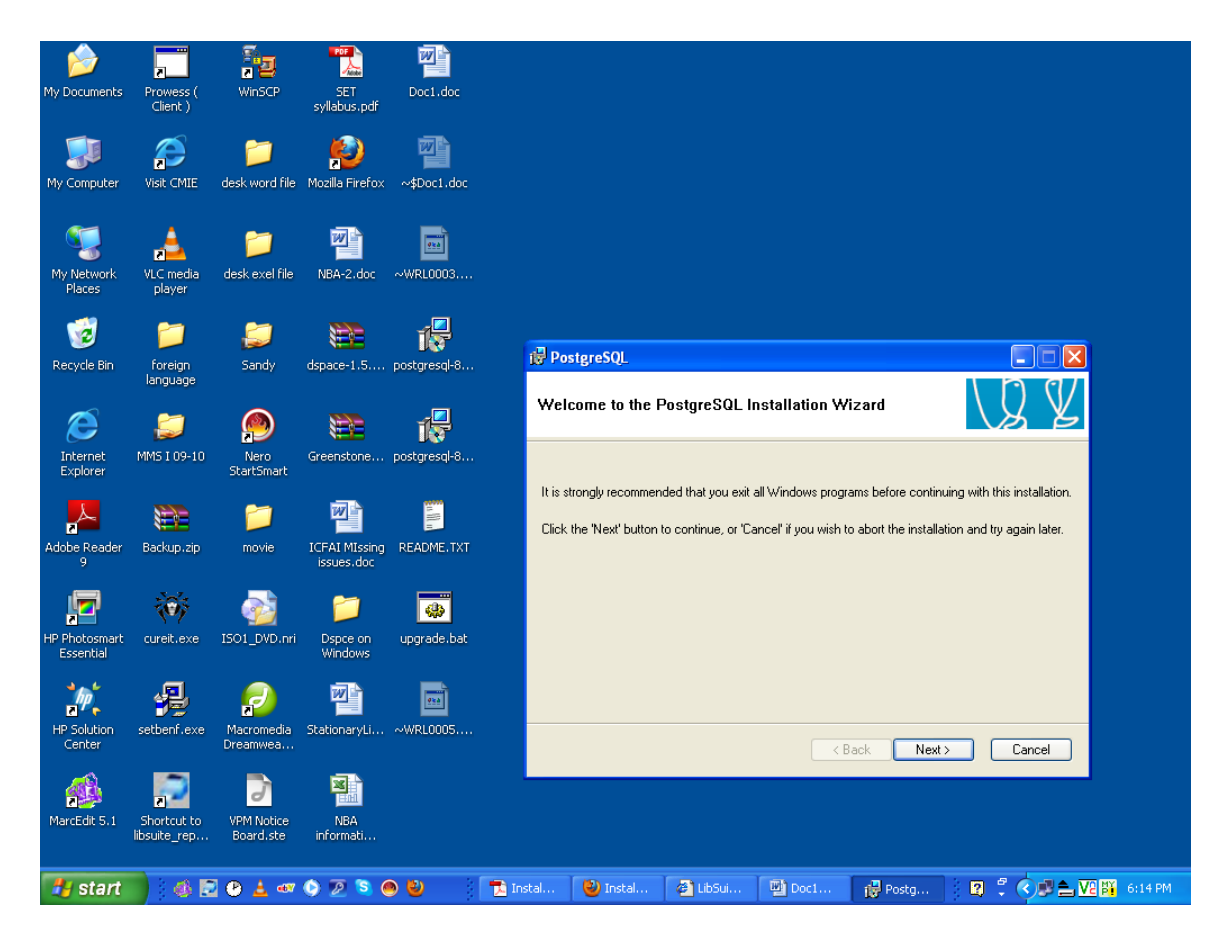

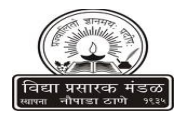

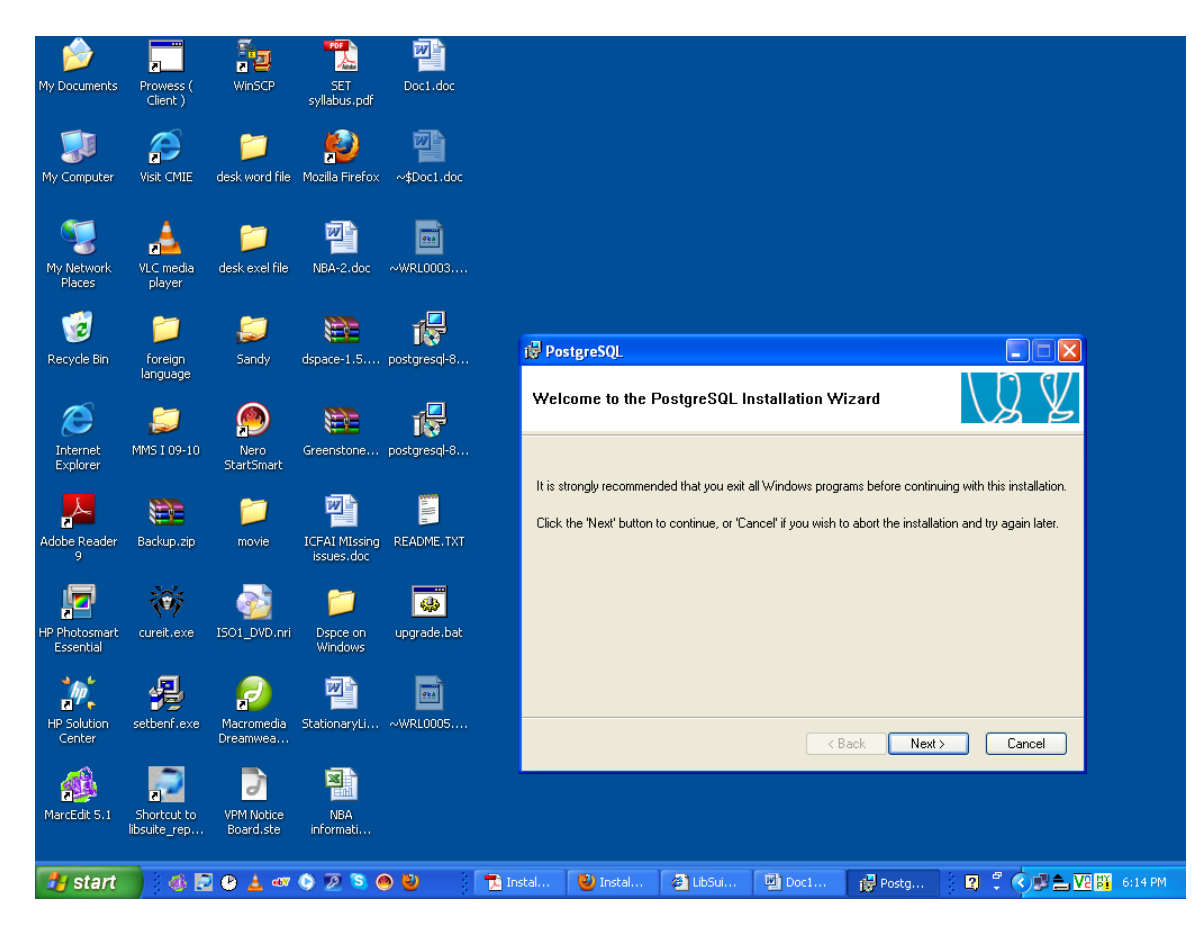

**Click Next**

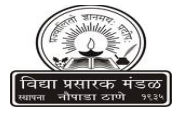

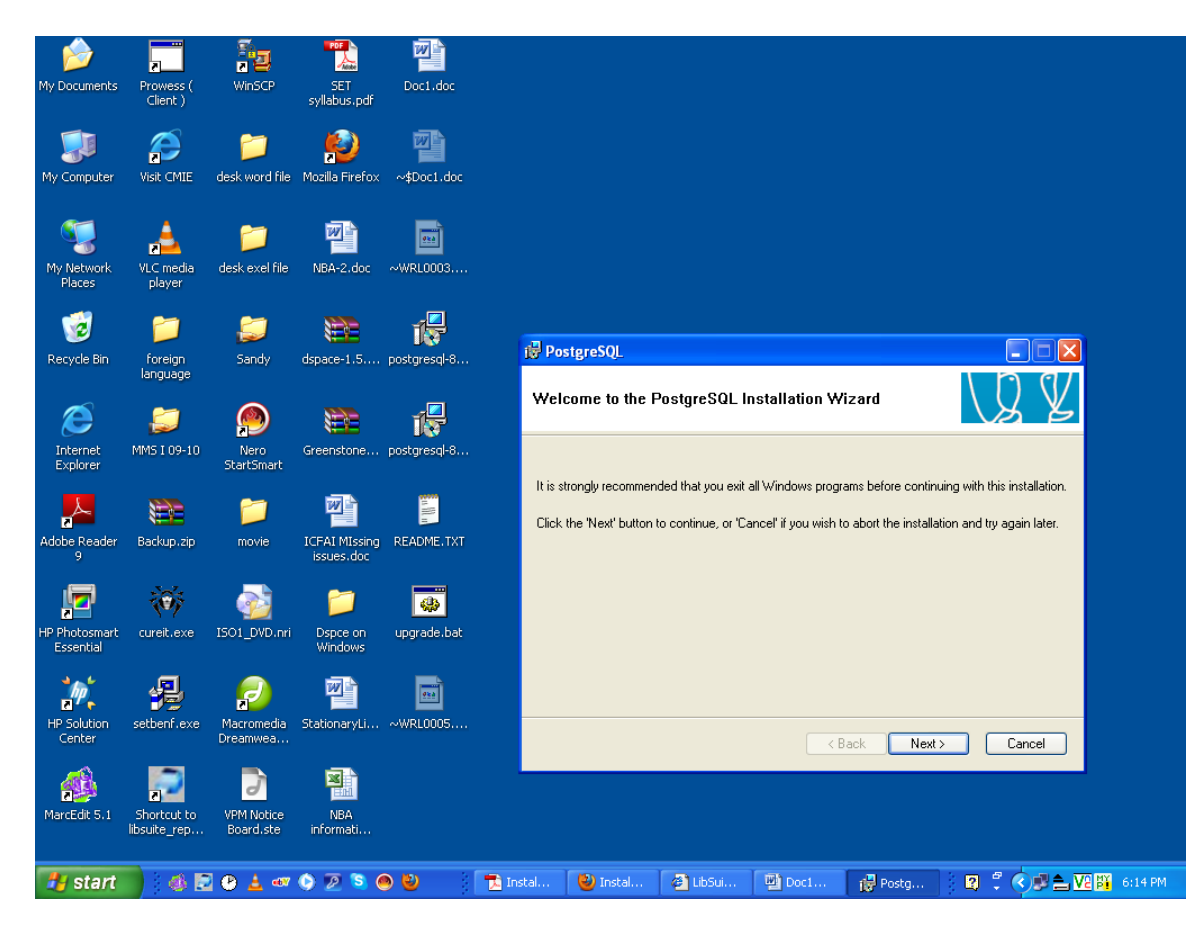

**Click Next**

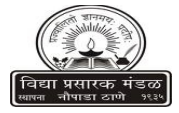

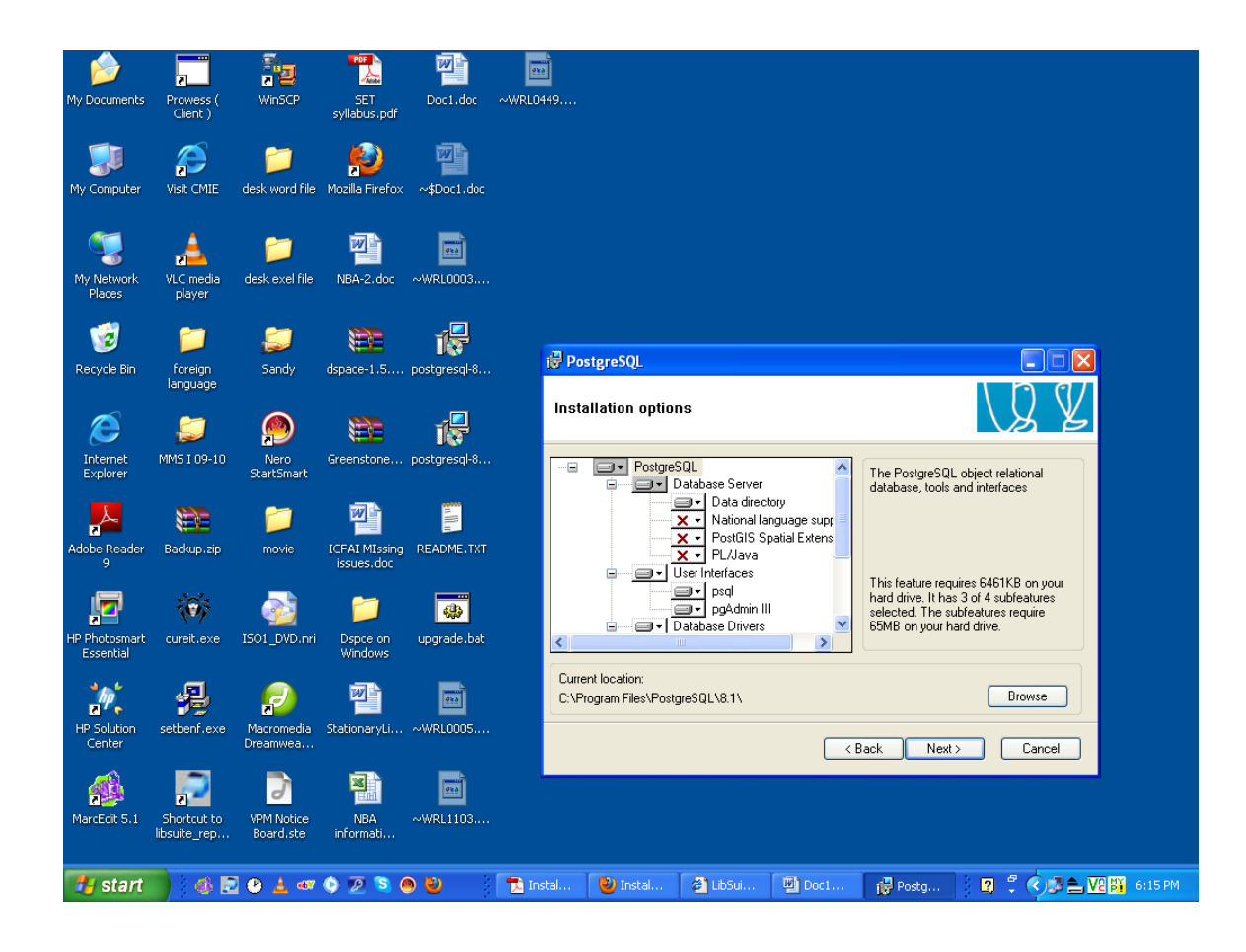

**C:\Program Files\PostgreSQL\8.1 (Check Path)**

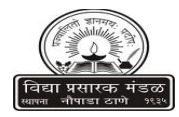

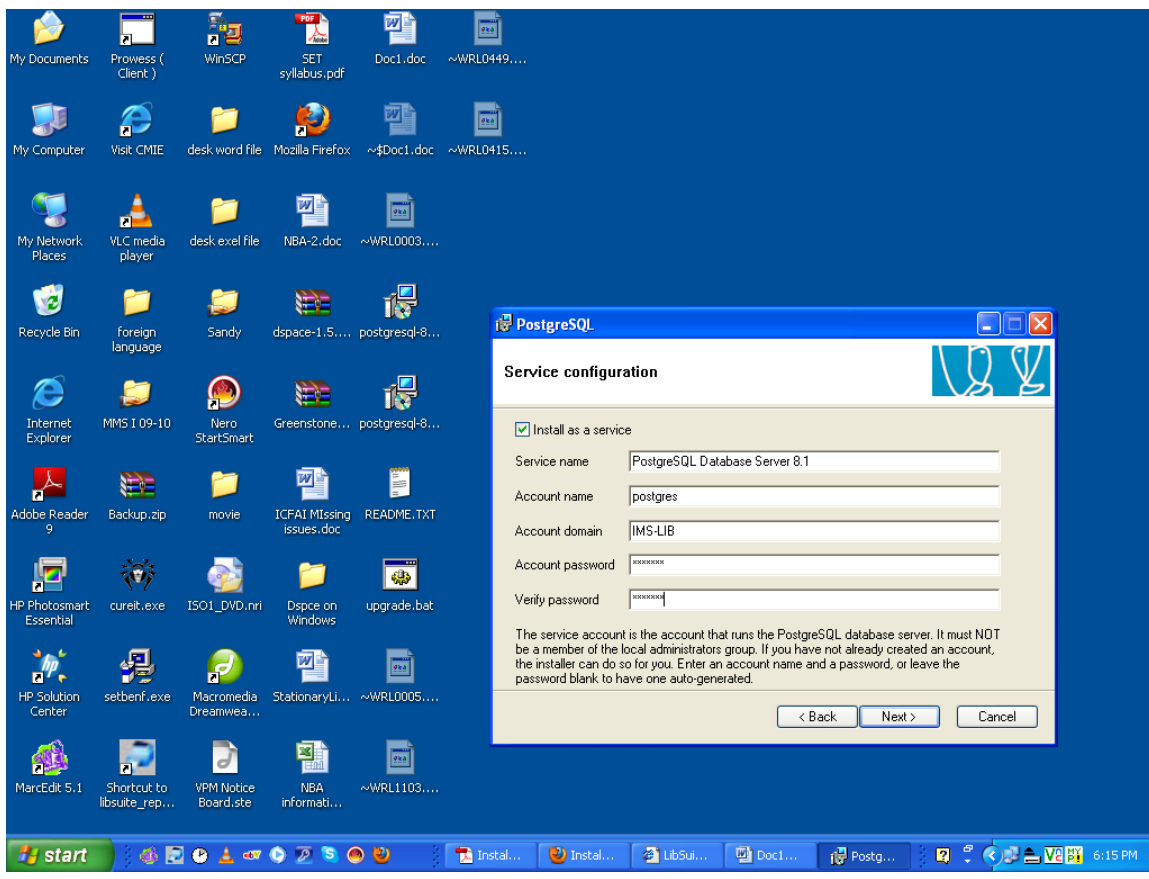

**Here Type Account Password (eg. library) Verify Password (eg. library)**

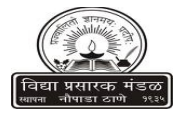

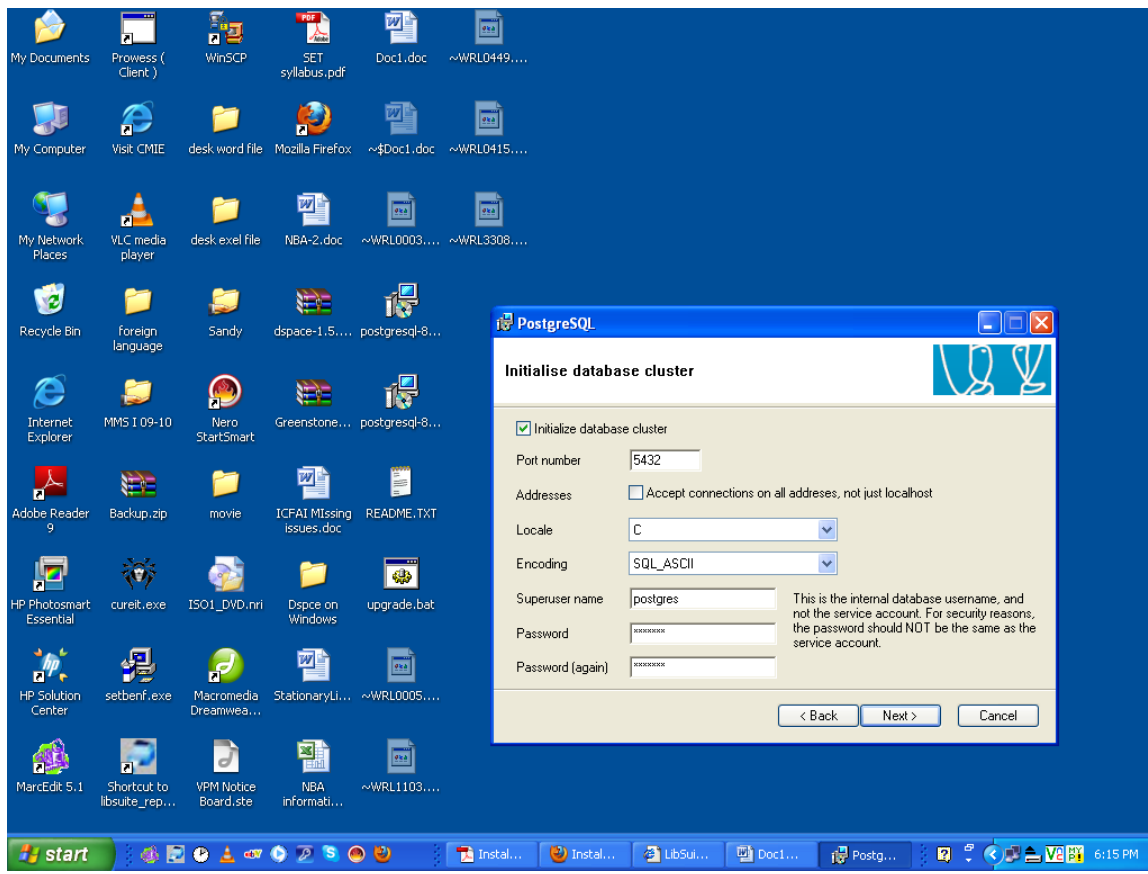

**Password (eg. library) Password (again) (eg. library)**

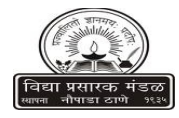

### **Enable Procedural languages**

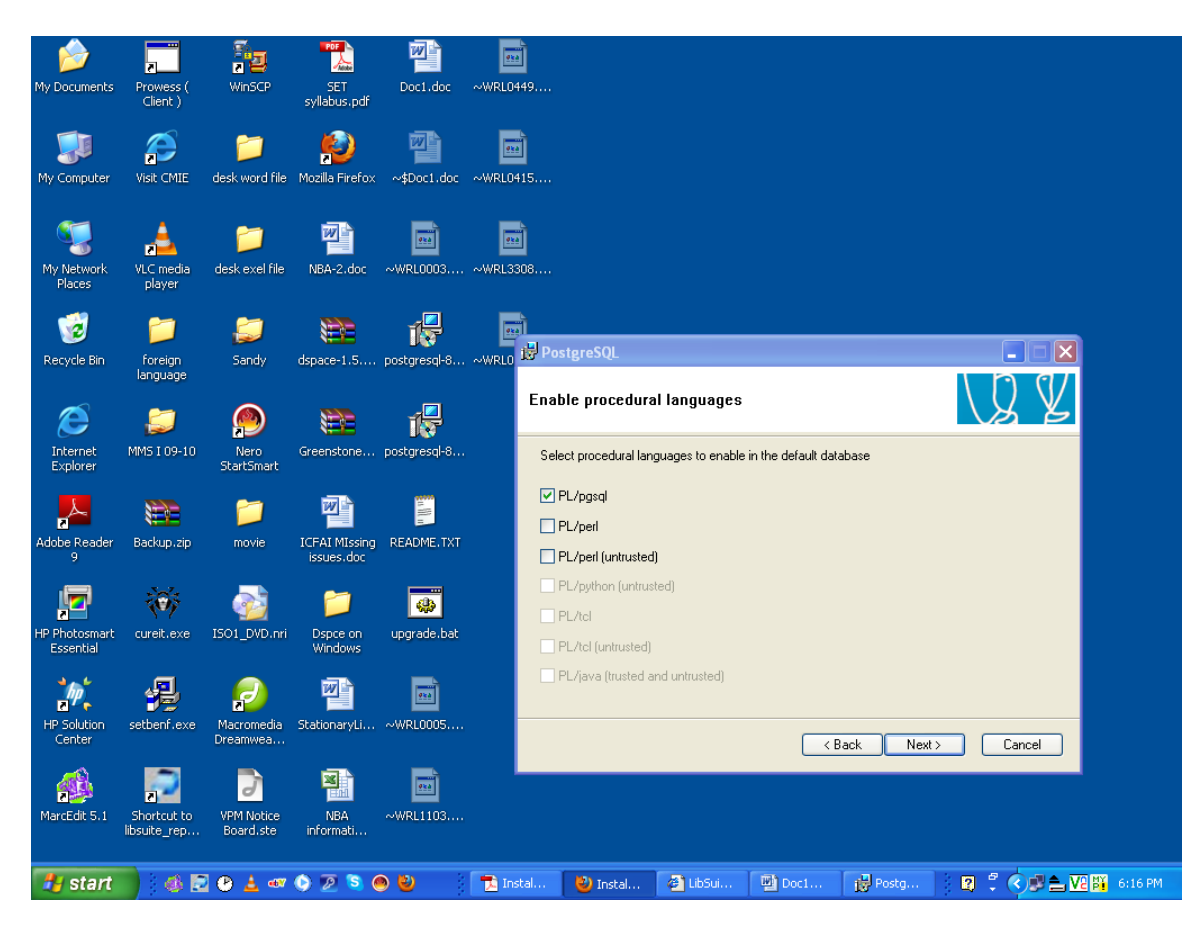

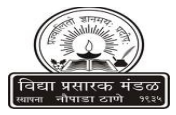

### **Enable Contrib Modules**

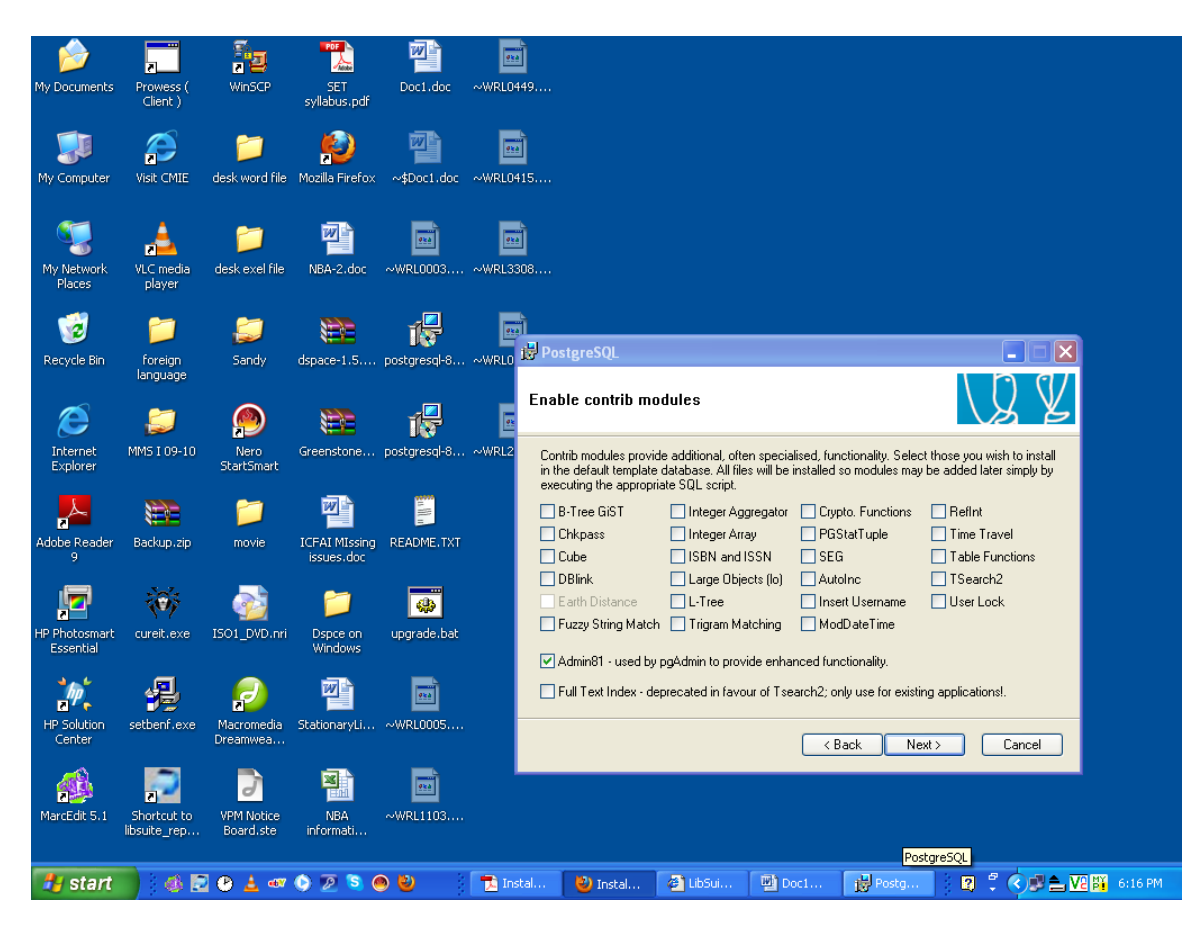

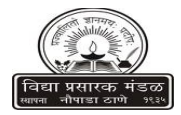

### **Ready to Install**

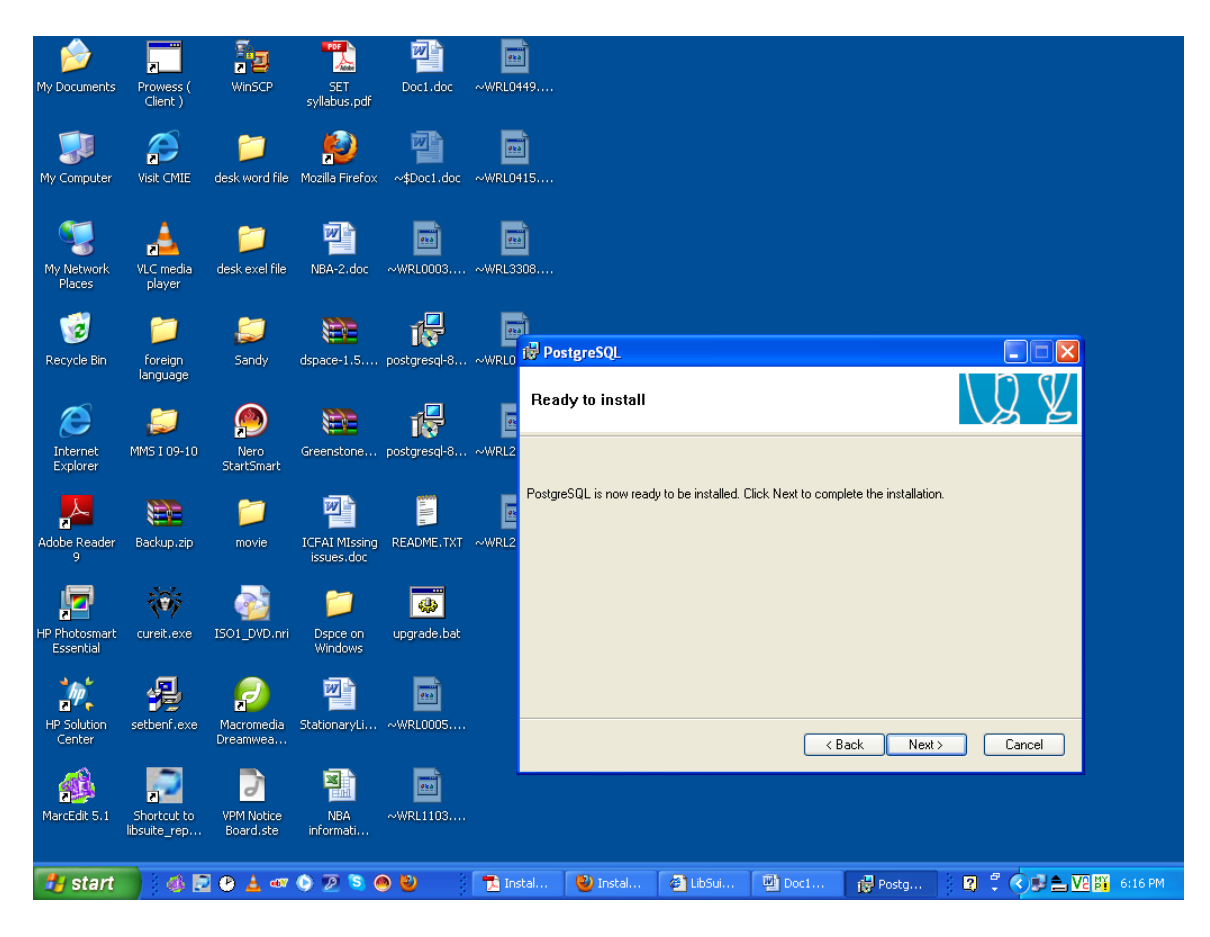

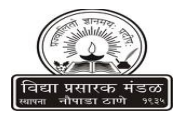

### **Installing**

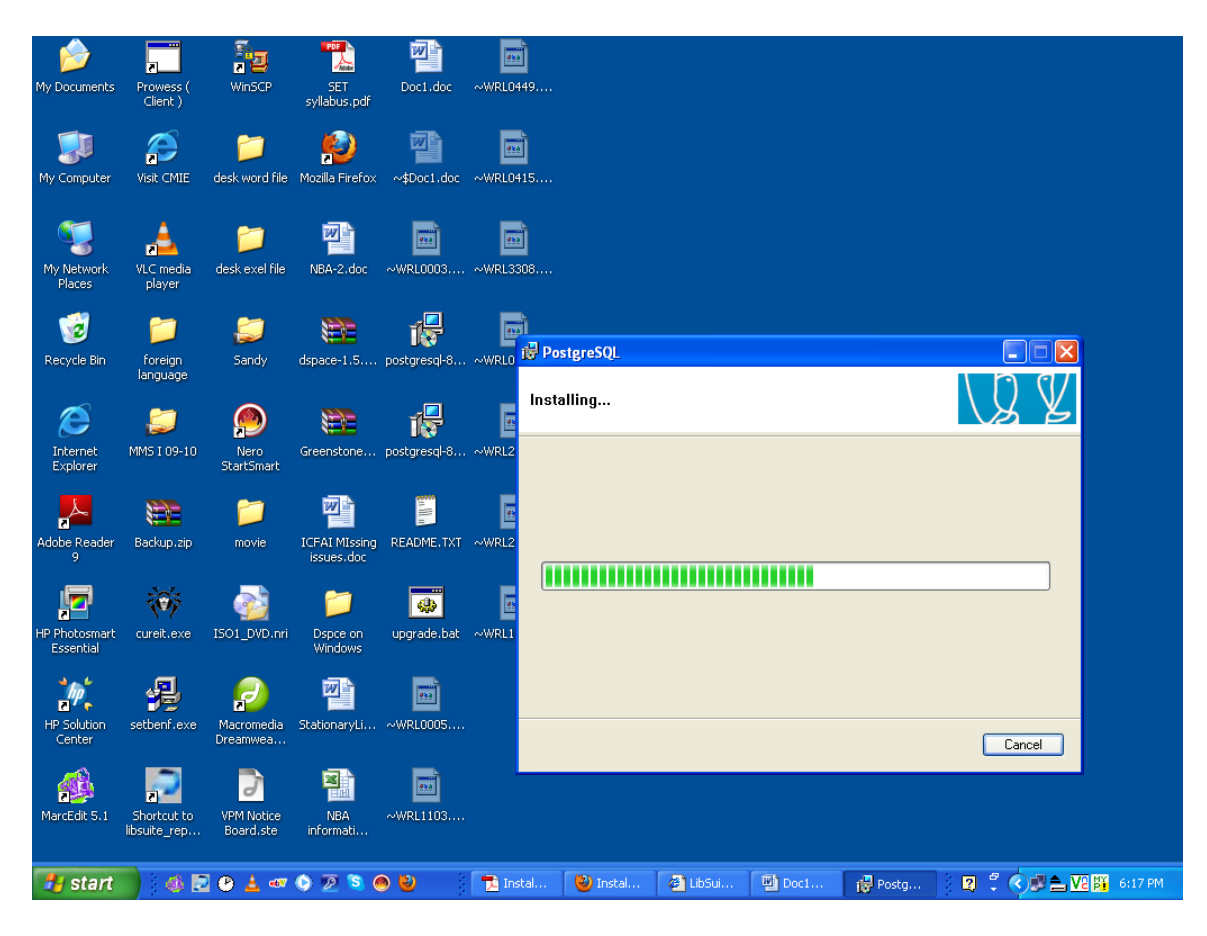

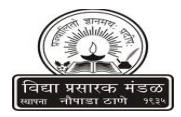

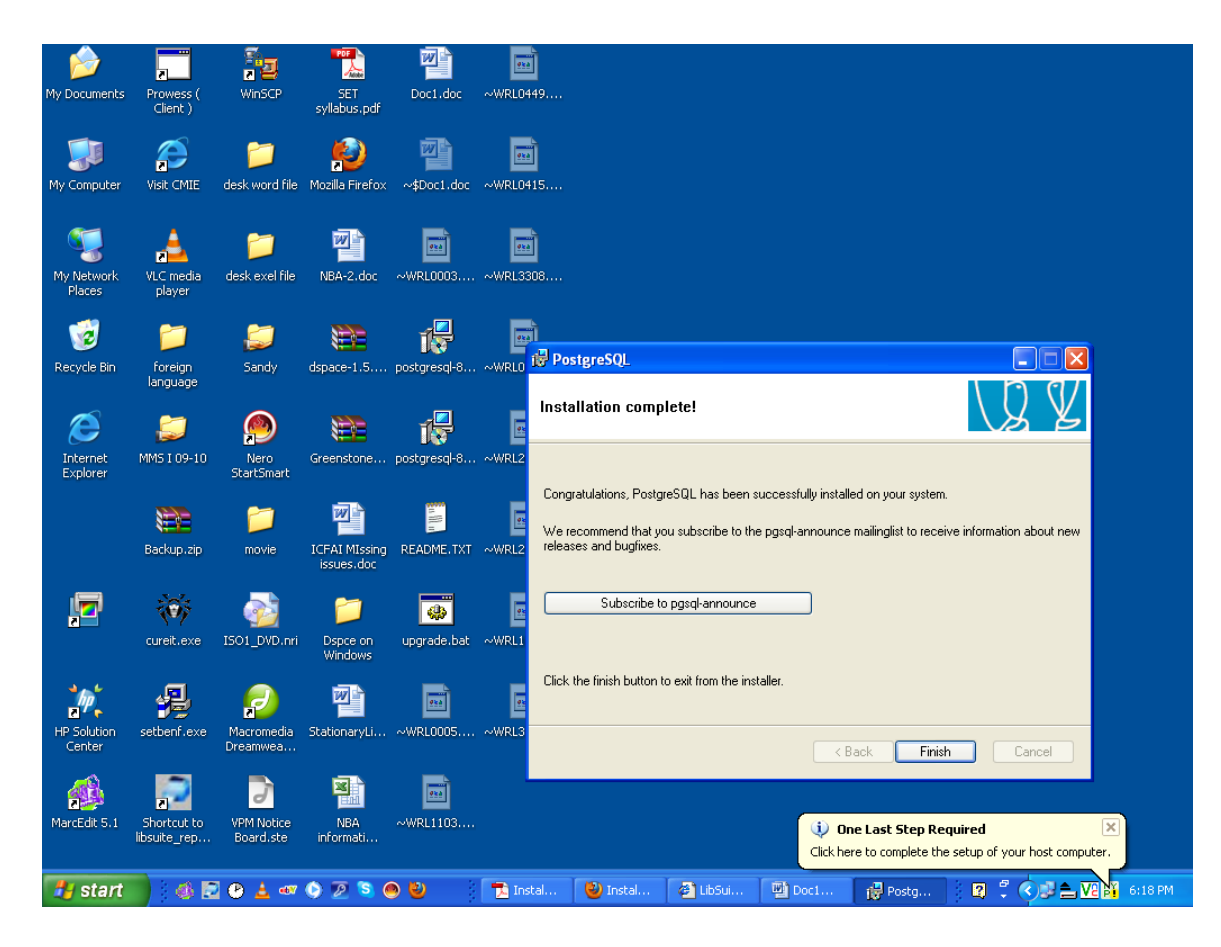

**Finish**

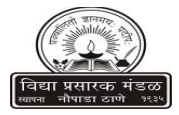

#### **Start pgAdminIII**

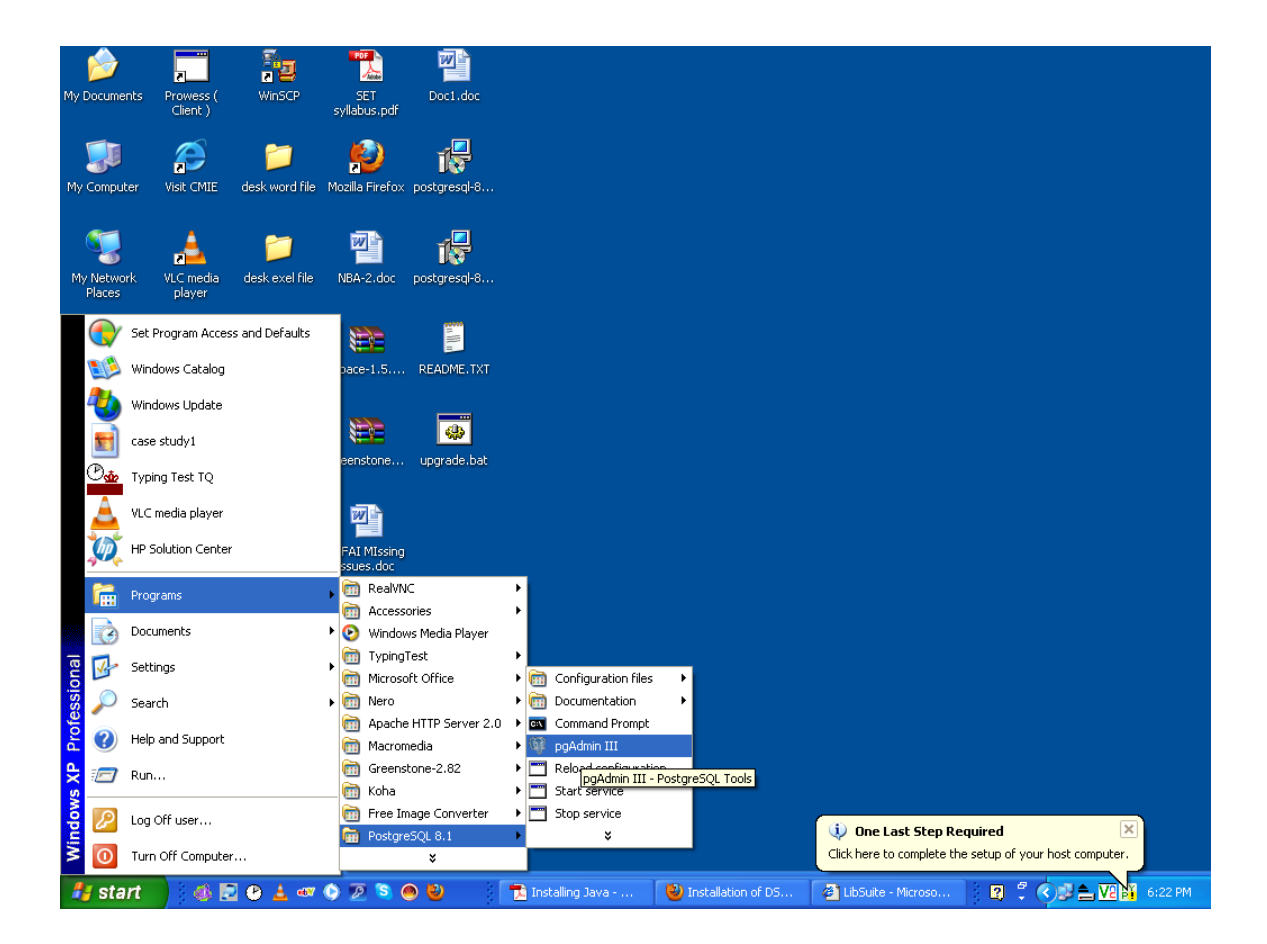

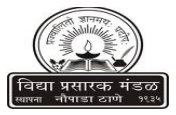

**Connect to the database by right clicking PostgreSQL 8.3 (localhost : 5432) and clicking Connect.**

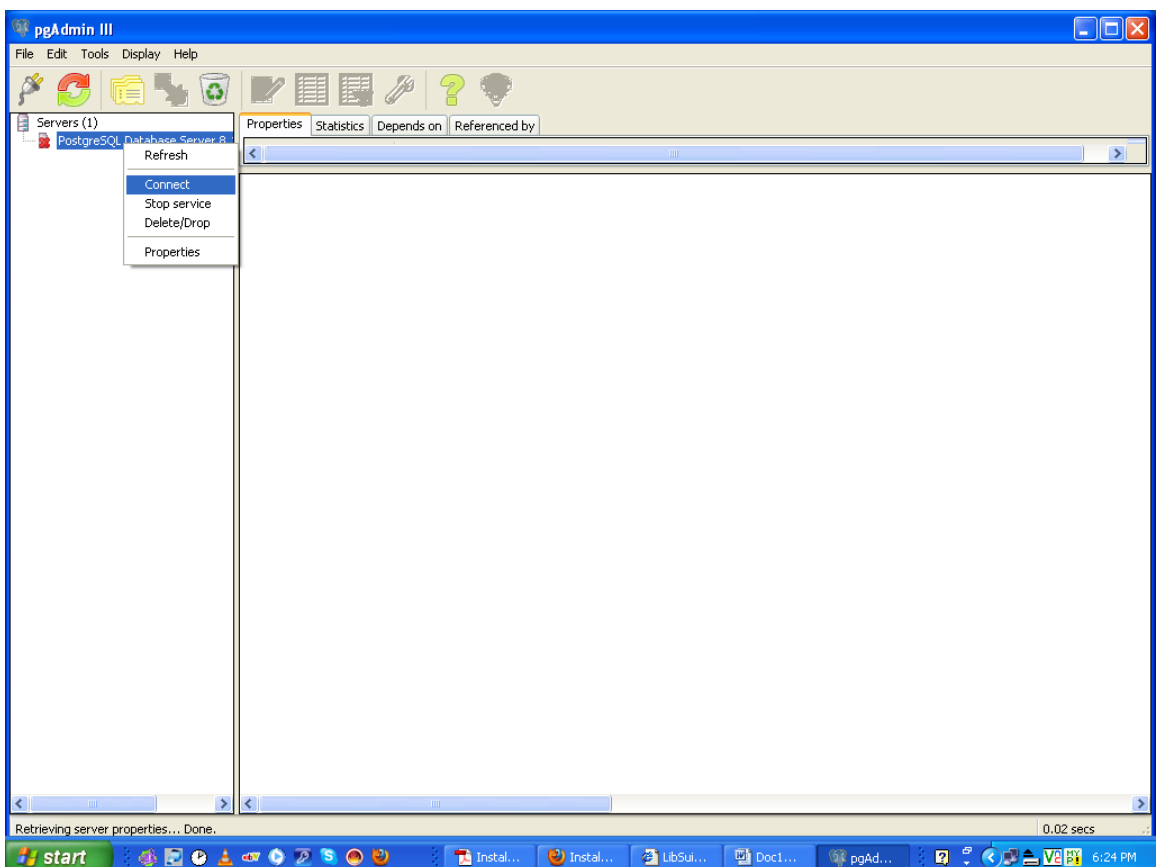

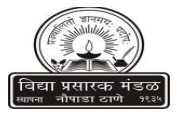

**Type Here Password of PostgreSQL Installation (eg. library)**

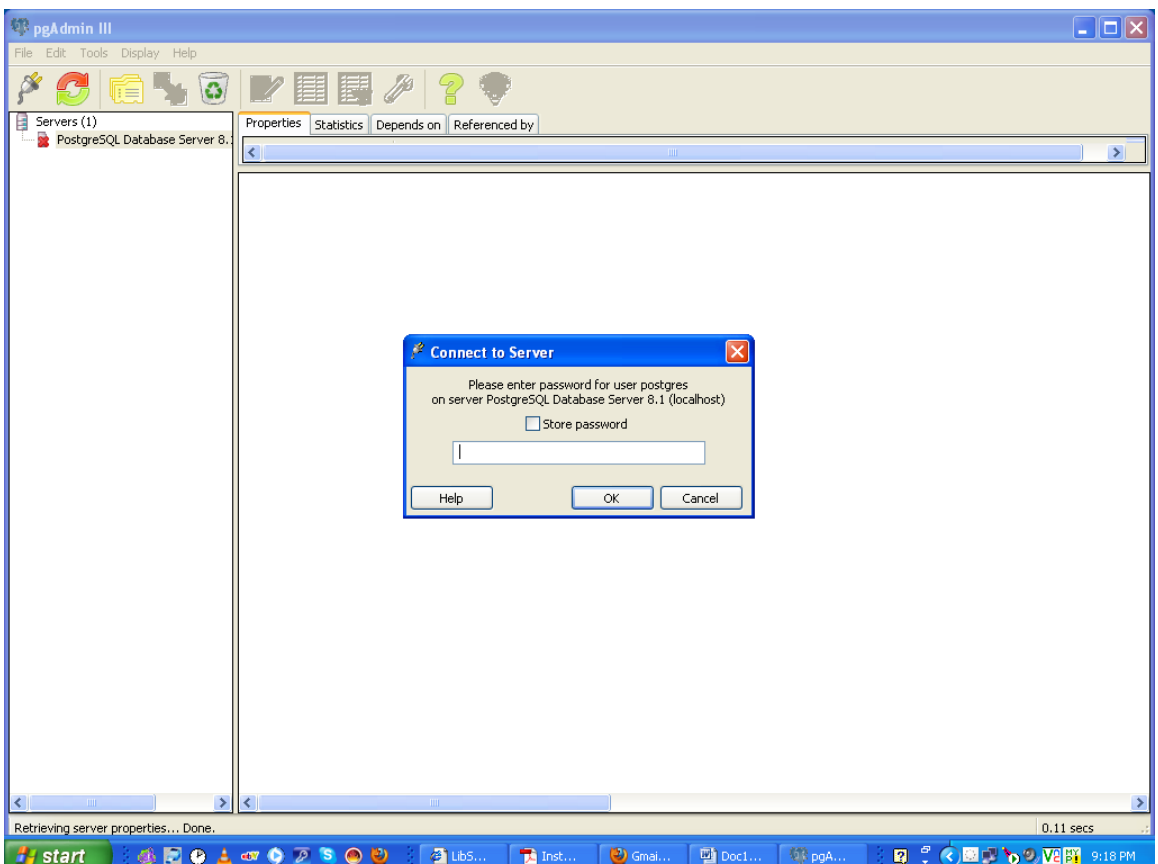

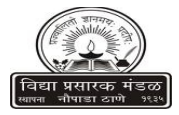

**Add Login Role for "dspace" and Create database "dspace"**

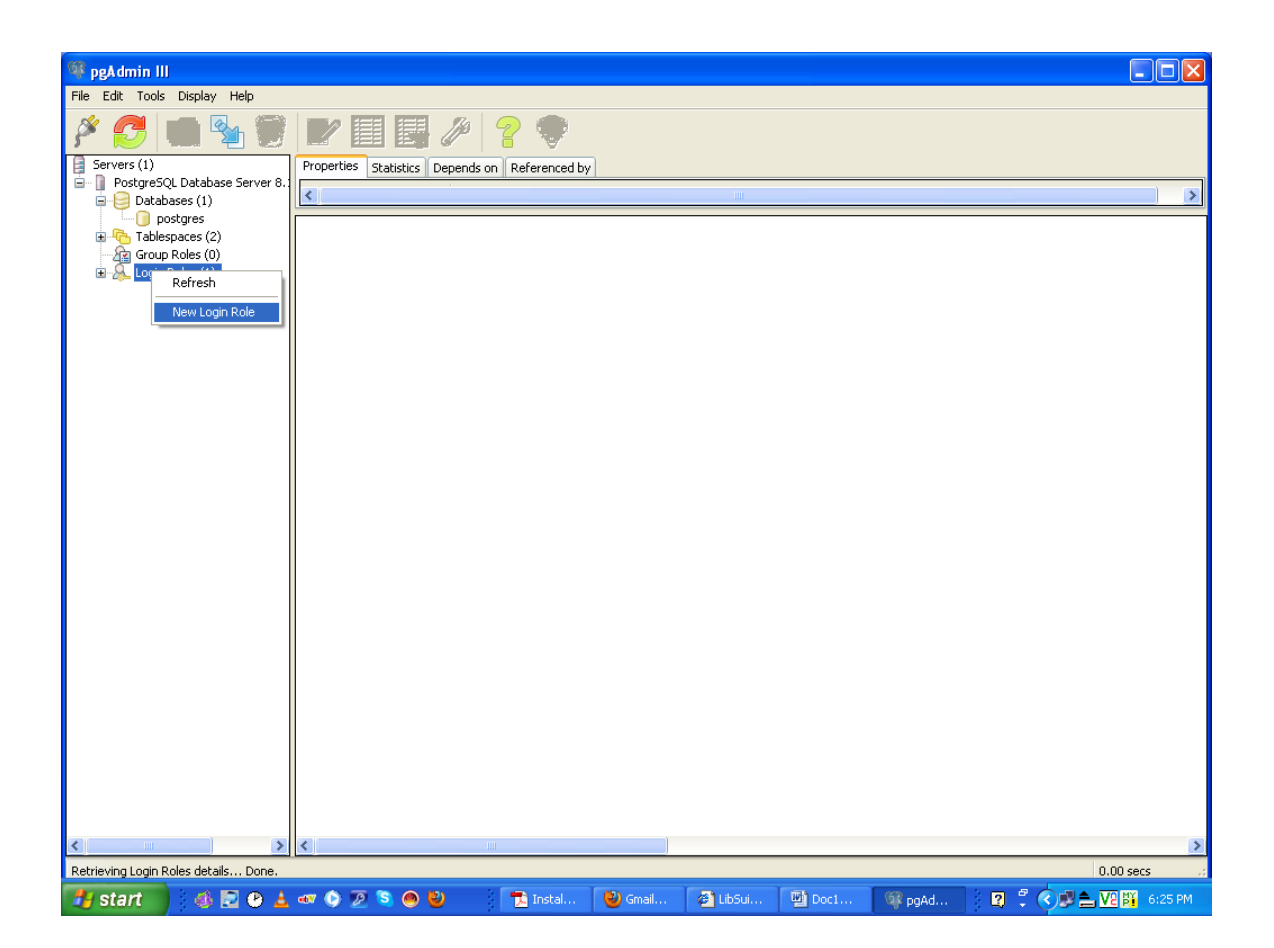

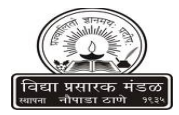

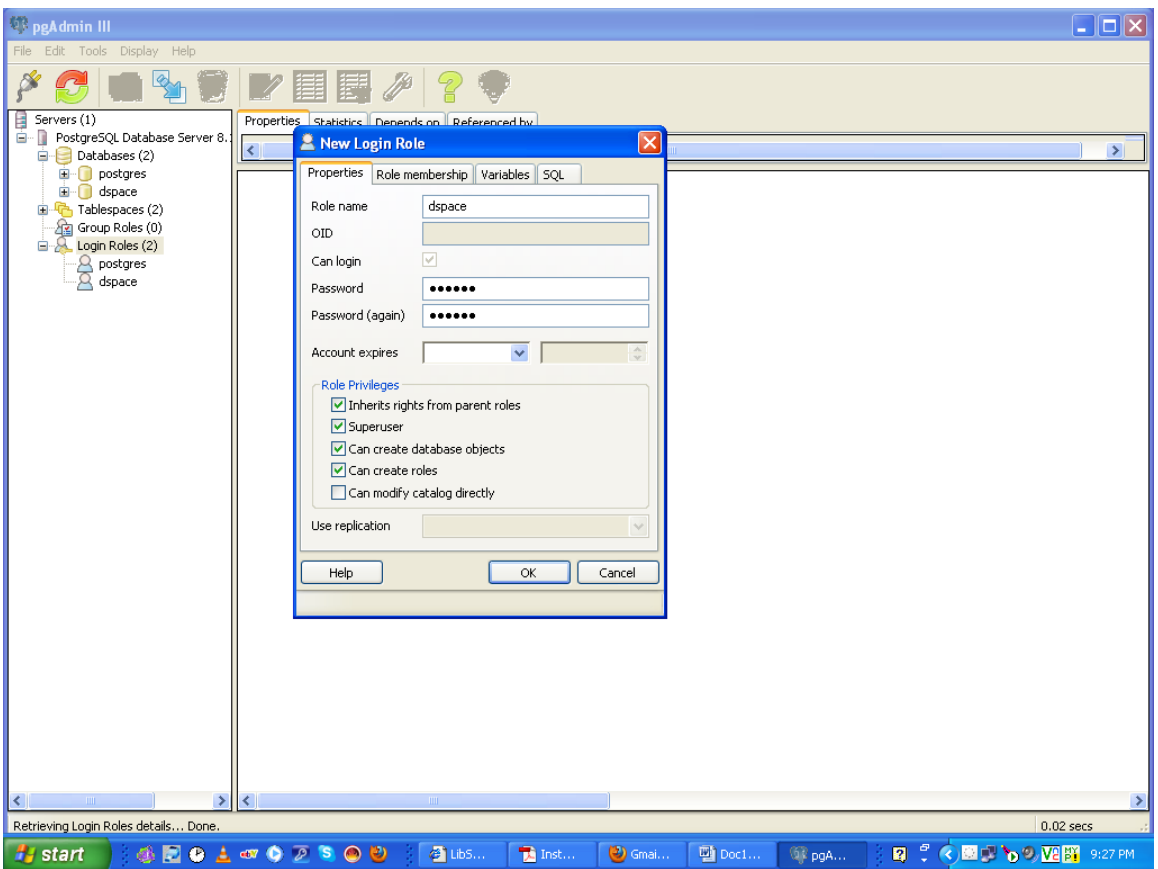

**Create Login role (dspace) Provide password as "dspace"**

**Remember to click of Role Privileges**

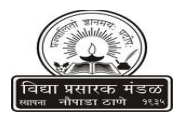

# **Creating database**

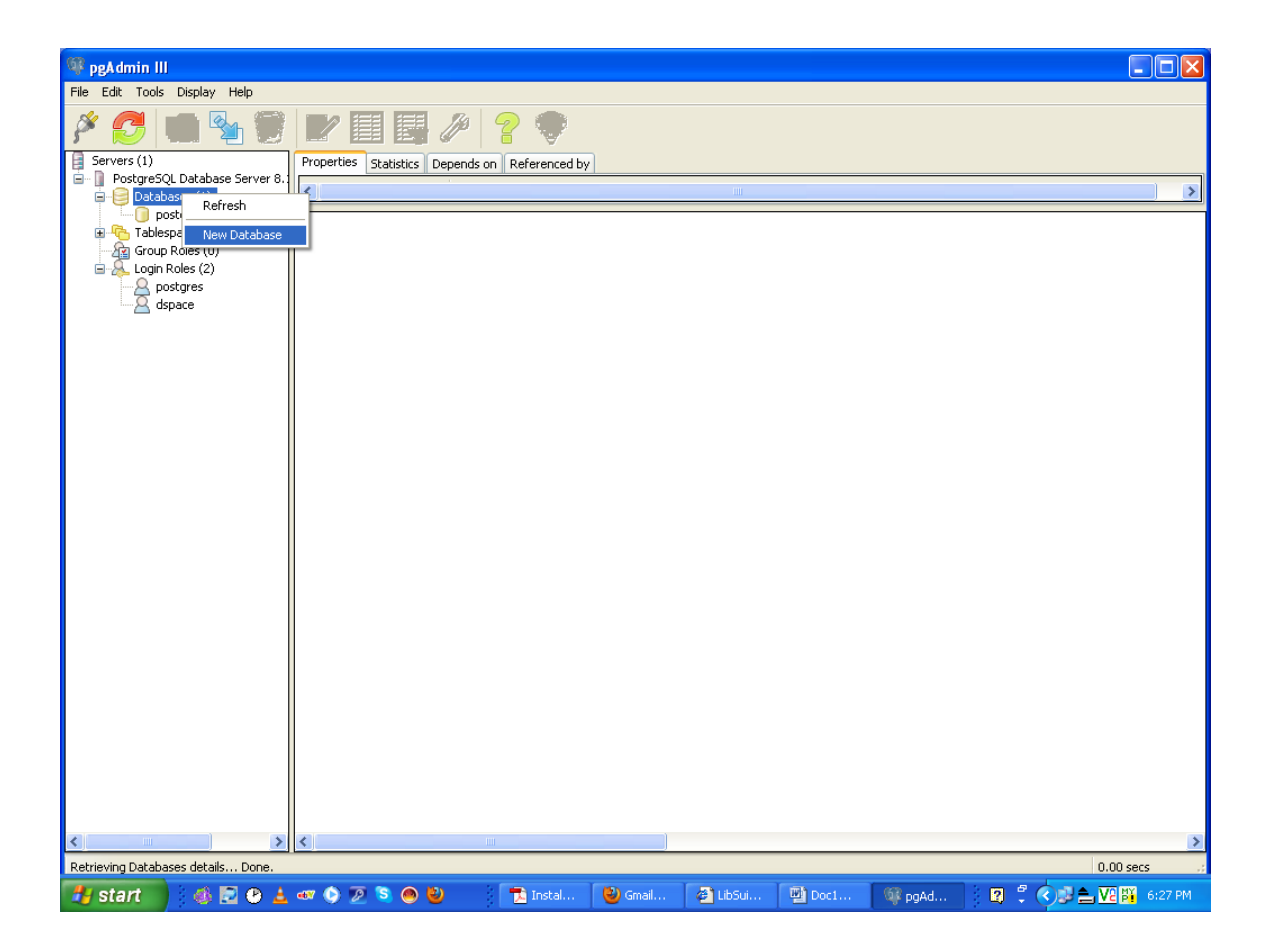

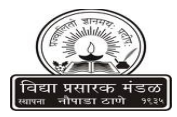

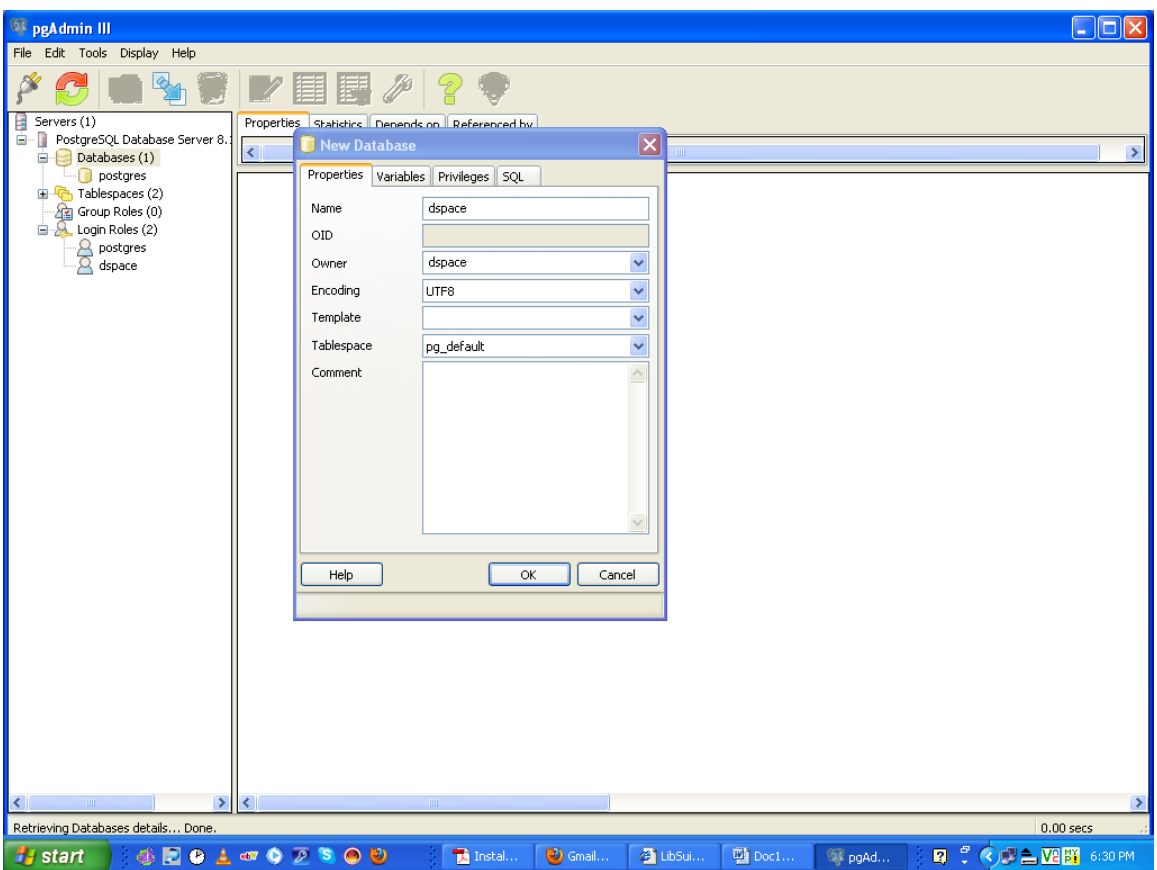

**Create database by giving Name as dspace "dspace"** 

**Owner "dspace"**

**Encoding must be selected as UTF 8**

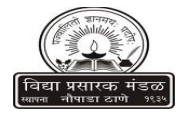

## **Installing Apache Tomcat**

#### **Double click on Setup File to install tomcat**

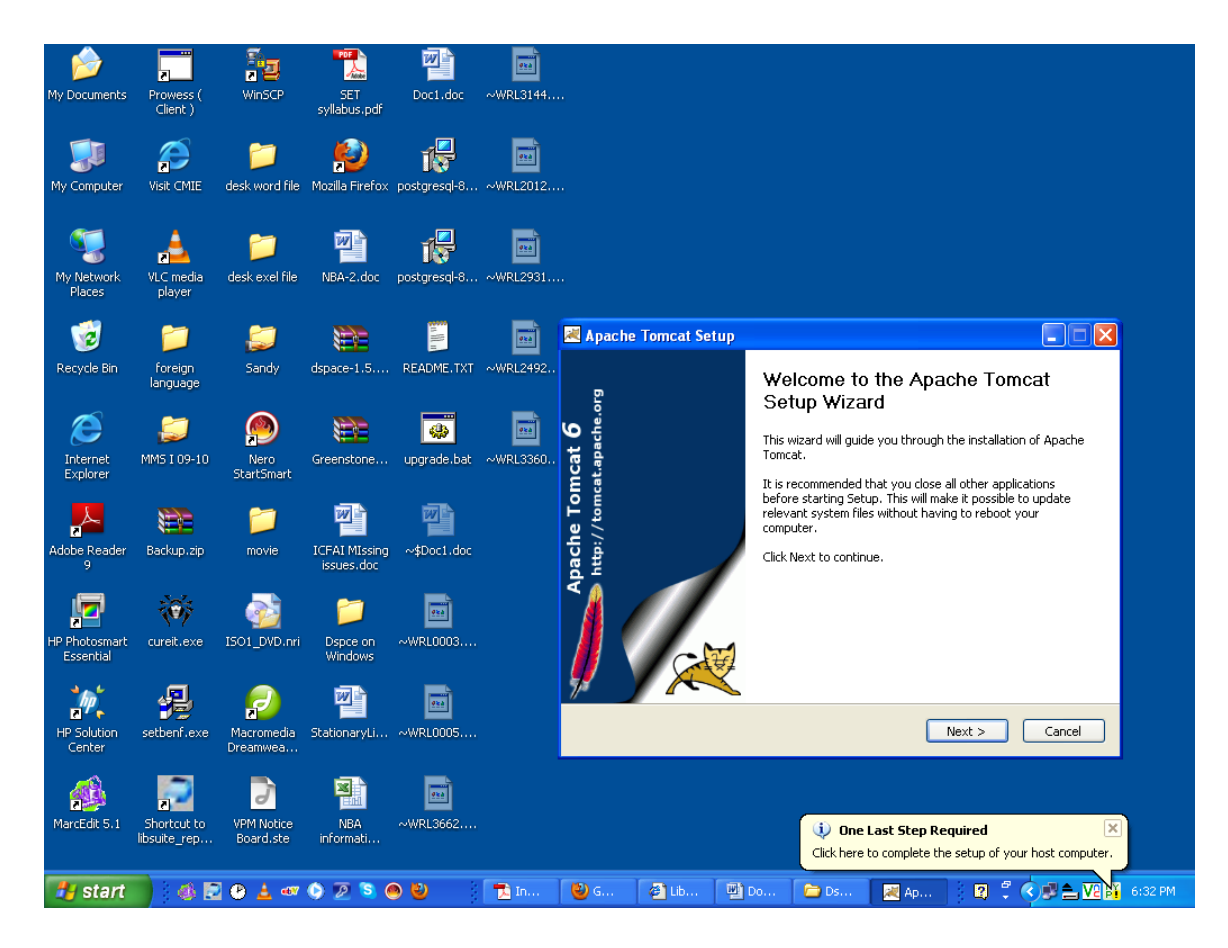

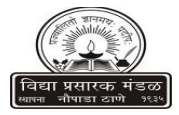

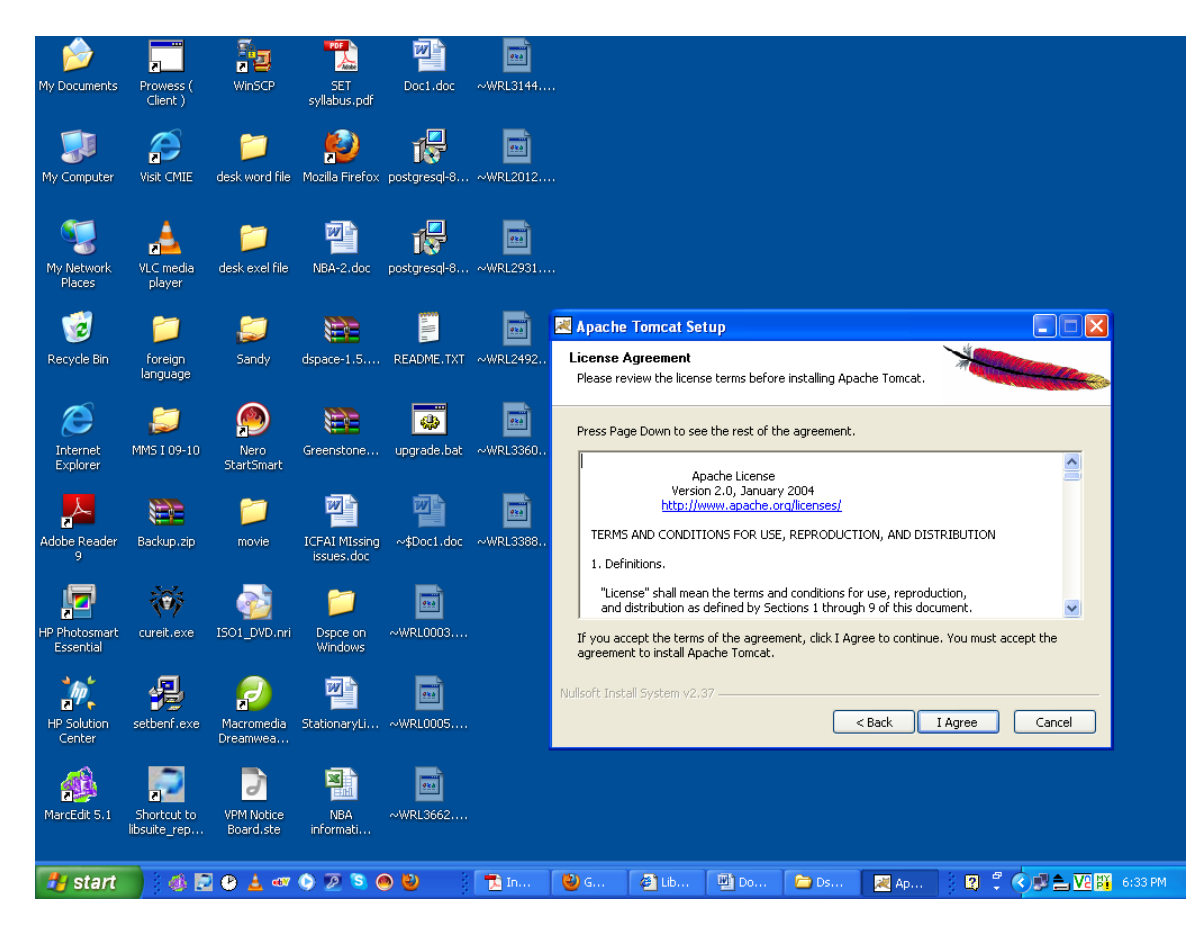

**Click Next**

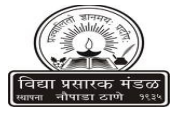

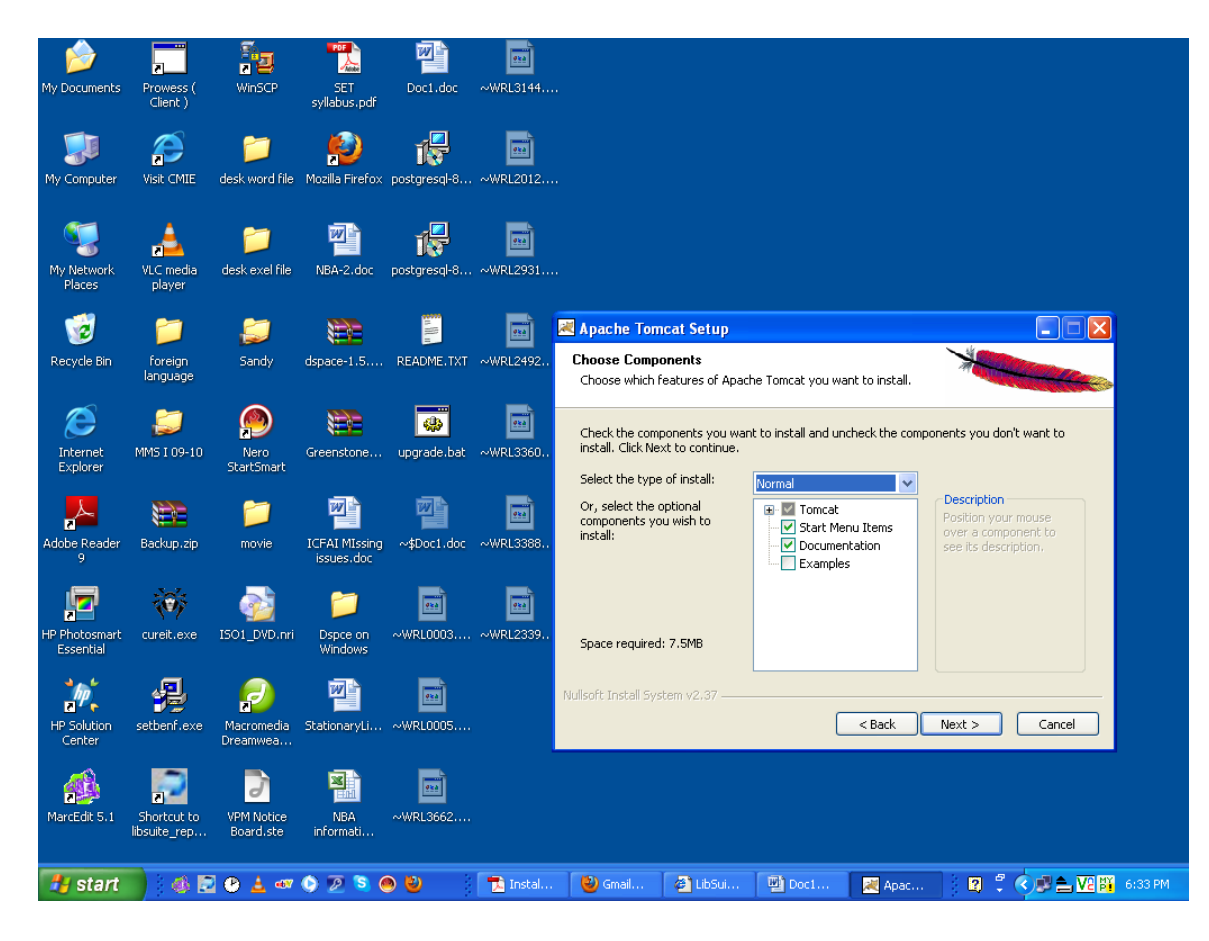

**Click Next**

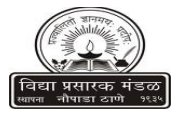

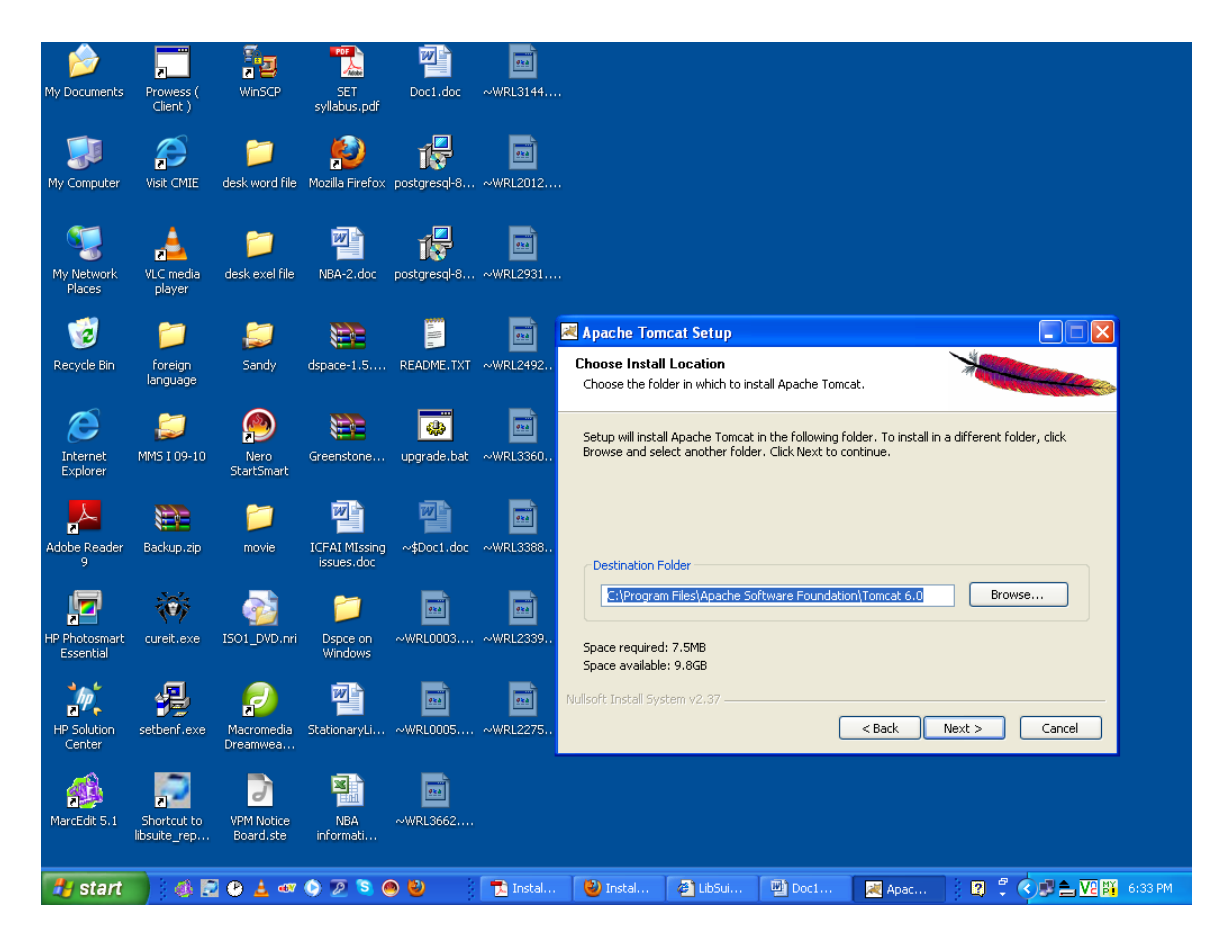

**Click Next**

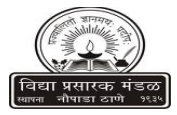

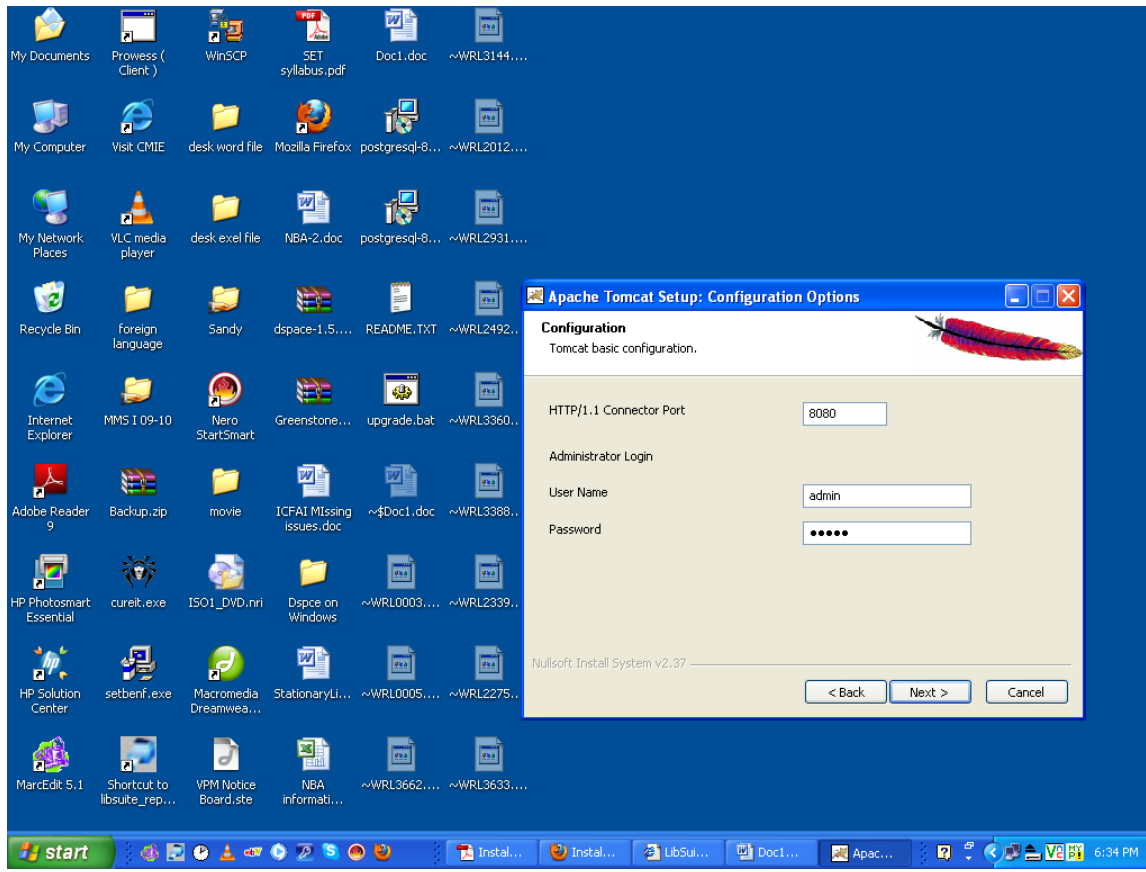

**Type Here Password (eg. admin)**

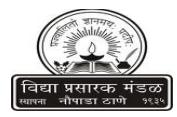

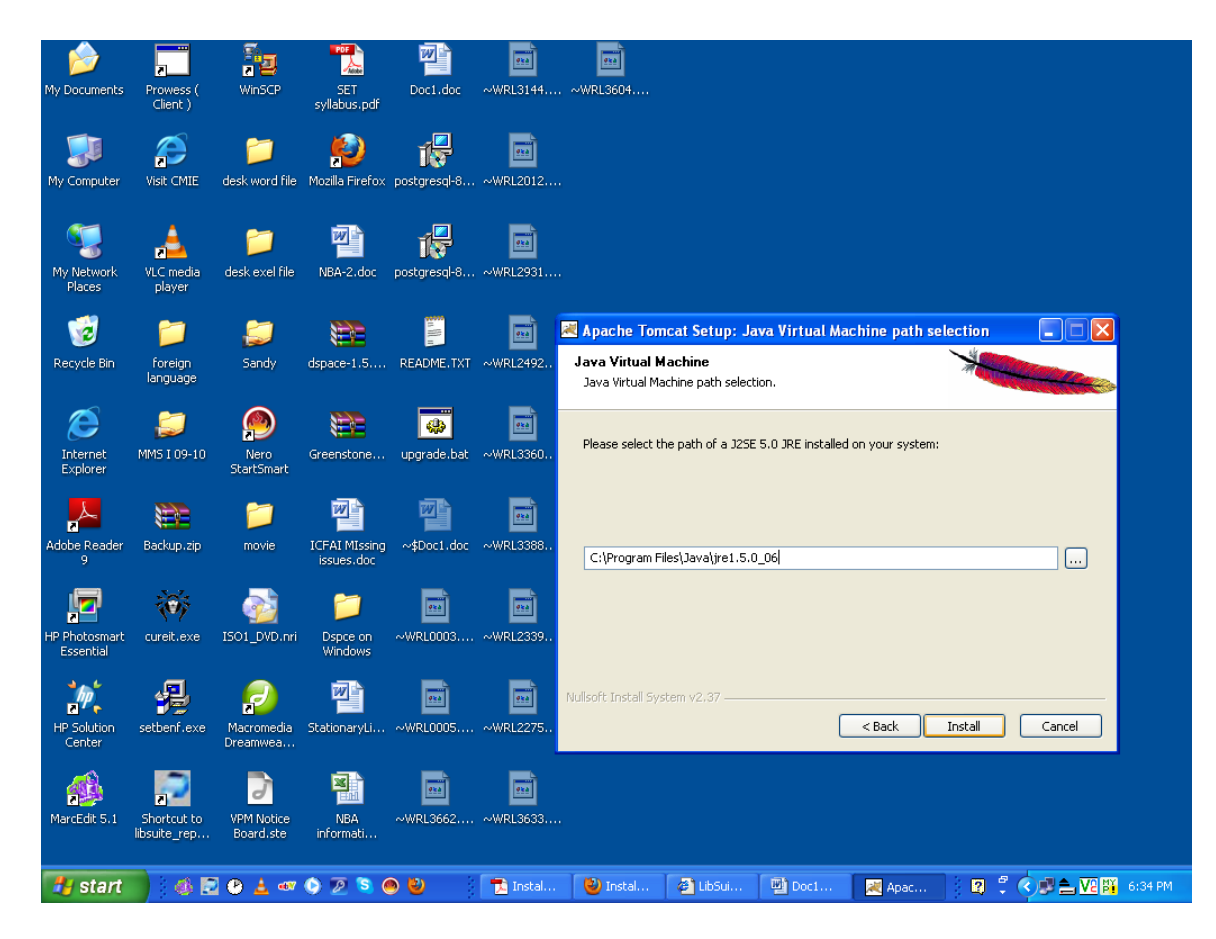

**Paste here C:\Program Files\Java\jre1.5.0\_06** 

**Click Install**

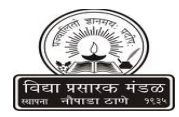

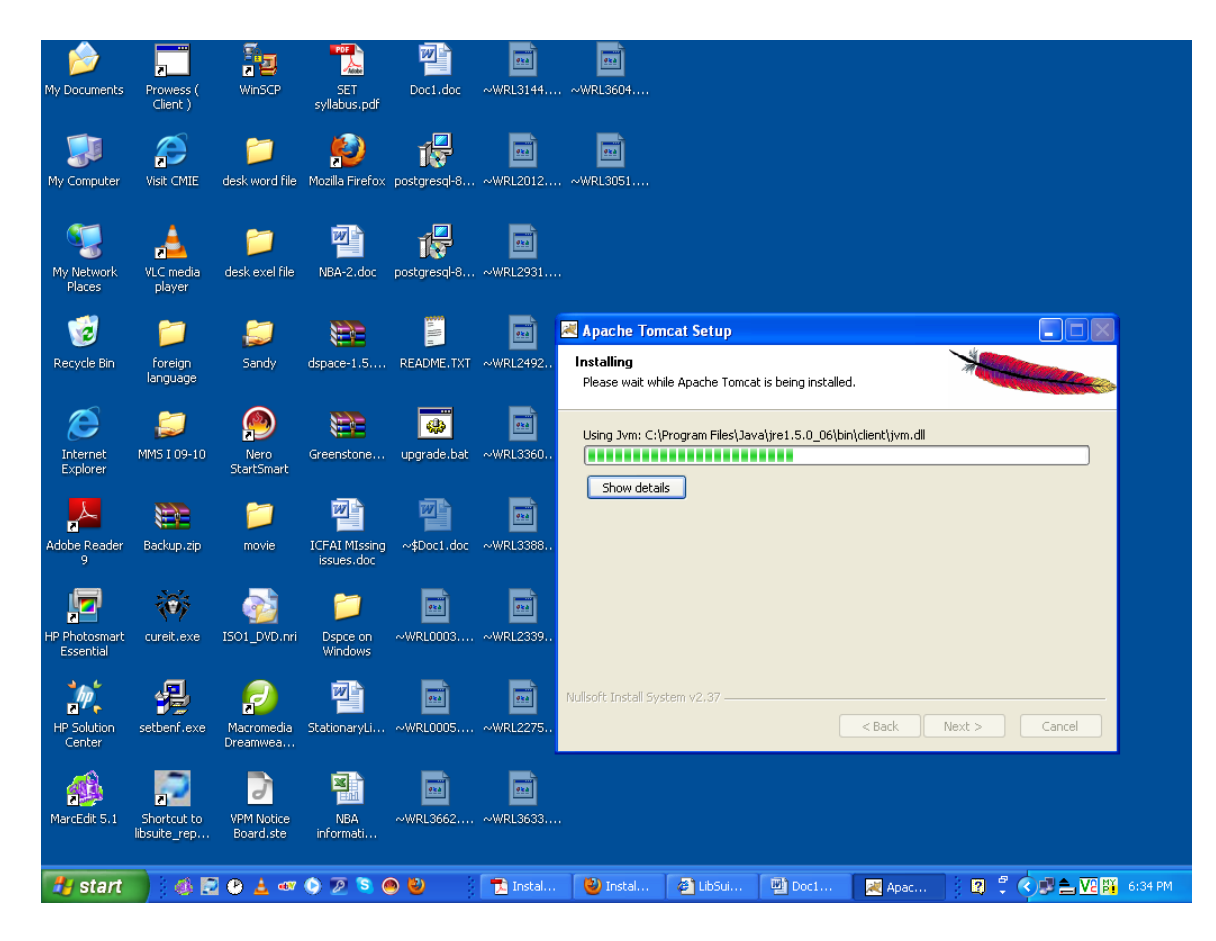

**Installing (Apache Tomcat Setup)**

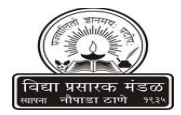

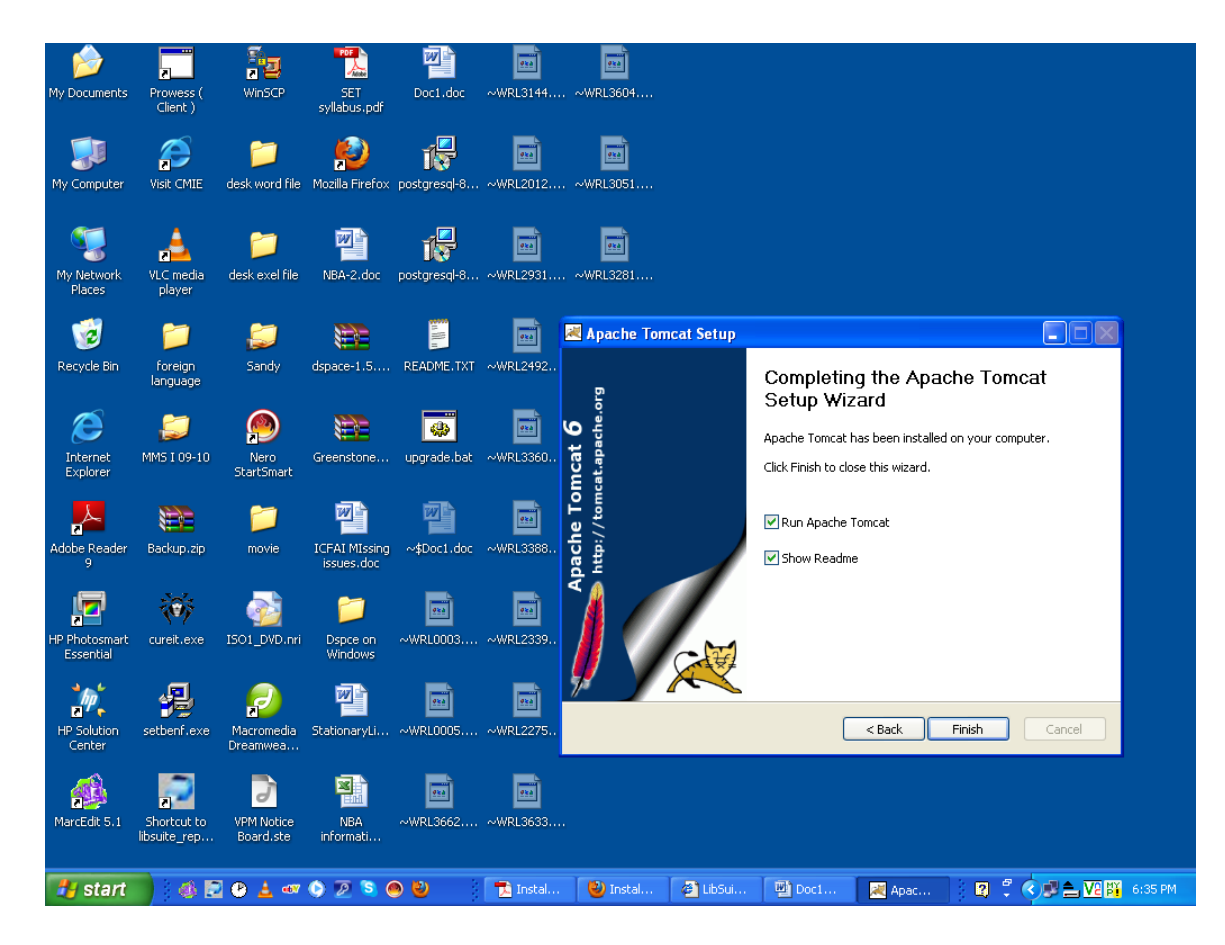

 **Finish**

**When Tomcat is running , you can see the icon of tomcat on systems tray area of windows. You can stop the service , start the service by right clicking this icon.**

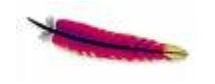

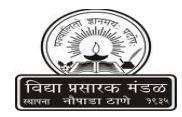

# **Compiling DSpace**

**Dspace extract file**

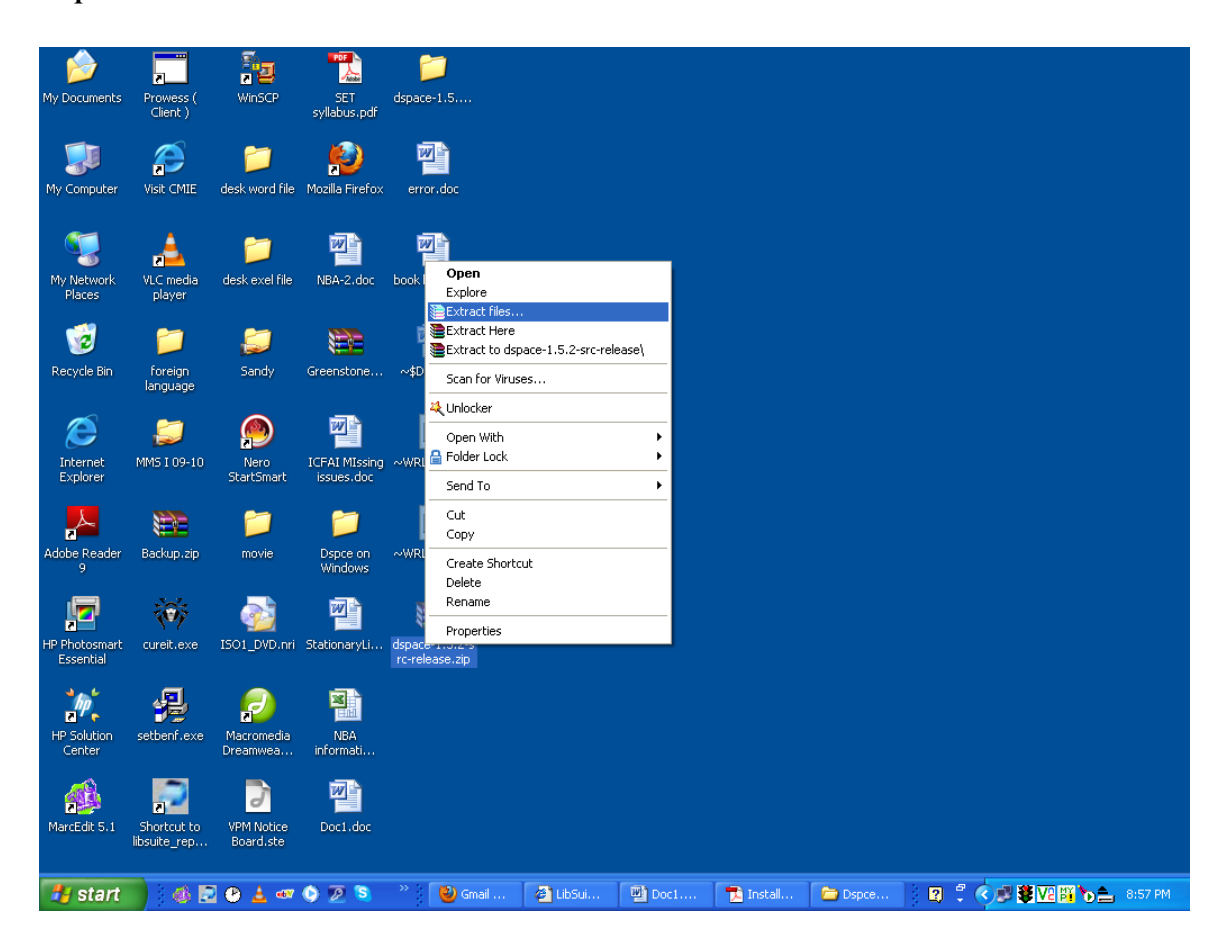

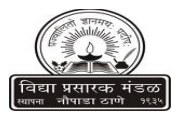

#### **Extract a Desktop or other**

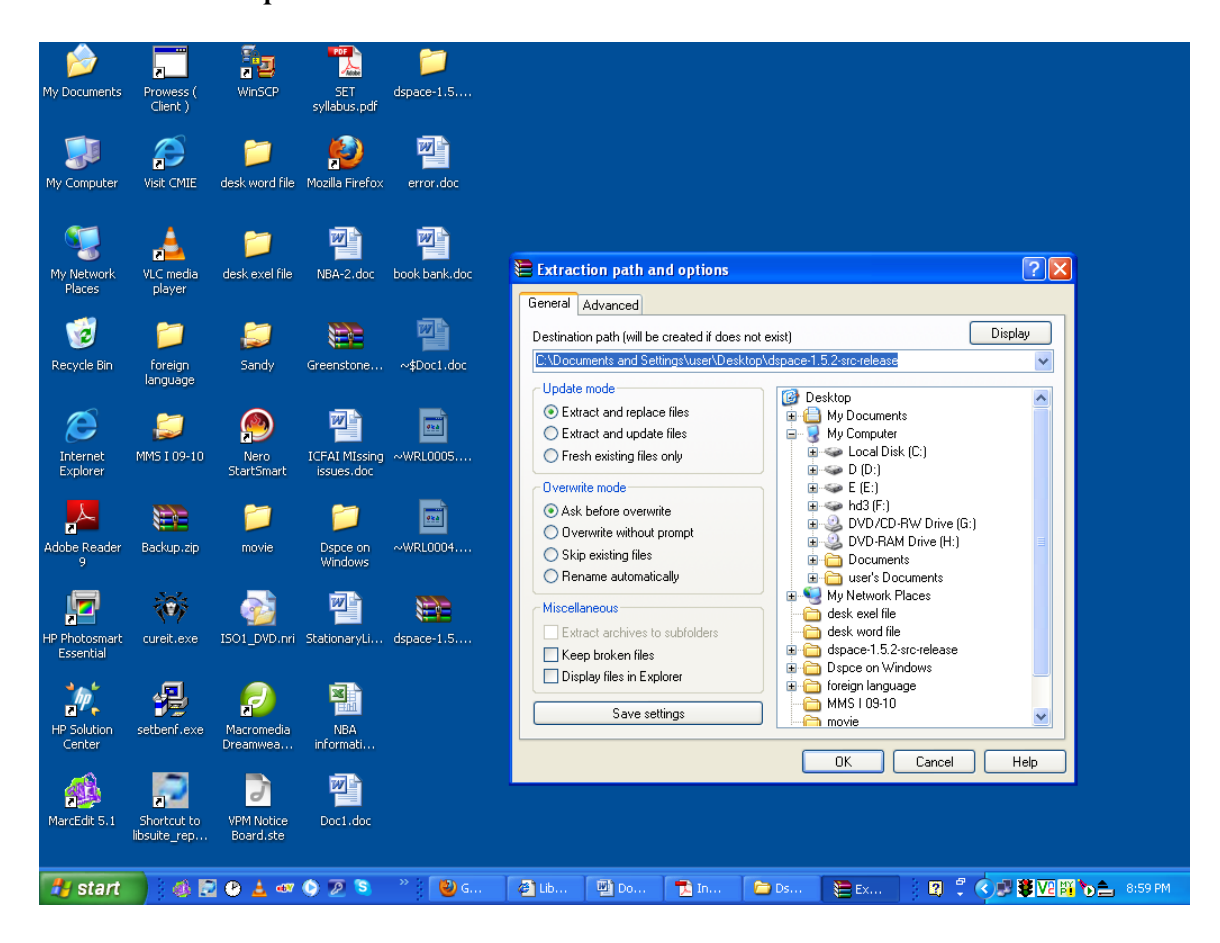

**Click ok**

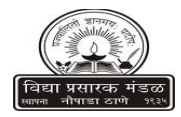

#### **Extracting from dspace**

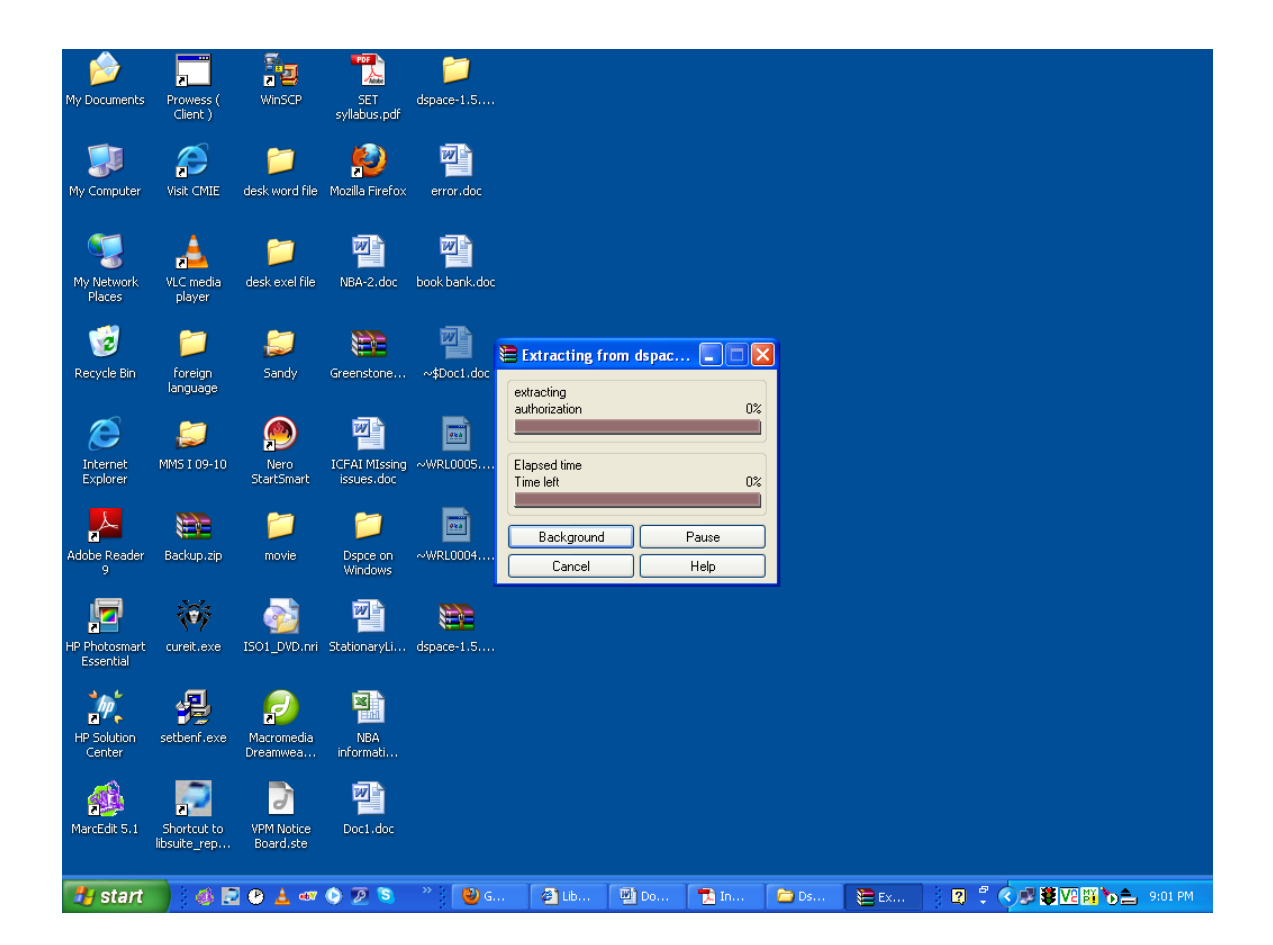

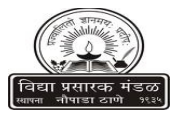

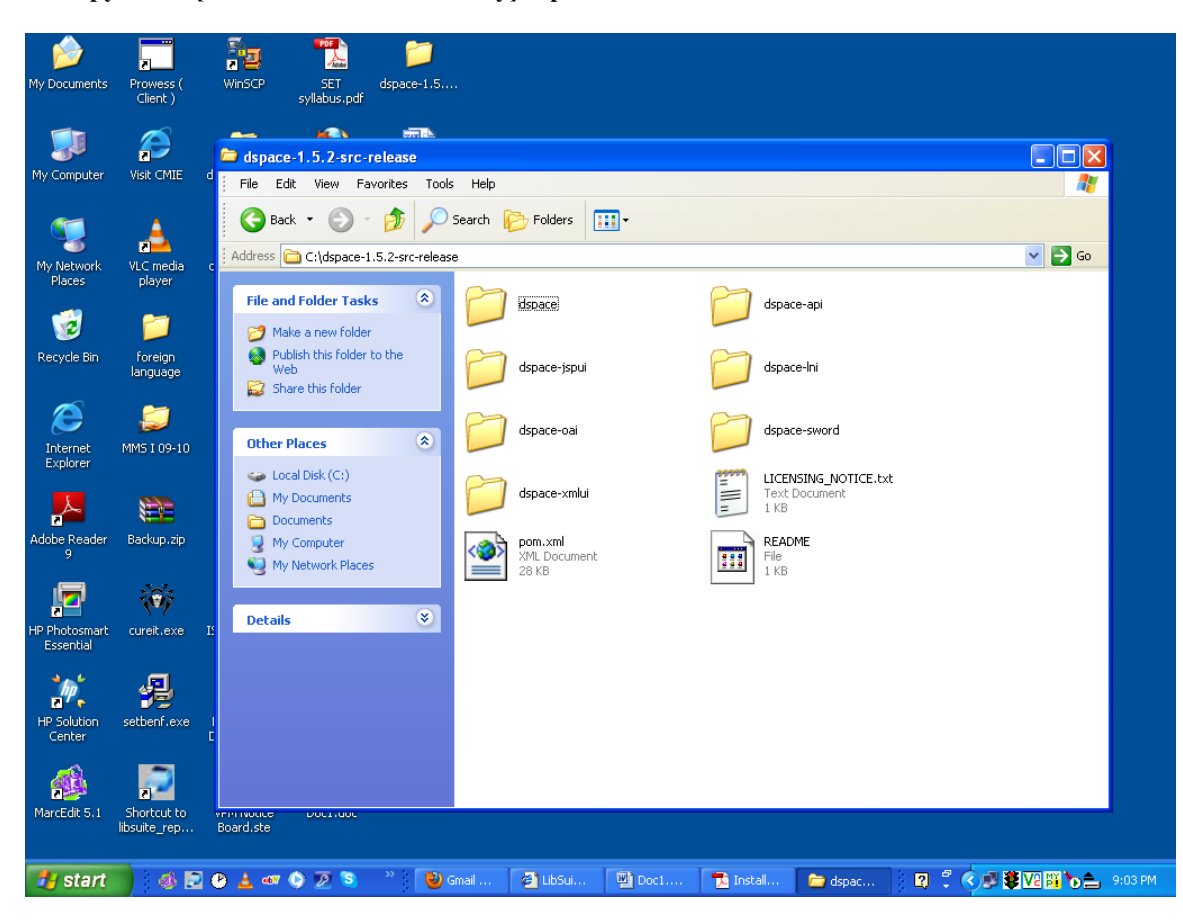

**1. Copy to C:\ [this is our source directory] dspace-1.5.2-src-release**

**Here Path is C:\dspace-1.5.2-src-release**

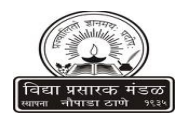

**2. Create a directory with name "dspace" in C:\ [this is our installation directory**] **e.g.: dspace.dir = C:/dSpace**

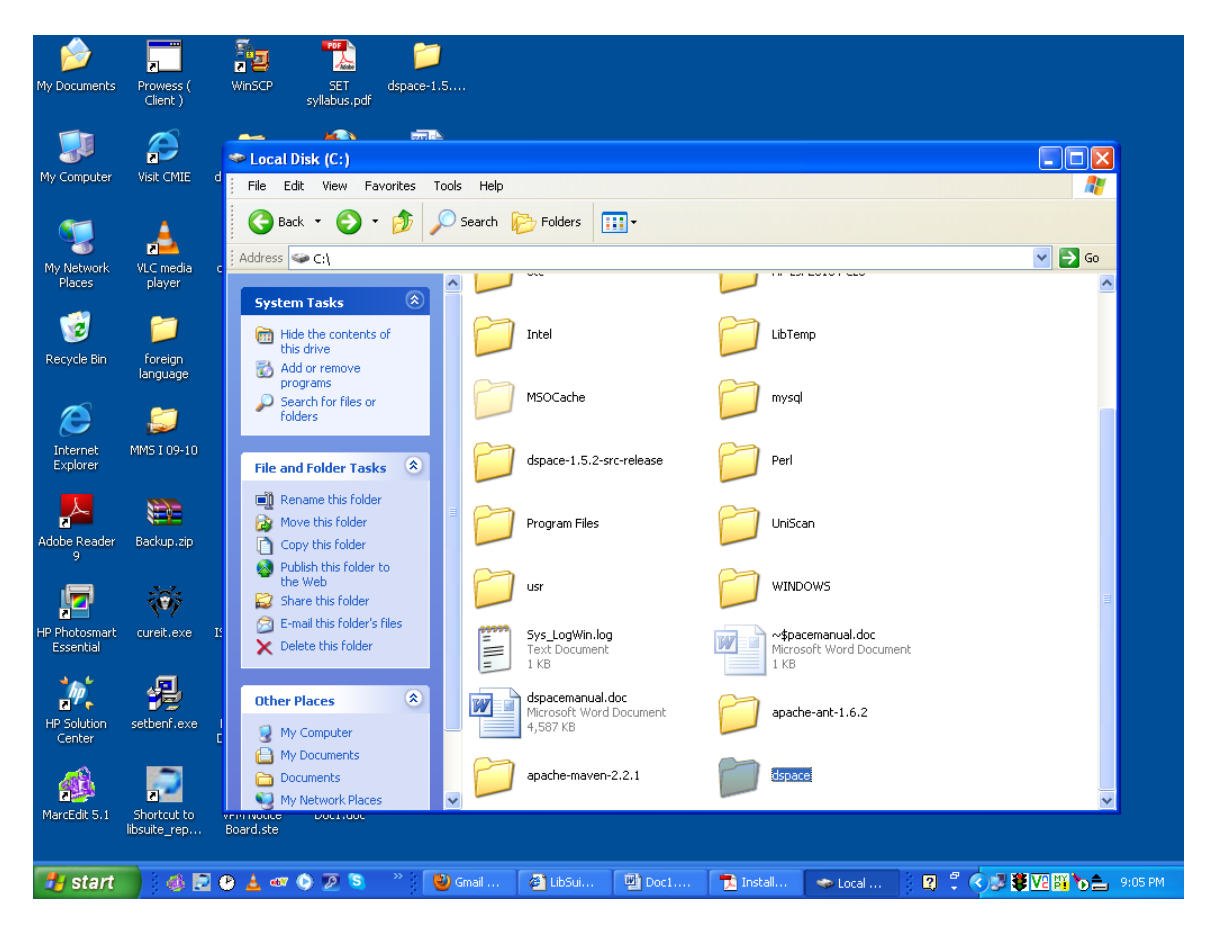

**Here Create New Folder in C Drive & rename this folder dspace**

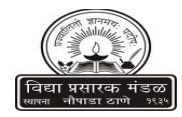

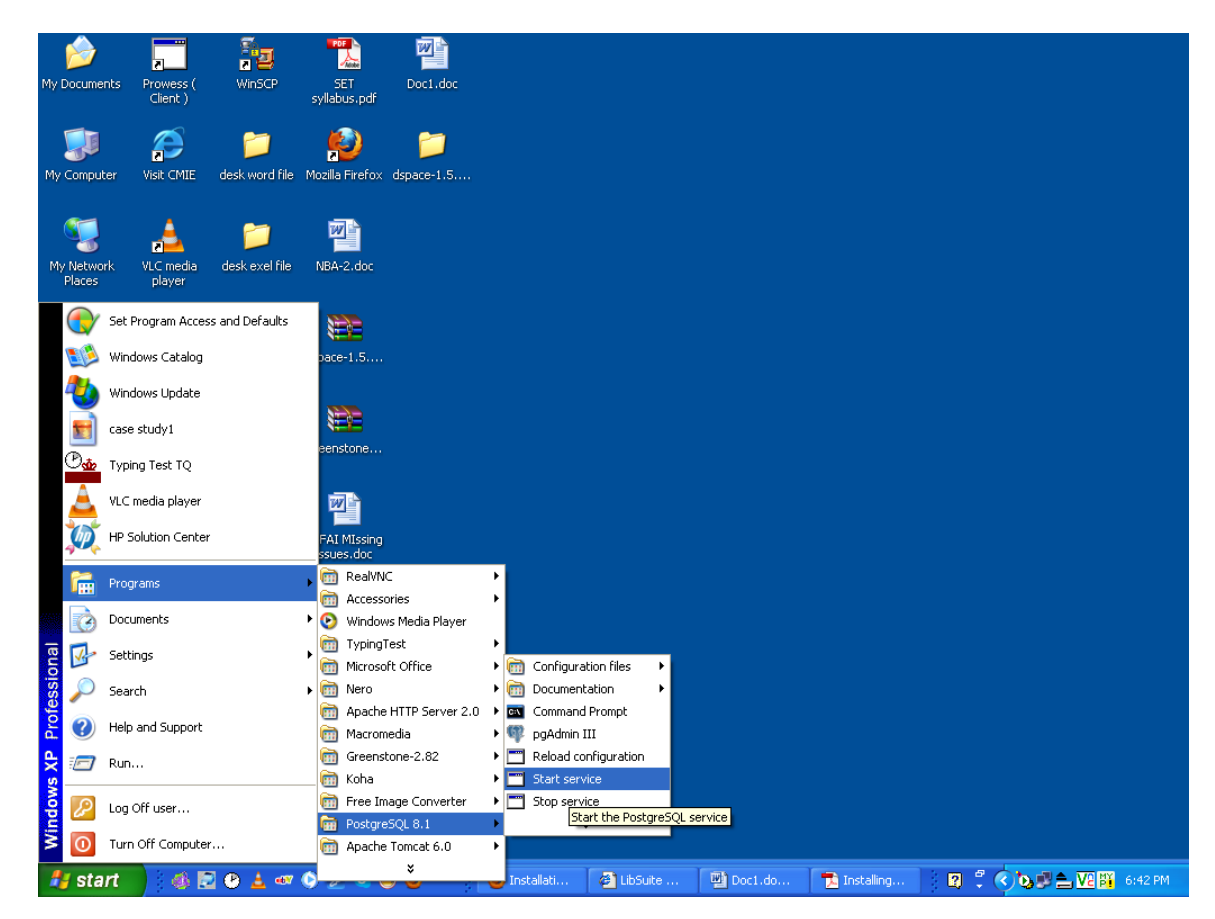

**3. Start the Postgres Service [ Start > Programs > PostgreSQL 8.3 > Start Server]**

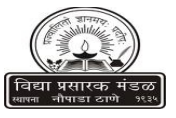

**Generate the DSpace installation package by running the following from commandline (cmd) from your [dspacesource]/dspace/ directory: and execute the command "mvn package"**

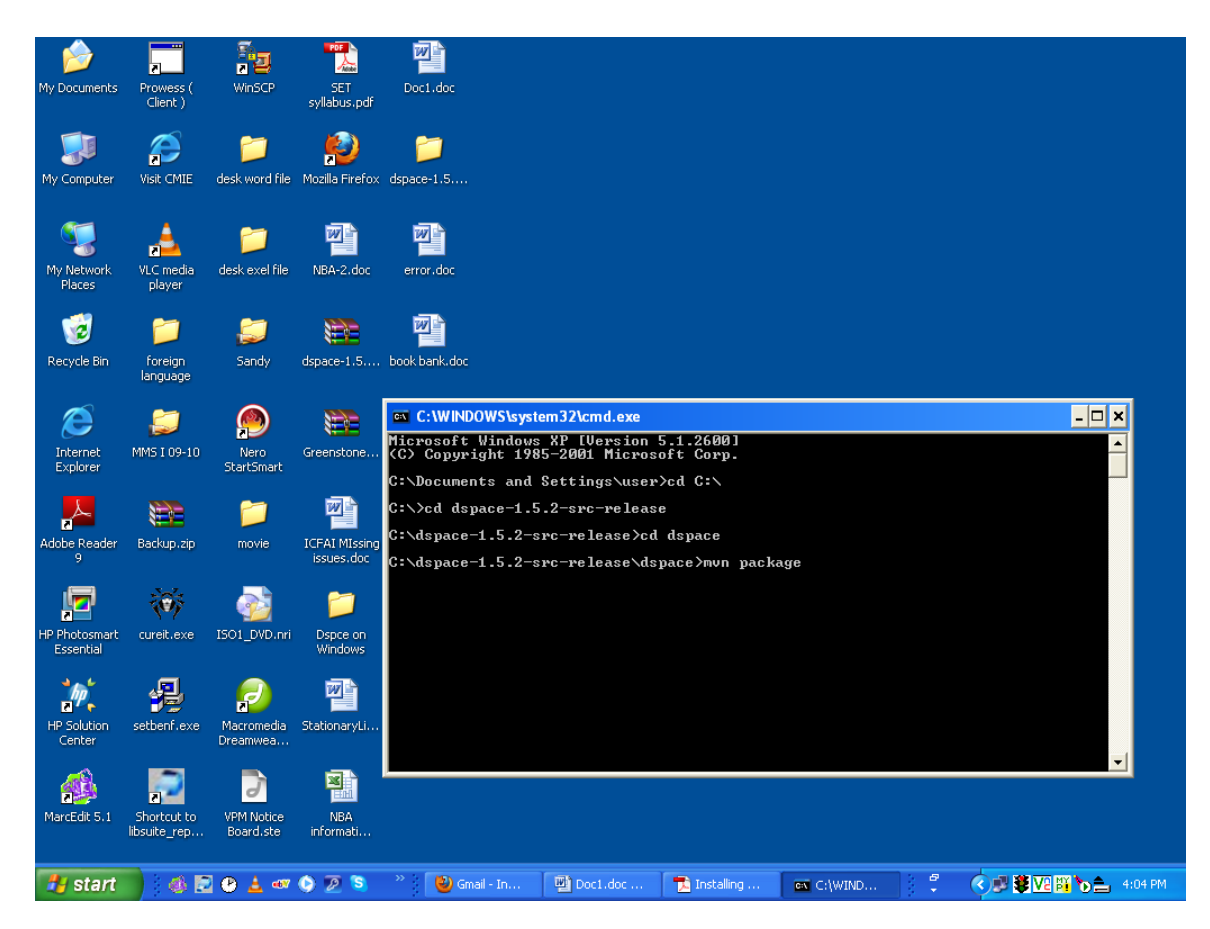

**Go Start , Run (Type cmd) press ok Open the cmd window after type C:\ (Press Enter) C:\cd dspace-1.5.2-src-release (Press Enter) C:\cd dspace-1.5.2-src-release >cd dspace (Press enter) C:\cd dspace-1.5.2-src-release >cd dspace>mvn package (Press enter)**

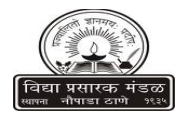

#### **After this window come**

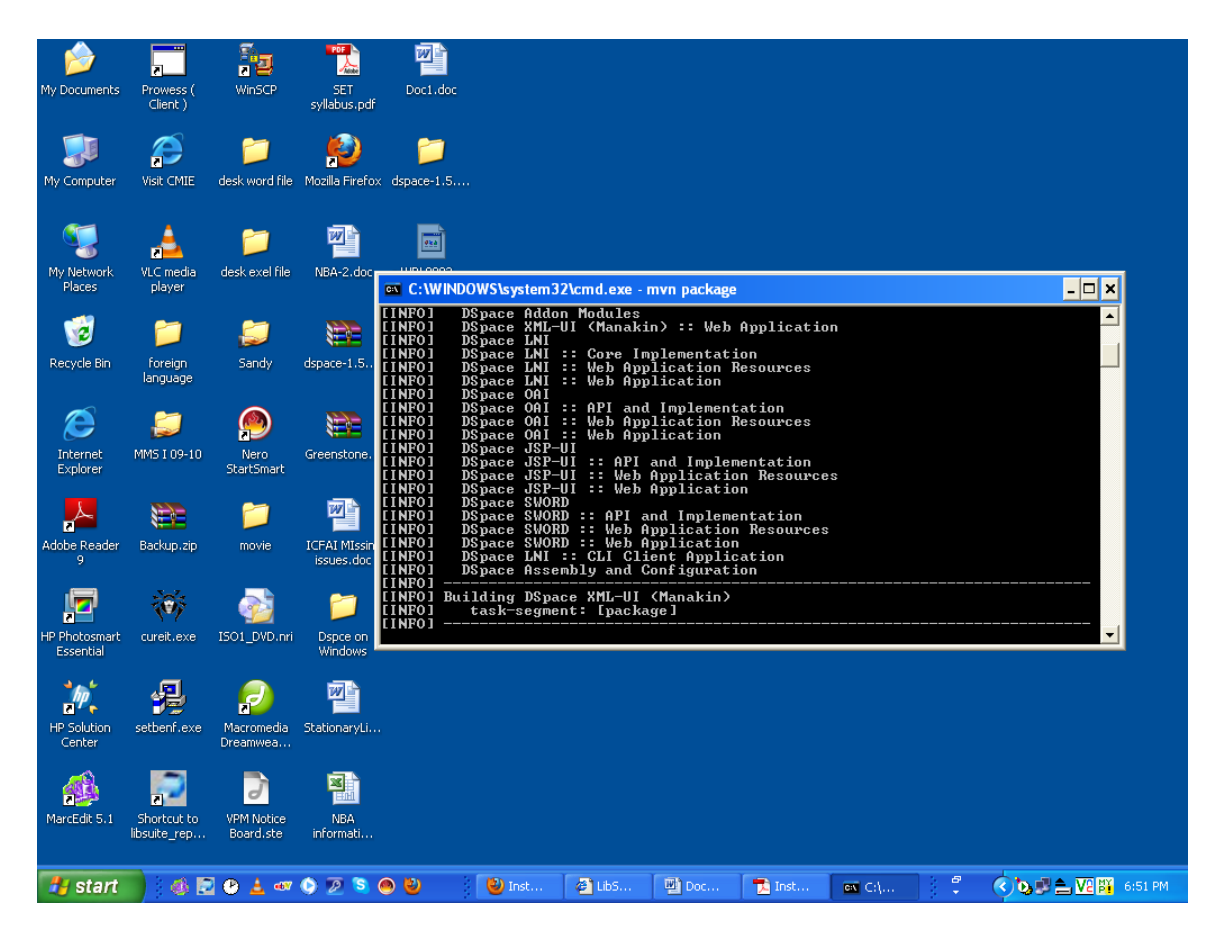

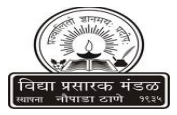

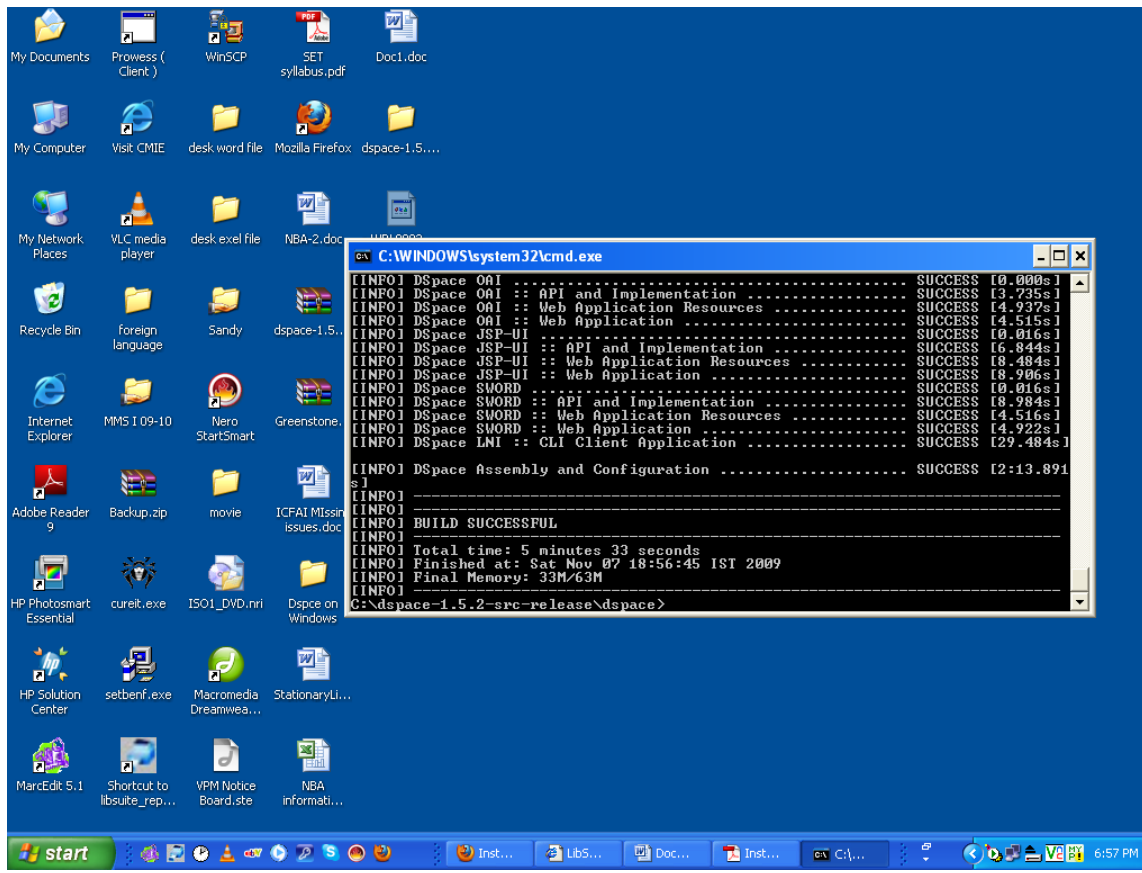

**Completed the mvn packages come build Successful Message in your screen.** 

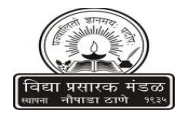

### **Install DSpace to [dspace] (e.g. C:\DSpace) by running the following from commandline from your [dspace-source]/dspace/target/dspace-[version]-build.dir/ ant fresh\_install**

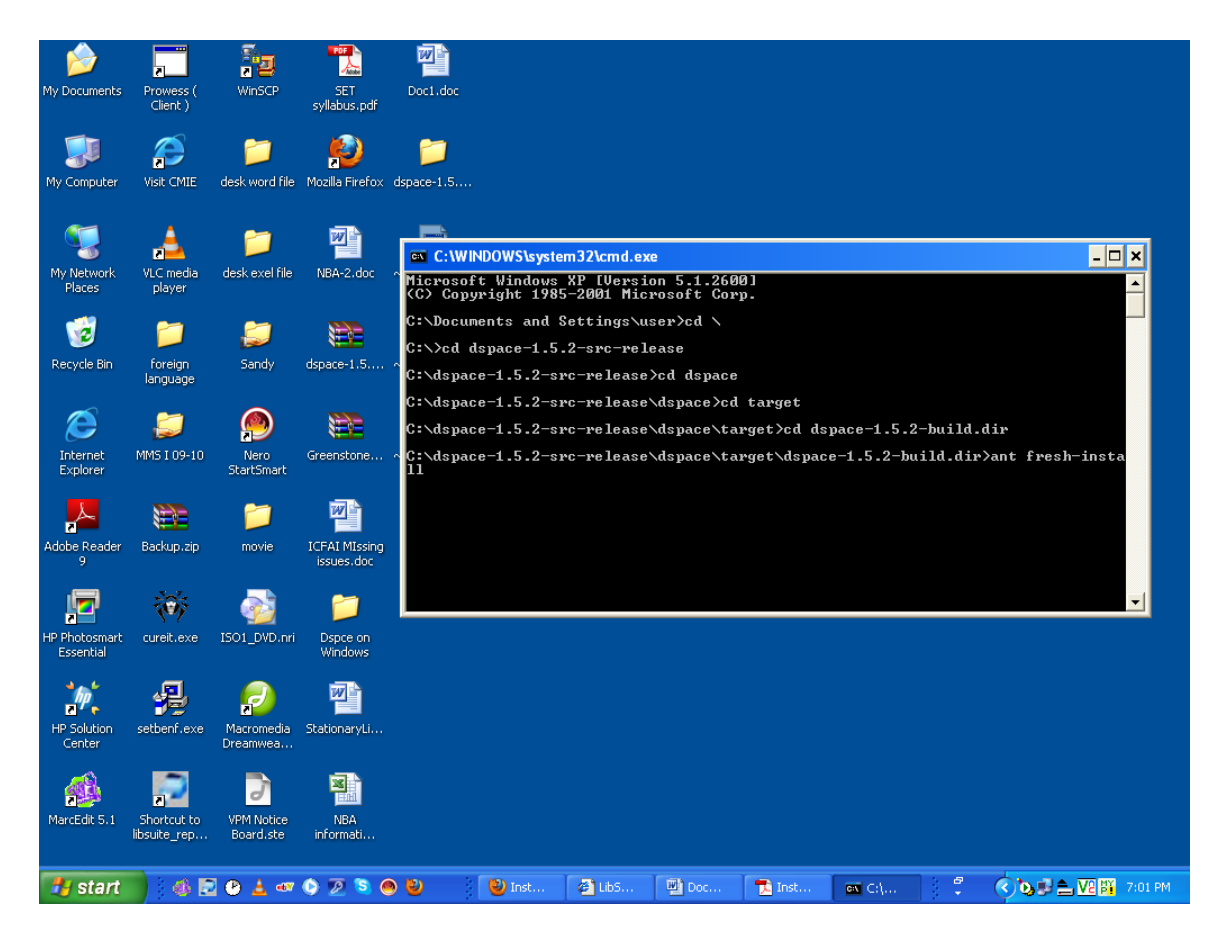

**Command for Installing DSpace**

**Here open the cmd after type**

**C:\Documents and Settings\user>cd \ (Press enter)**

**C:\>cd dspace-1.5.2-src-release (Press enter)** 

**C:\>cd dspace-1.5.2-src-release>cd dspace (Press enter)**

**C:\>cd dspace-1.5.2-src-release\dspace>cd target (Press enter)**

**C:\>cd dspace-1.5.2-src-release\dspace\target>cd dspace-1.5.2-build.dir (Press enter)**

 **C:\>cd dspace-1.5.2-src-release\dspace\target\dspace-1.5.2-build.dir>ant freshinstall (Press enter)**

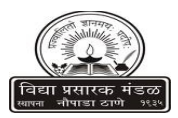

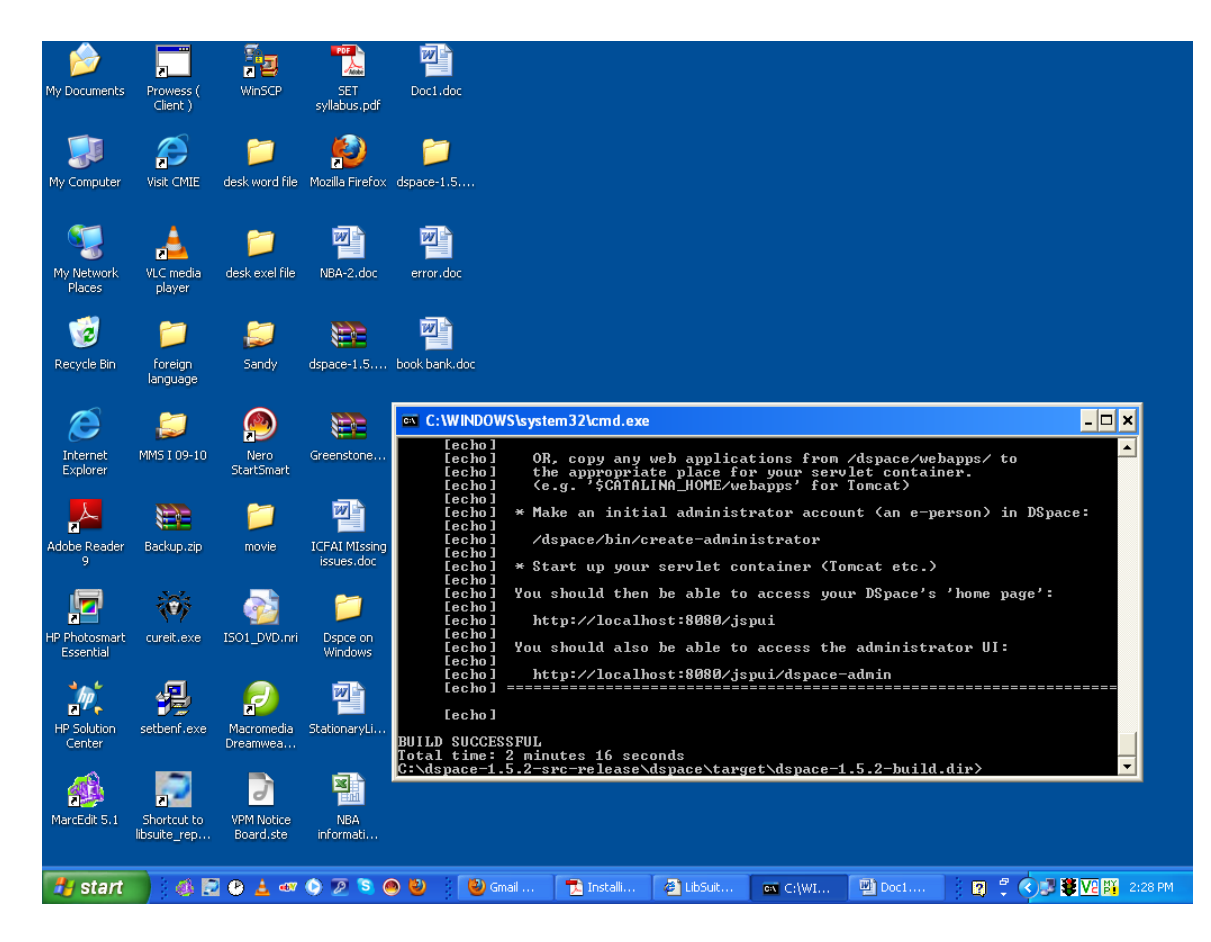

**Completed the ant fresh install come build Successful Message in your screen.** 

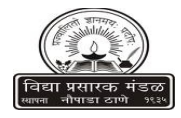

**Create an administrator account, by running the following from your [dspace] [dspace]\bin\dsrun org.dspace.administer.CreateAdministrator**

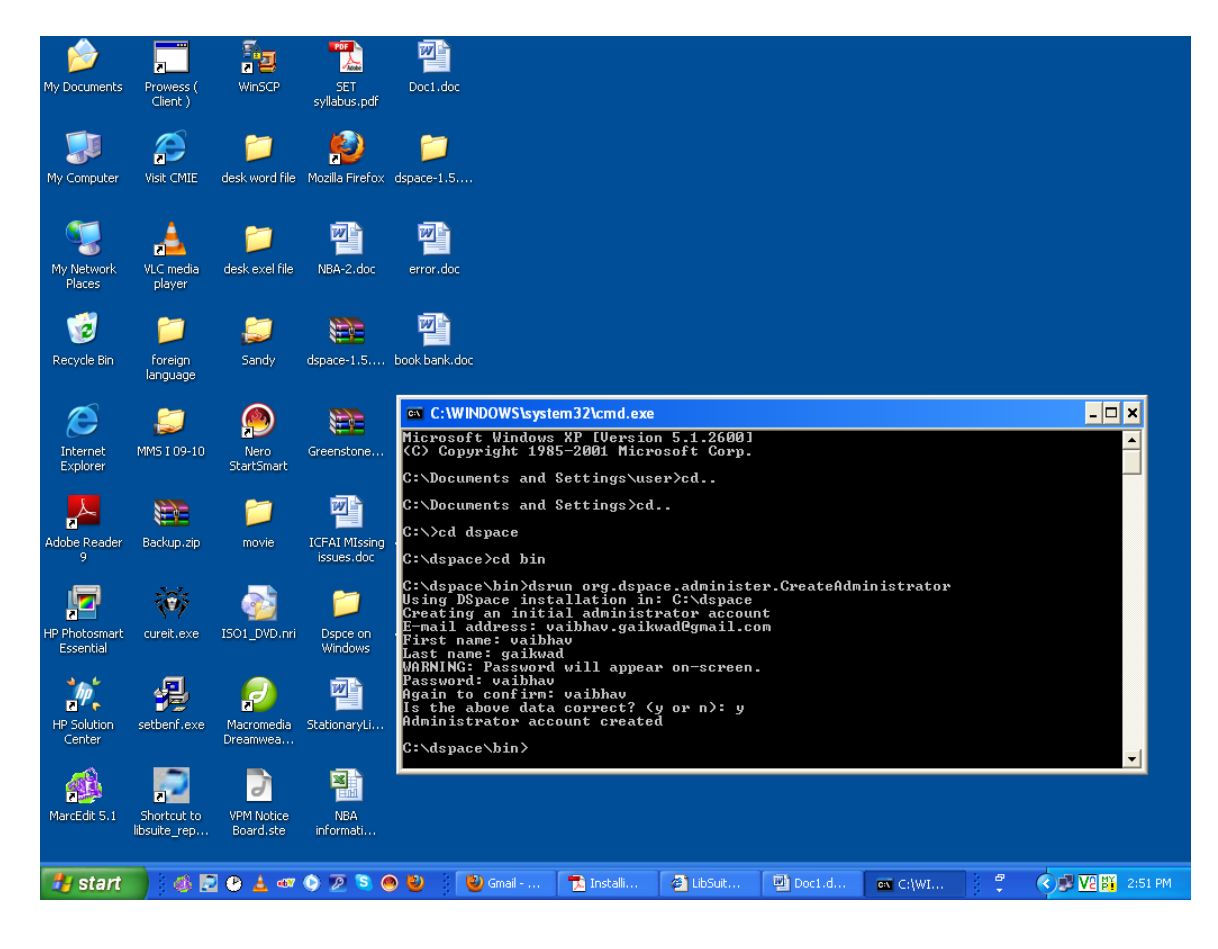

**Copy the Web application directories from [dspace]\webapps\ to Tomcat's**

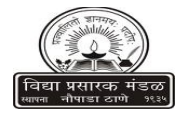

**webapps dir, which should be somewhere like C:\Program Files\Apache Software Foundation\Tomcat 6.0\webapps**

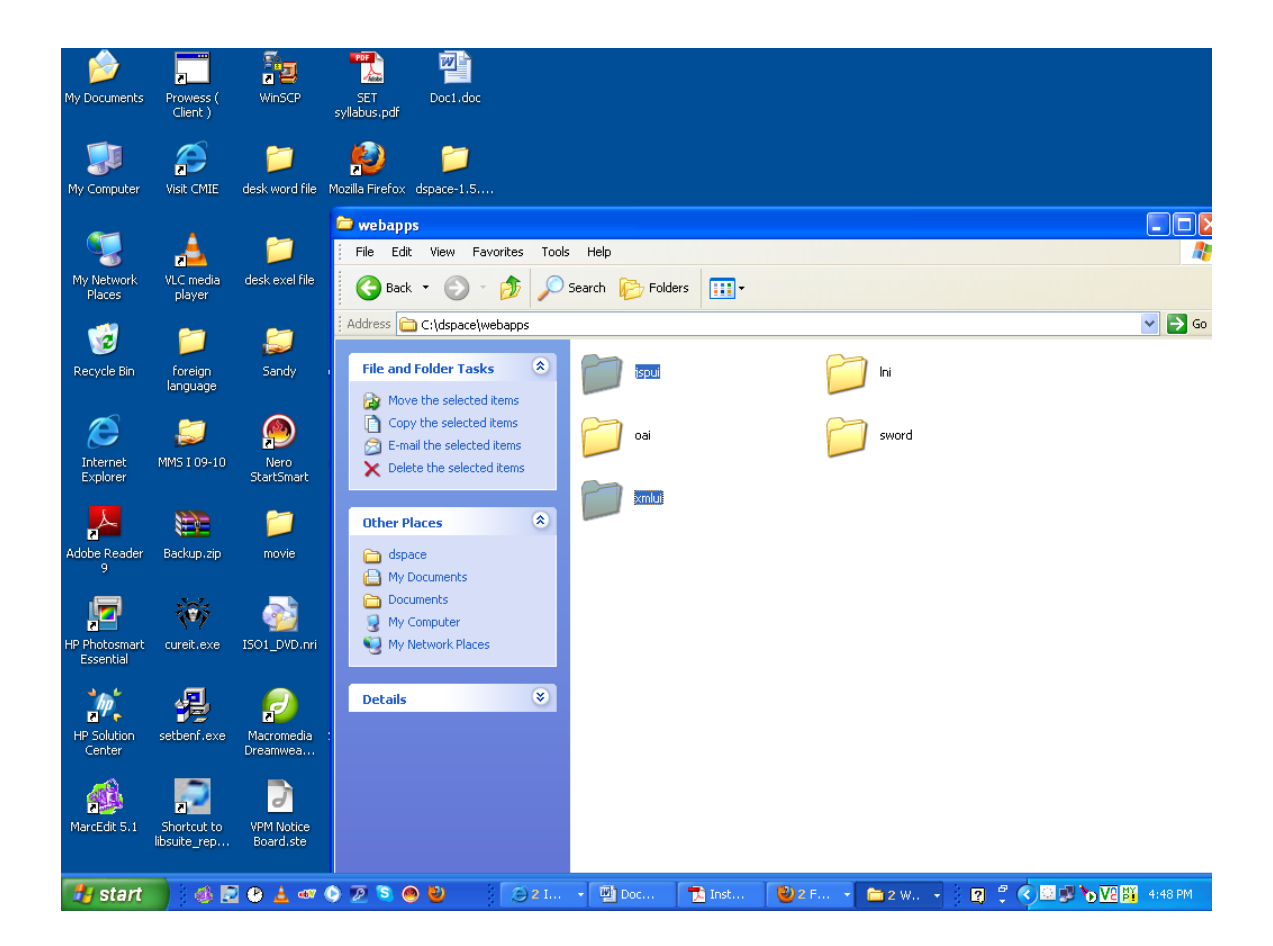

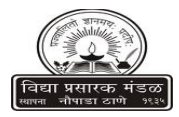

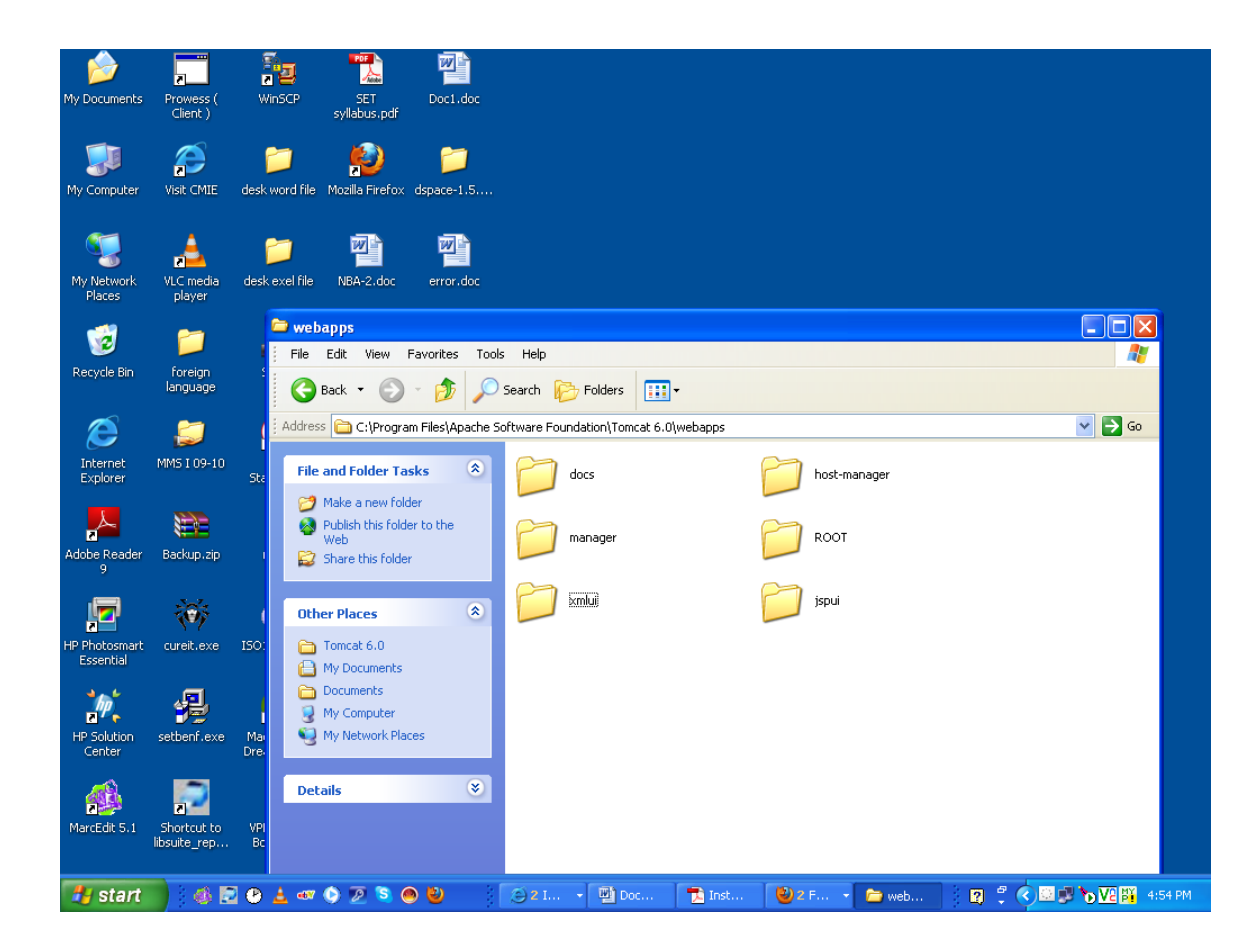

**Restart the Tomcat and see DSpace is running at http://localhost:8080/jspui/ and http://localhost:8080/xmlui/**

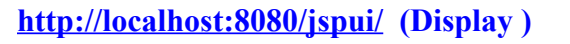

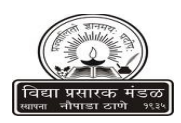

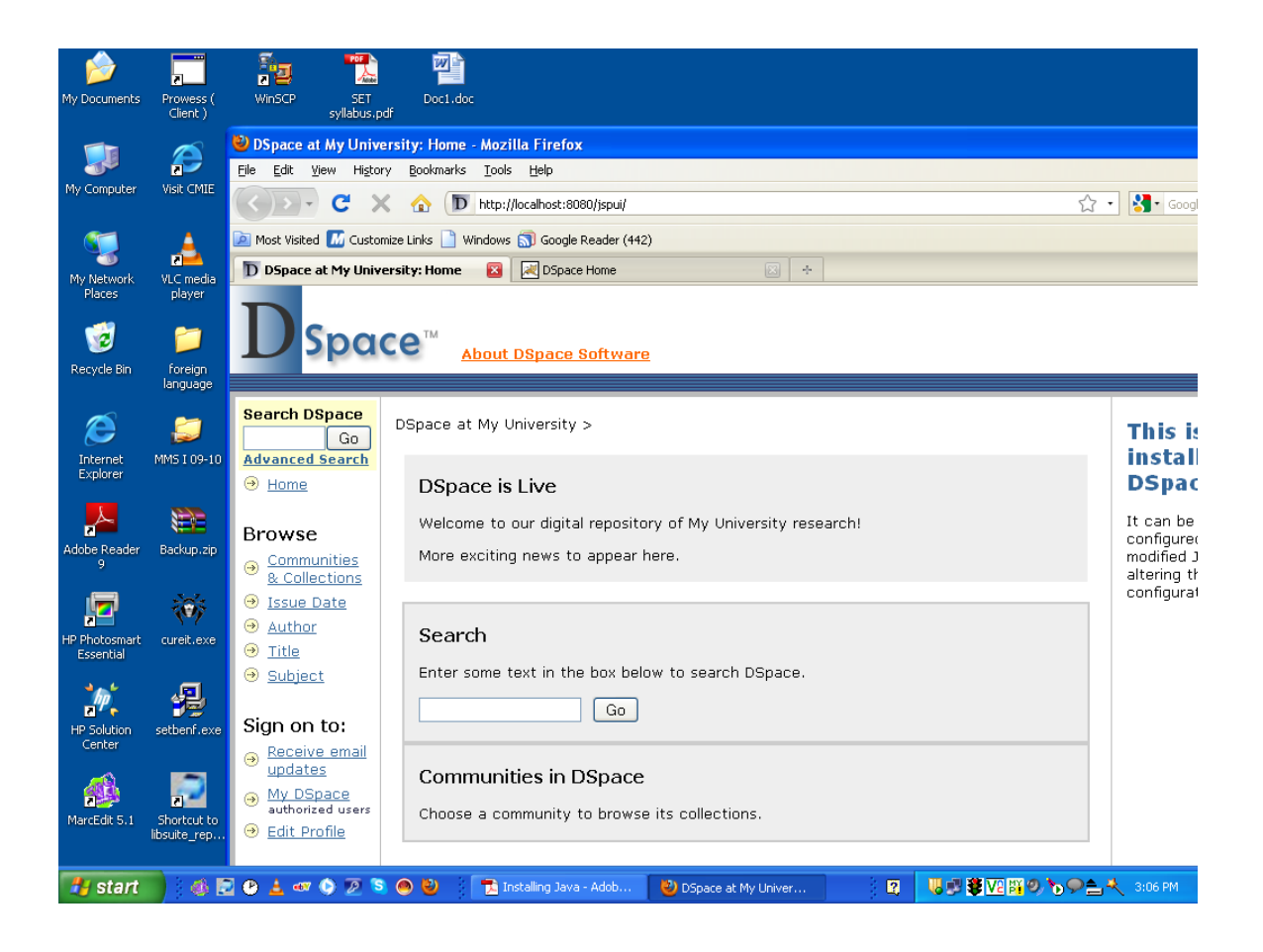

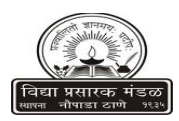

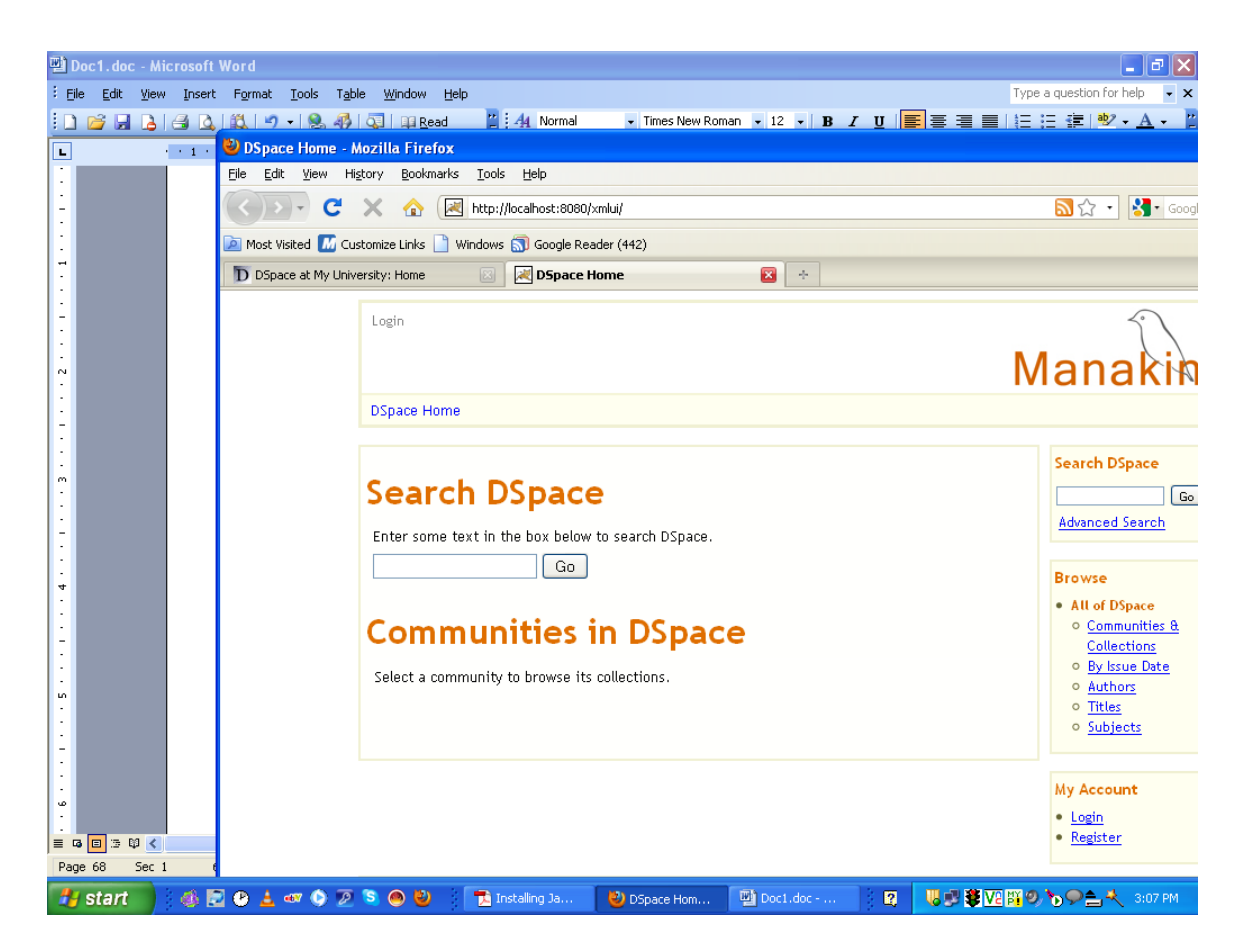

**Here Login ( Your email address & Password) given you earlier step.)**

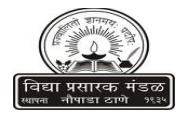

# **INSTRUCTION FOR PUTTING DSPACE ON Local Area Network (LAN) OF CAMPUS/INSTITUTE**

**To change the URL from local host to particular IP (internet Protocol) address. Open** 

**C:\dspace\config\dspace.cfg in text editor / word pad**

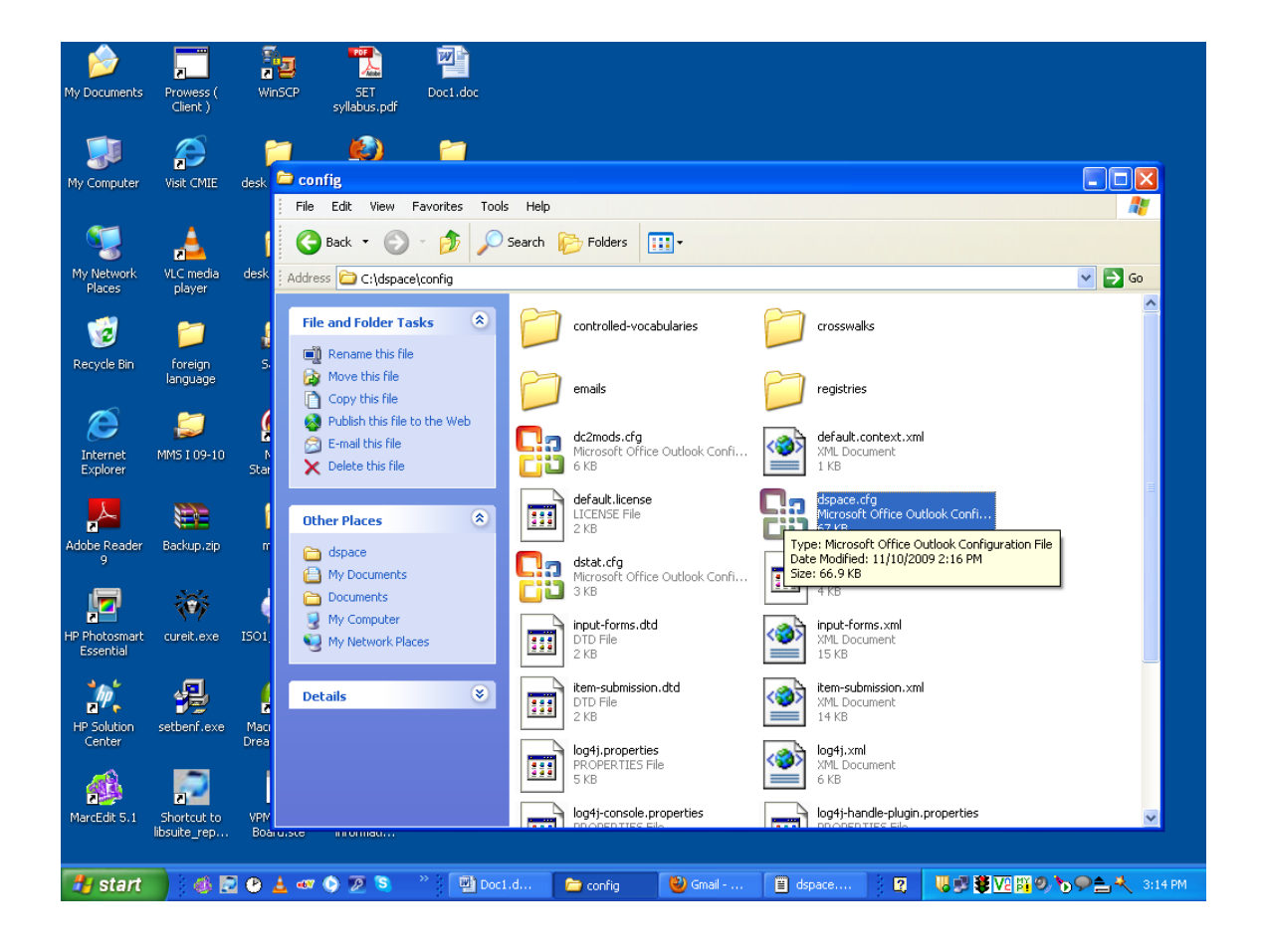

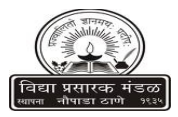

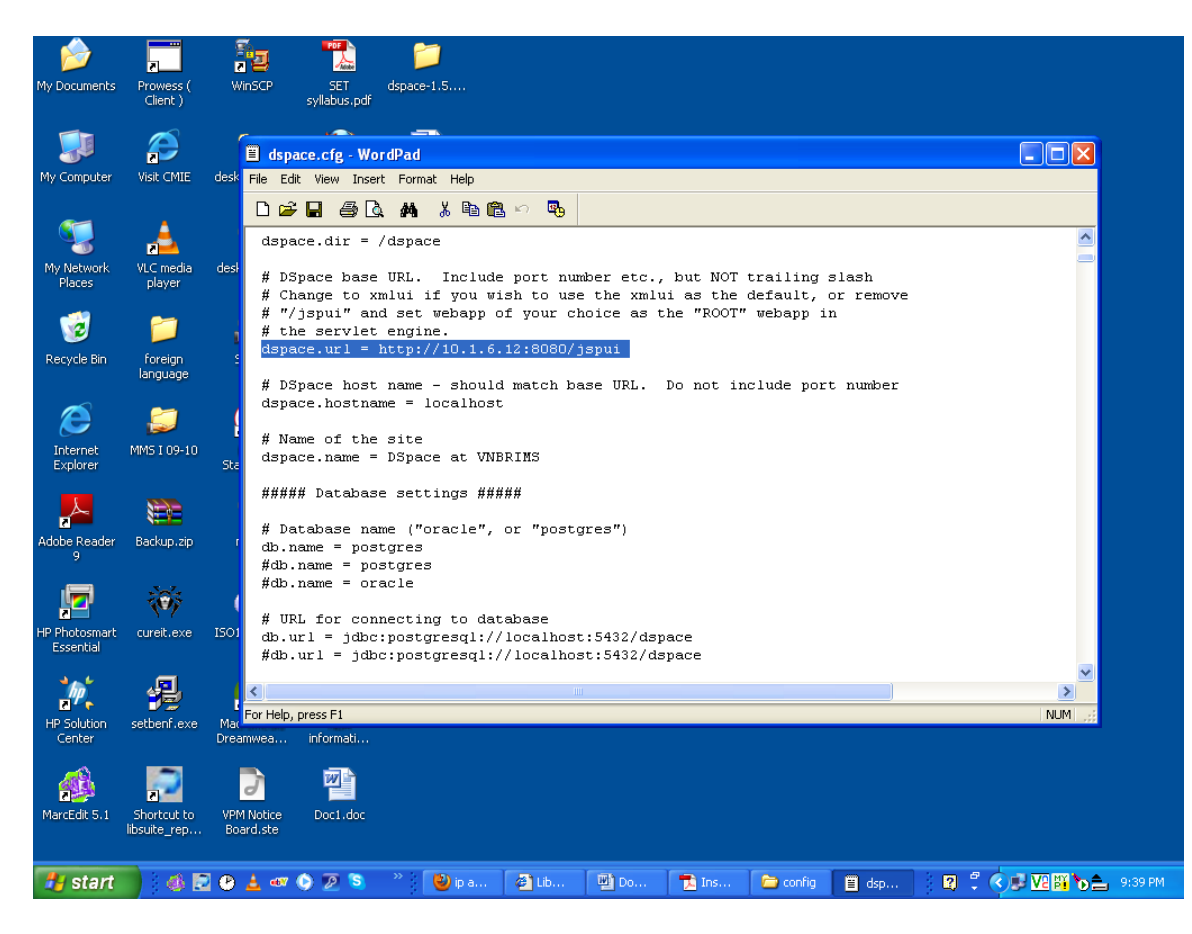

### **Change the dspace.url by writing your IP**

**After save the textfile**

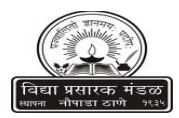

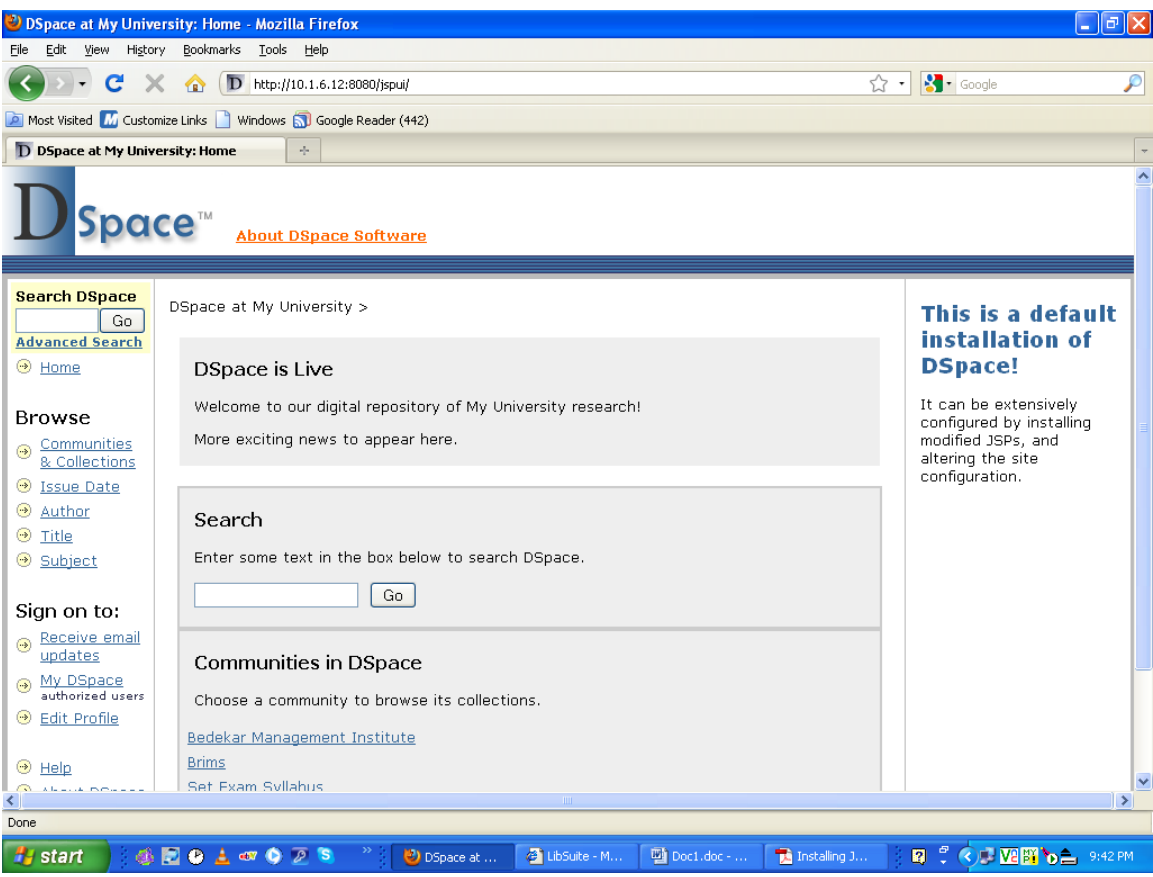

**Type the URL as http://machine IP :8080/jspui**

**Congratulation !!!**

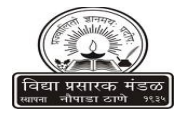